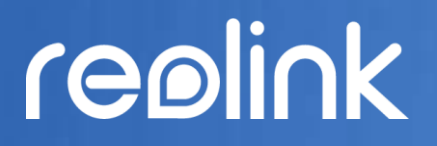

Fév. 2022 QSG1\_A

# Manuel

Reolink Caméra sans fil alimentée par batterie

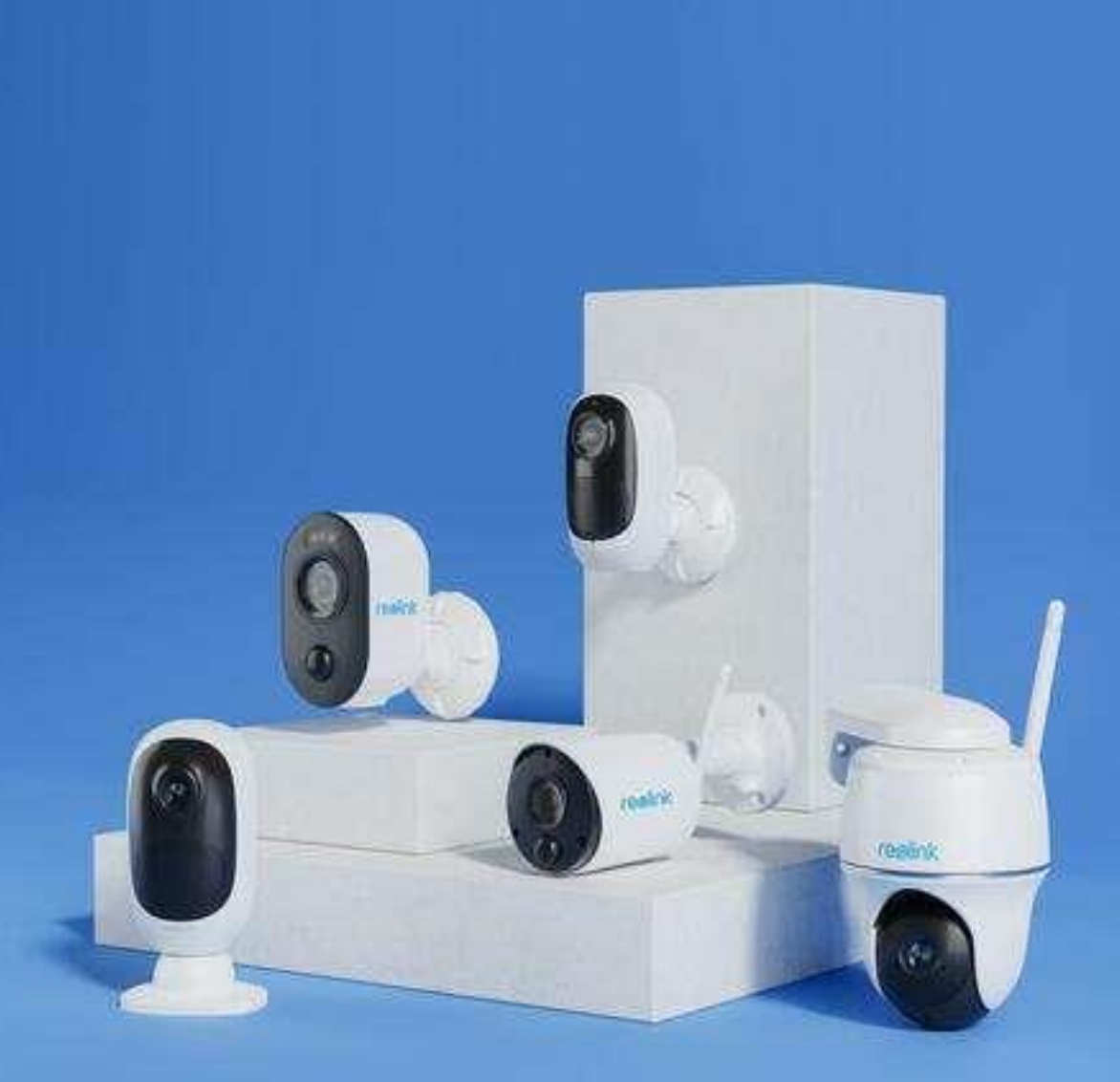

### Contenu

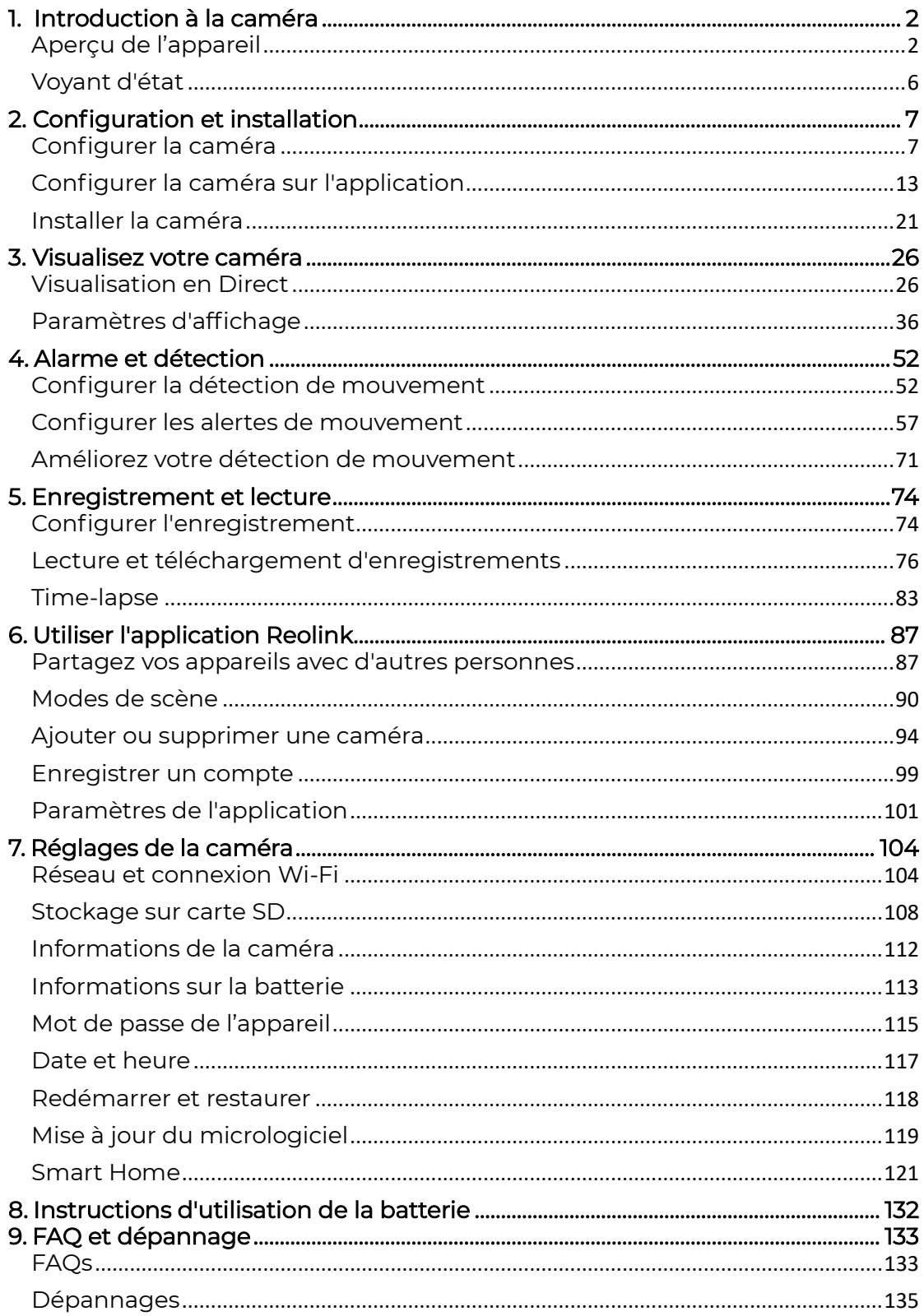

Les photos utilisées dans ce manuel est basée sur le modèle Arugs 3 Pro. Le menu et options de votre modèle peuvent être différents, référer-vous à la page de votre mode.

## 1. Introduction à la caméra

### <span id="page-2-1"></span><span id="page-2-0"></span>Aperçu de l'appareil

Argus 2/Argus Pro

Une batterie rechargeable et la connectivité Wi-Fi rendent la caméra totalement sans fil. Pas de câble réseau ou d'alimentation, pas de perçage et pas de prises de courant nécessaires. La sécurité est simple. Vous pouvez la placer où vous voulez : sur une étagère ou une table ; à la porte d'entrée ou à la porte arrière ; d'une pièce à l'autre, pour garder un œil sur les personnes âgées, les bébés ou les animaux domestiques. Vous pouvez aussi l'utiliser sur un chantier de construction temporaire, dans une maison de location ou une maison de vacances.

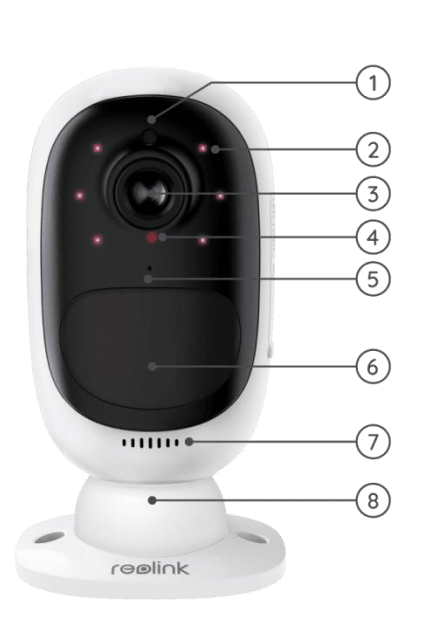

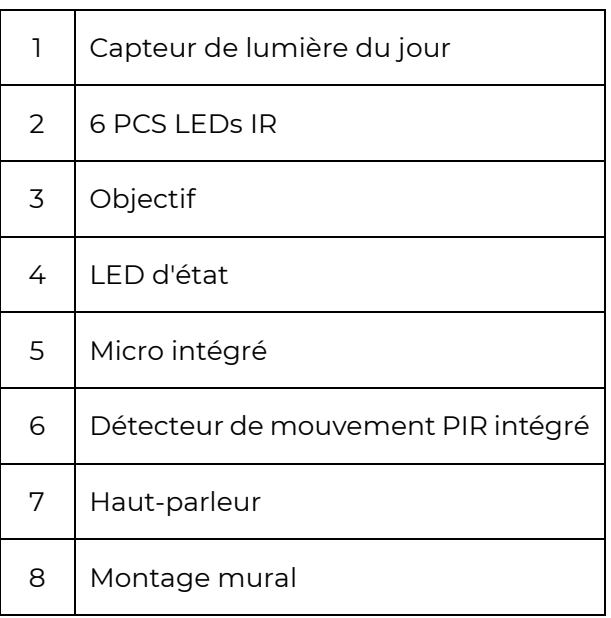

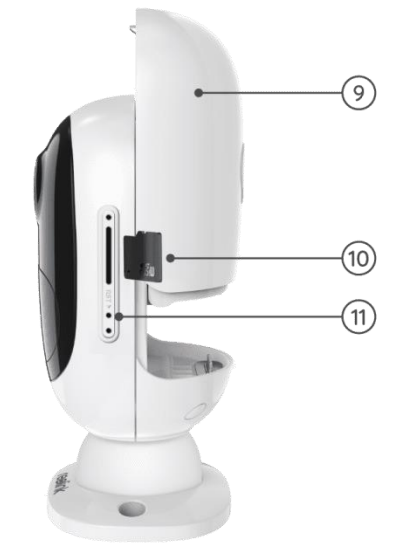

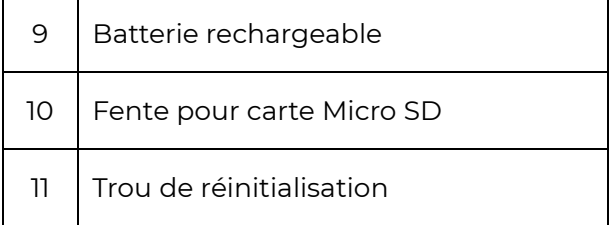

#### Argus 2E

Argus 2E fonctionne sur une batterie rechargeable haute capacité non amovible. Sans câbles d'alimentation, il permet une installation propre, facile et flexible. Vous pouvez l'installer où vous voulez, à l'intérieur comme à l'extérieur.

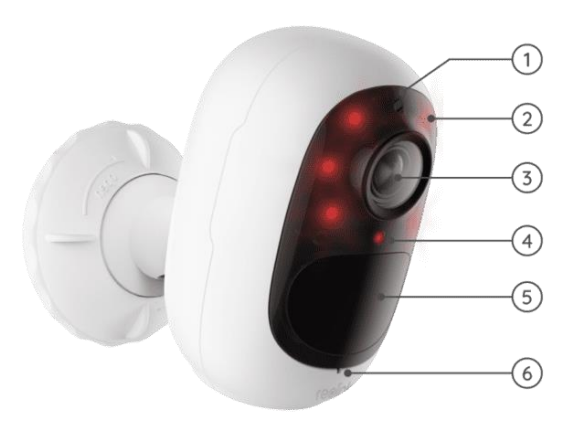

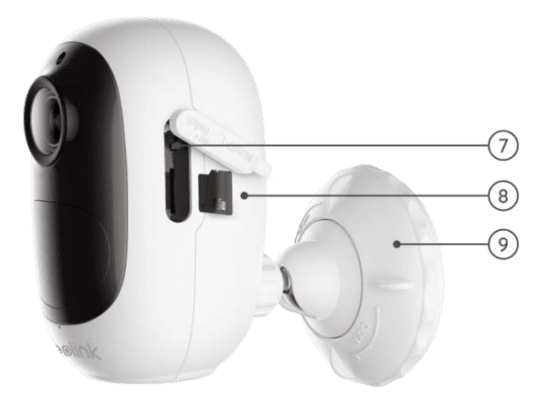

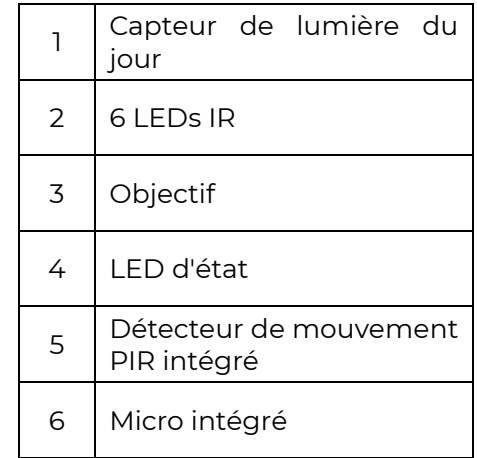

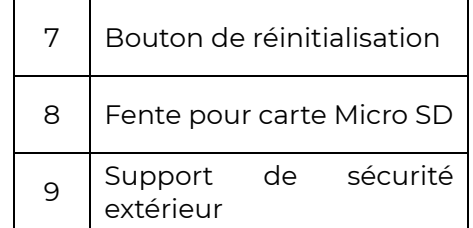

#### Argus 3/Argus 3 Pro

Bénéficiez d'une sécurité sans fil partout où vous en avez besoin avec Argus 3/Argus 3 Pro, une caméra de sécurité fonctionnant sur batterie ou à l'énergie solaire avec projecteur de mouvement et sirène. Voyez ce qui se passe en Super HD 2K, profitez de la vision nocturne en couleur et arrêtez le crime avant qu'il ne se produise.

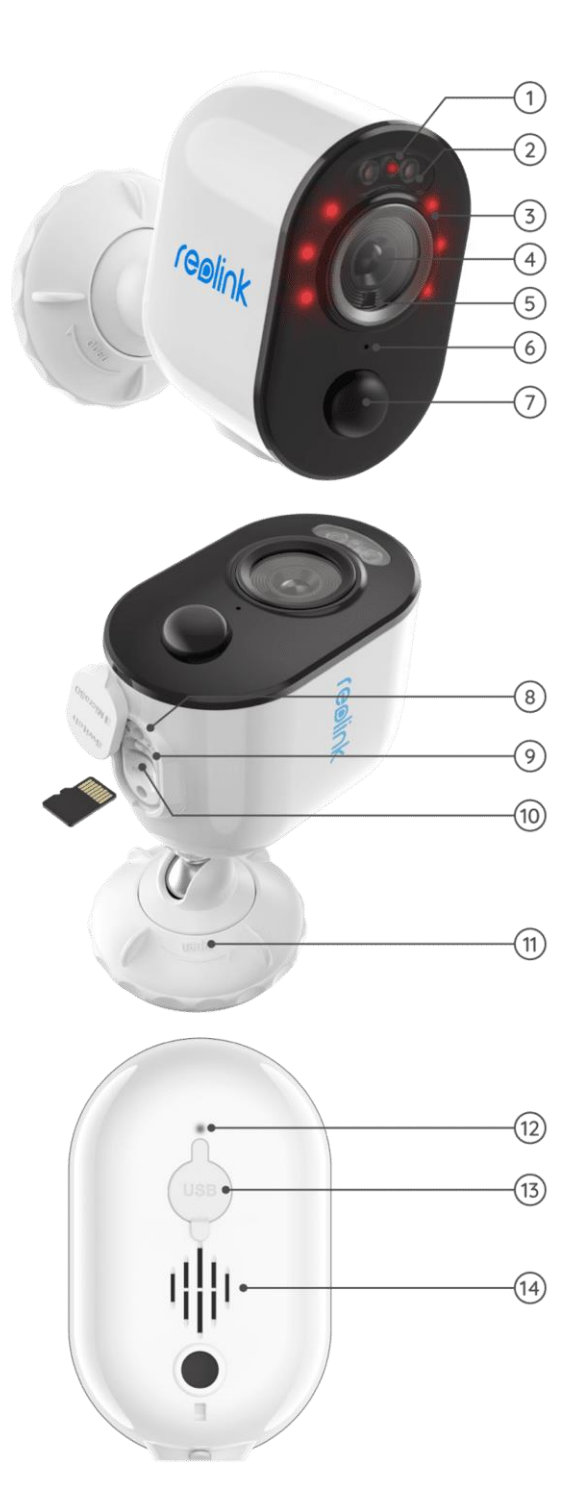

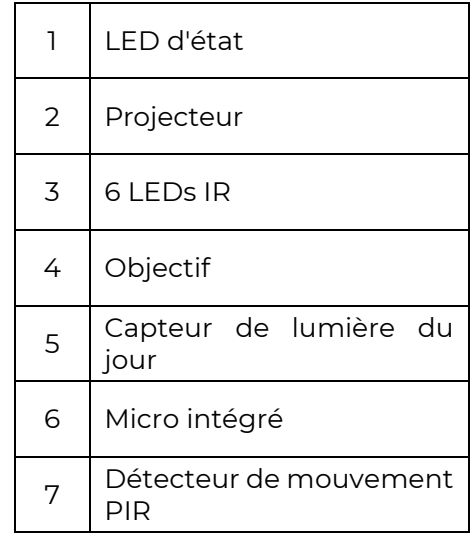

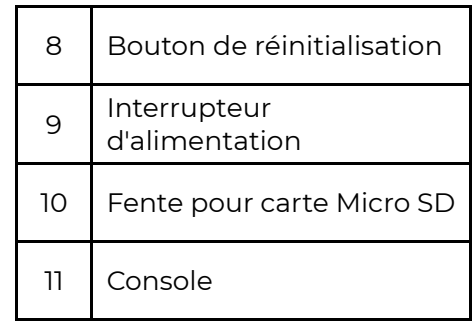

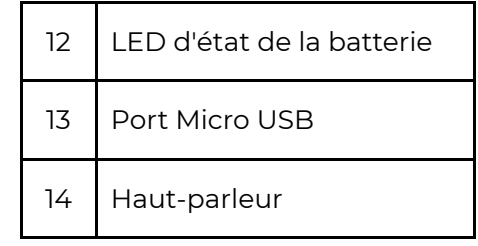

#### Argus Eco

Fonctionne sans câble grâce à une batterie rechargeable et une connexion Wi-Fi fiable. Flexible et résistant aux intempéries, vous pouvez l'installer n'importe où en 5 minutes !

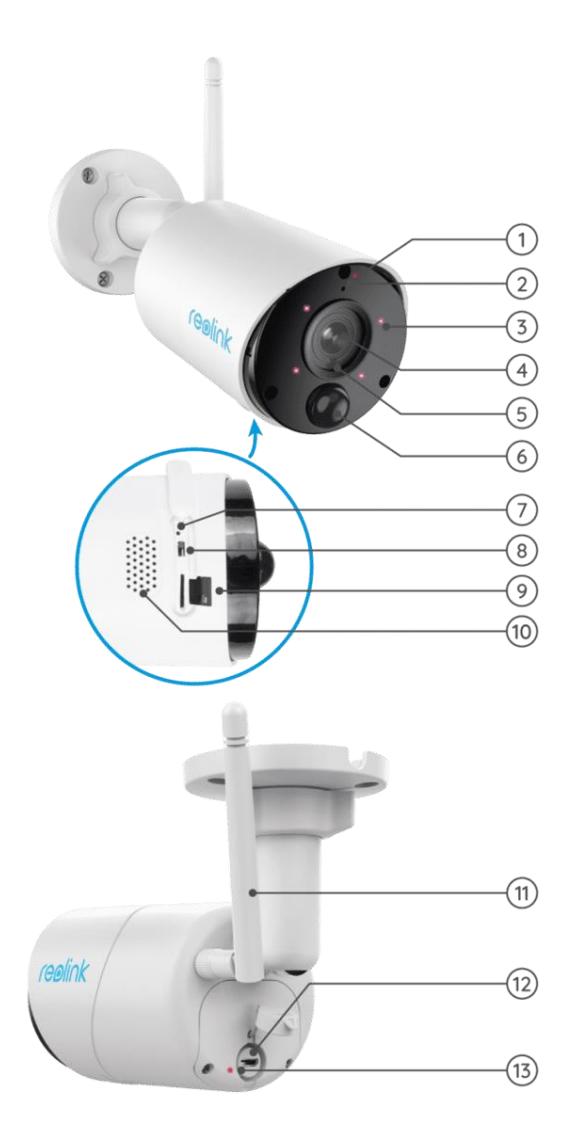

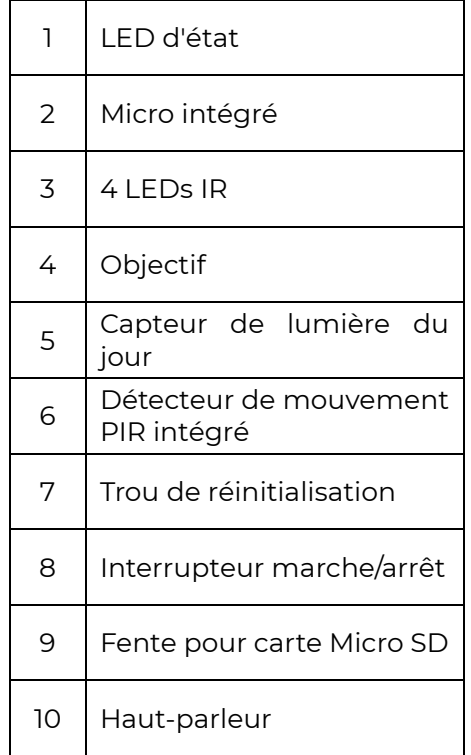

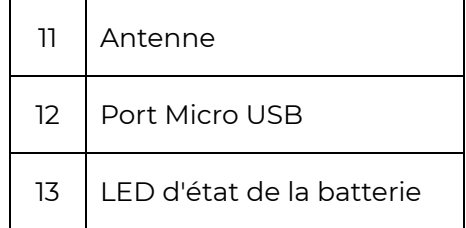

#### Argus PT

Argus PT peut fonctionner sans aucun câble grâce à une batterie rechargeable et une connexion Wi-Fi. Sans câblage, vous pouvez installer cette caméra de sécurité sur batterie n'importe où pour bénéficier d'un angle de vue ultra large grâce à sa conception unique à 355° de panoramique et 140° d'inclinaison. Installez-la en quelques secondes et profitez de la tranquillité d'esprit et de la commodité que vous apporte Argus PT.

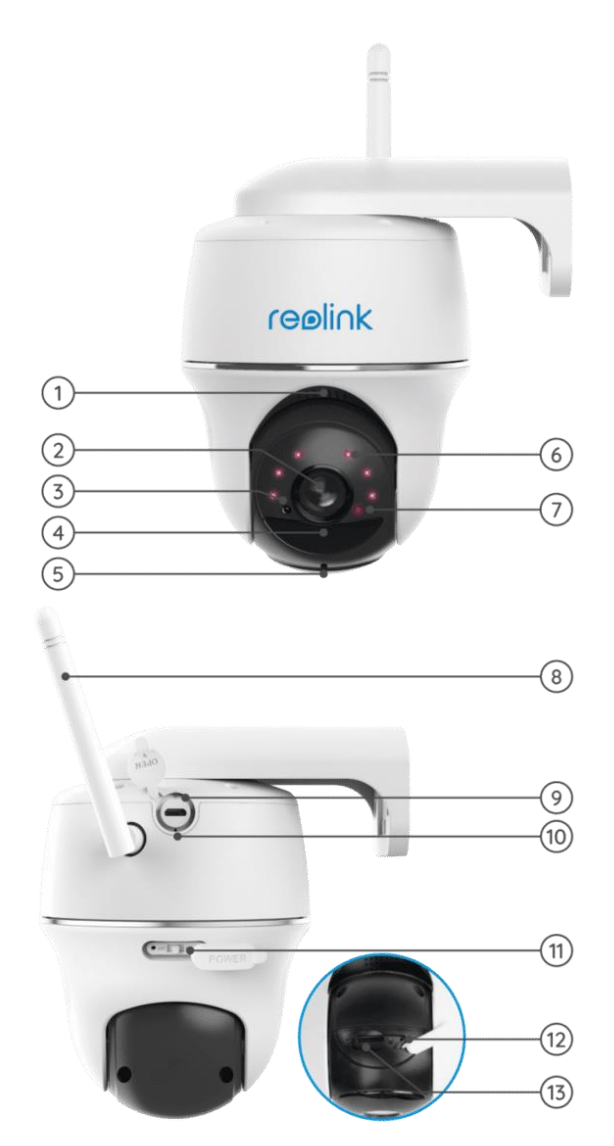

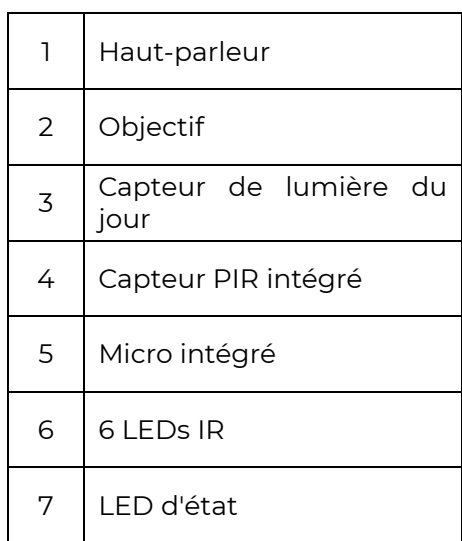

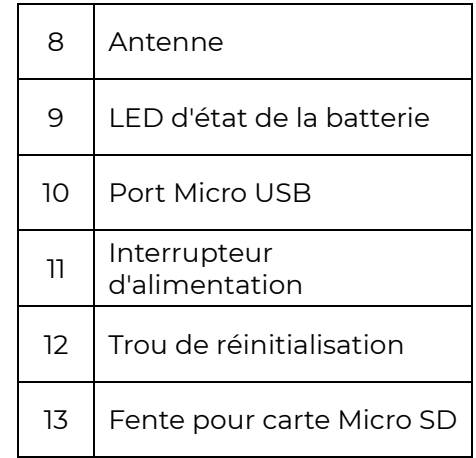

### <span id="page-6-0"></span>Voyant d'état

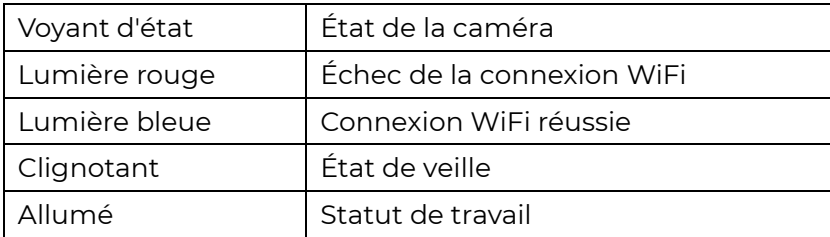

## 2. Configuration et installation

### <span id="page-7-1"></span><span id="page-7-0"></span>Configurer la caméra

Ce qu'il y a dans la boîte

Remarque : Le contenu du paquet peut varier et être mis à jour en fonction de la version et de la plate-forme, veuillez considérer les informations ci-dessous uniquement comme une référence. Le contenu réel du paquet est soumis aux dernières informations figurant sur la page de vente du produit.

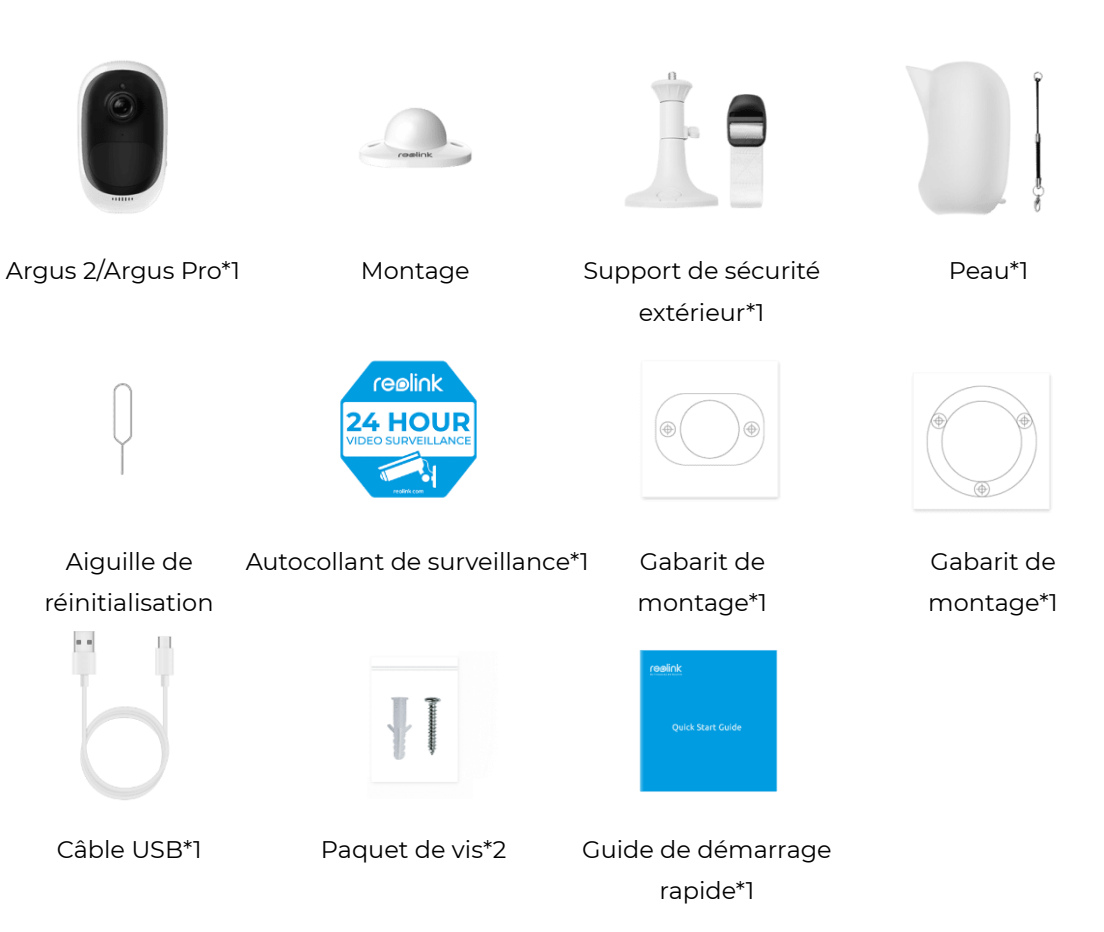

#### Argus 2/Argus Pro

#### Note :

La caméra et la batterie rechargeable sont emballés séparément dans le même emballage.

Il n'y a pas de support mural (le premier modèle de support) pour Argus Pro.

#### Caméra sans fil Reolink alimentée par batterie

#### Argus 2E

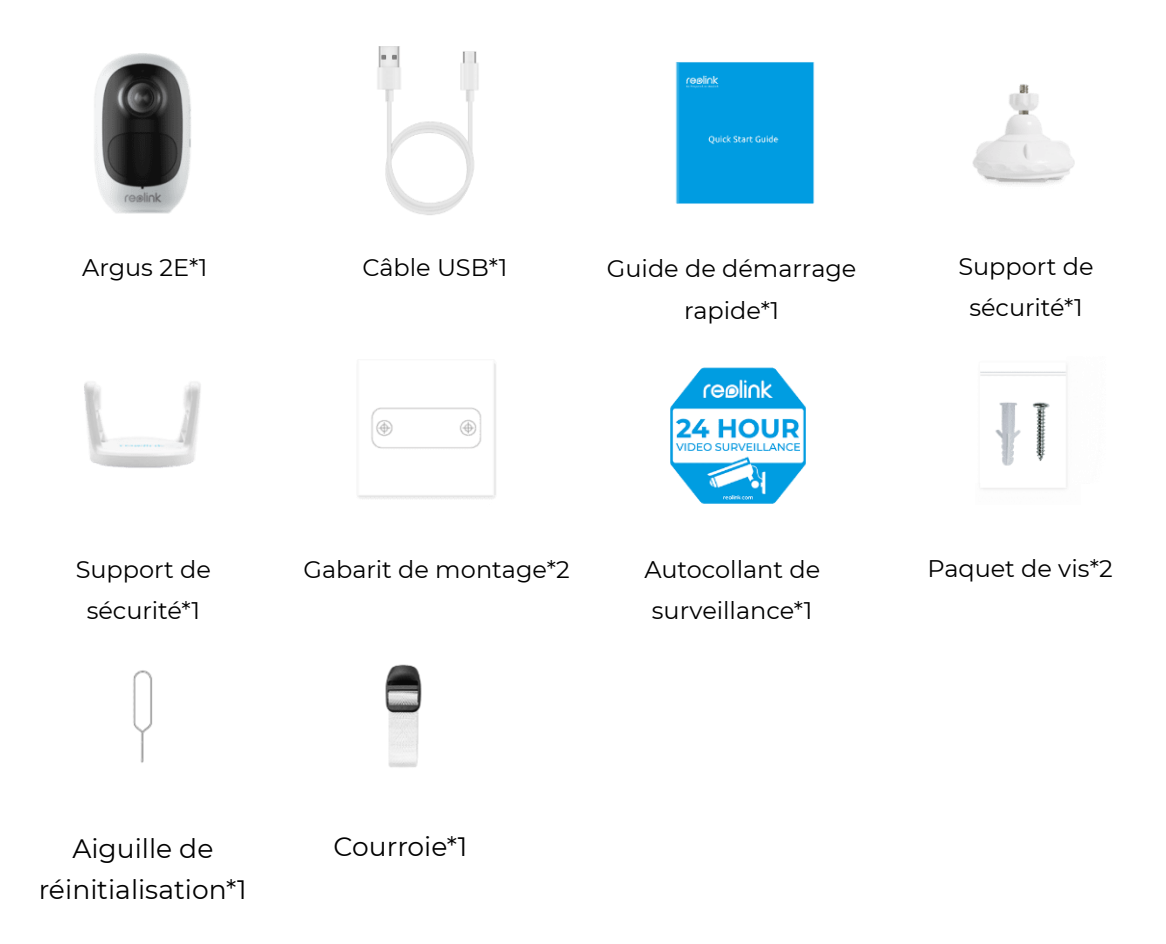

Argus 3/Argus 3 Pro

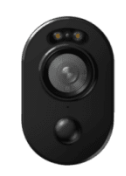

Argus 3/Argus 3 pro\*1

#### Note :

Les autres caractéristiques de l'Argus 3/Argus 3 pro sont les mêmes que celles de l'Argus 2E.

#### Argus Eco

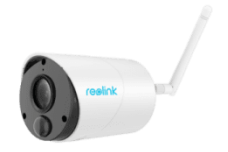

Argus Eco\*1

#### Note :

Il n'y a pas de peau pour Argus Eco, et il n'y a qu'un seul modèle de montage. À l'exception des différences ci-dessus, les autres sont les mêmes que celles de l'Argus 2.

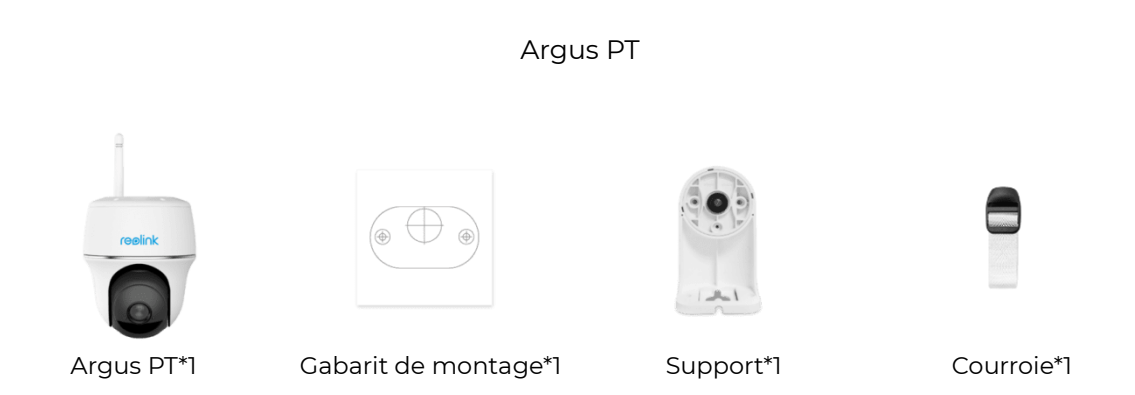

#### Note :

À l'exception des pièces ci-dessus, l'autocollant de surveillance, le guide de démarrage rapide, l'aiguille de réinitialisation et le câble USB sont les mêmes que les autres, mais il n'y a qu'un seul paquet de vis dans cette boîte.

#### Installer la batterie rechargeable

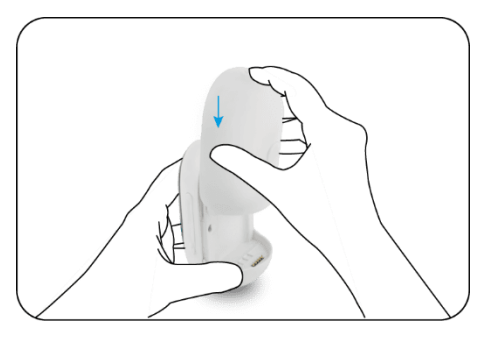

Faites glisser la batterie vers le bas et verrouillez-la fermement.

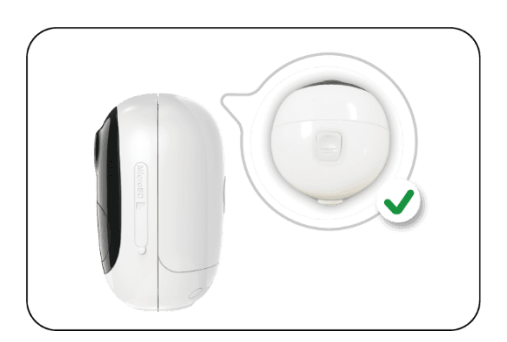

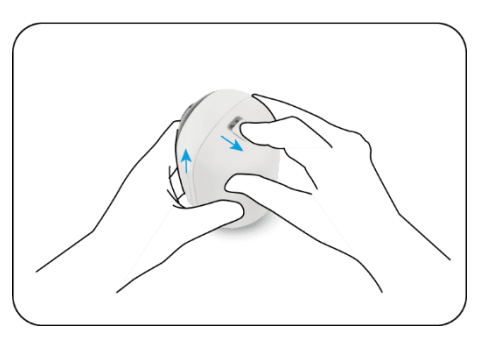

Vérifiez l'état du bouton pour voir si la batterie est installée correctement.

Pour retirer la batterie de l'appareil, tirez sur le bouton situé sur le dessus de la batterie et faites-la glisser vers le haut.

#### Charger la batterie

La batterie rechargeable du Reolink Argus 2/Argus Pro est amovible, et un port micro USB pour la recharge se trouve à l'arrière de la batterie.

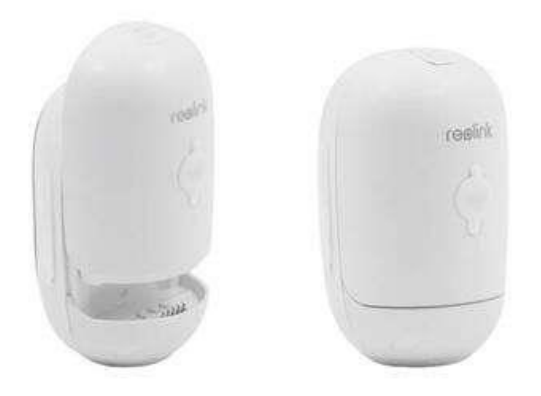

Un adaptateur USB (DC 9/5 Volts, non inclus dans la boîte) qui est généralement utilisé pour les smartphones est adaptable. Un câble micro USB est fourni dans la boîte.

Nous allons vous guider pour charger le Reolink Argus 2/Argus Pro en utilisant les trois méthodes différentes suivantes.

Méthode 1 : Retirez la batterie et ouvrez le port de charge, puis connectez la batterie à l'adaptateur USB via un câble USB et branchez-la dans une prise électrique.

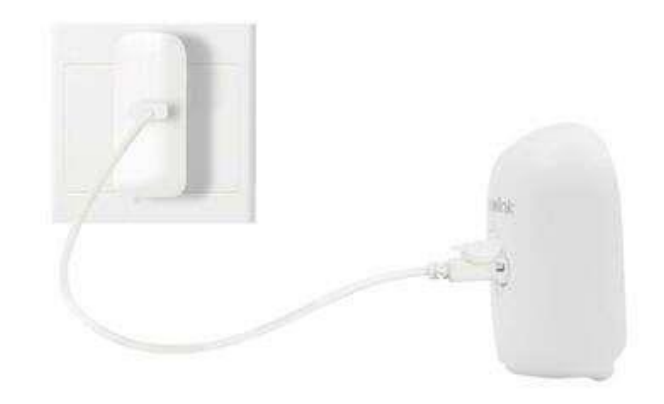

Méthode 2 : Connectez directement la caméra avec l'adaptateur USB via un câble USB et branchez-la dans une prise électrique pour la charger.

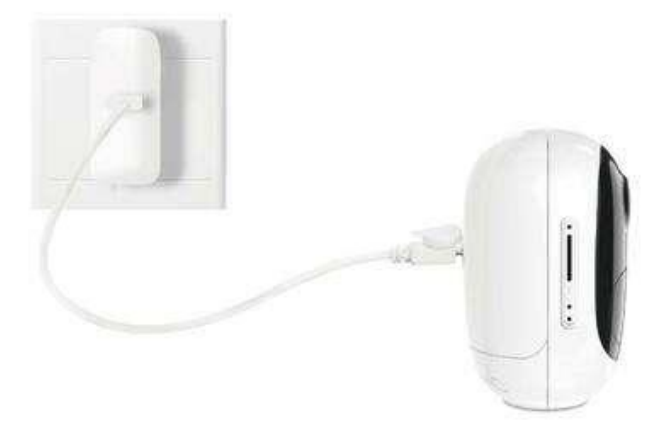

Méthode 3 : Chargez la caméra avec le panneau solaire Reolink à l'extérieur. (Merci de vérifier dans la page de produit si le panneau solaire est vendu avec ou non)

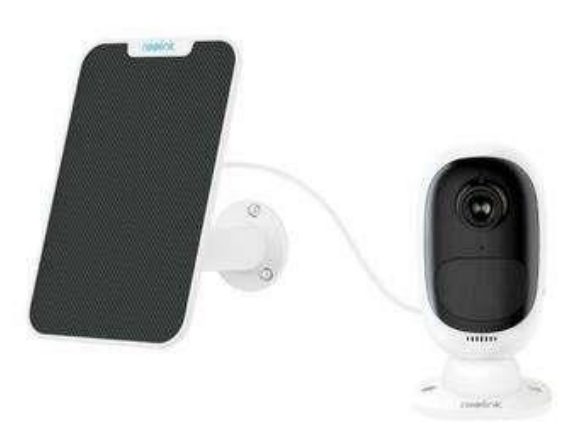

#### Note :

Une seule batterie est fournie avec chaque appareil, mais vous pouvez en acheter d'autres dans les magasins officiels Reolink Amazon.

Un voyant d'état situé sous le port micro-USB de la batterie indique l'état de charge de la batterie.

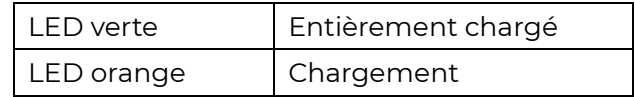

#### <span id="page-13-0"></span>Configurer la caméra sur l'application

Veuillez suivre les étapes ci-dessous pour effectuer la configuration initiale des caméras alimentées par batterie via l'Application Reolink.

Étape 1. Allumez la caméra et attendez qu'elle démarre. Après avoir entendu un son de démarrage, vous entendrez des sons Ding répétés ou "Please run Reolink App, add the camera and set it up." (Veuillez exécuter l'application Reolink, ajouter la caméra et la configurer), ce qui signifie que vous pouvez scanner le code QR de la caméra et commencer le processus de configuration.

#### Note:

1. Veuillez allumer la caméra en appuyant sur le bouton d'alimentation avant la configuration initiale.

(Convient pour Argus PT, Argus Eco, Argus 3, Argus 3 pro.)

2. Si vous ne pouvez pas entendre les sons répétés du Ding, veuille[z réinitialiser votre](https://support.reolink.com/hc/en-us/articles/360006159273-Reset-Argus-Argus-Pro-Argus-2)  [caméra.](https://support.reolink.com/hc/en-us/articles/360006159273-Reset-Argus-Argus-Pro-Argus-2)

Étape 2. Tapez sur l'icône  $\bigodot$  dans le coin supérieur droit pour lancer la configuration initiale.

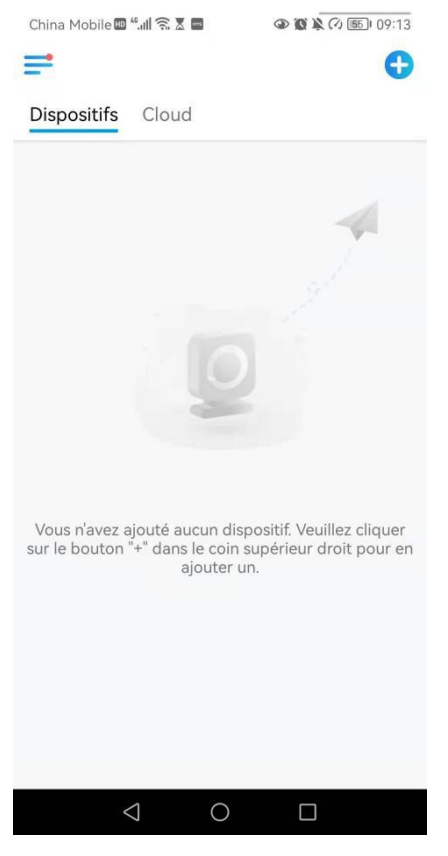

Étape 3. Scannez le code QR à l'arrière de la caméra. Si le téléphone ne répond pas, appuyez sur Entrer UID/IP, puis tapez manuellement l'UID (16 caractères sous le code QR de la caméra).

Remarque : vous pouvez appuyer sur Lumière pour activer le flash lorsque vous vous installez dans un environnement sombre.

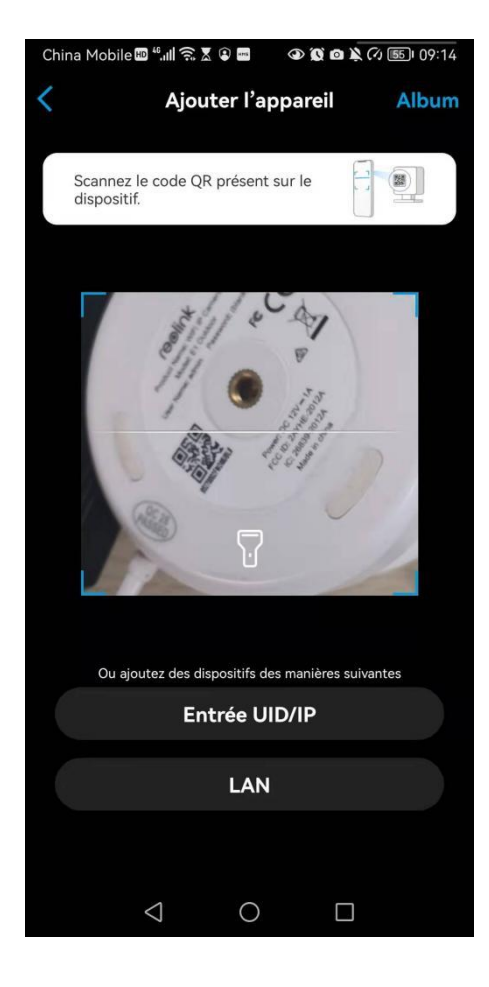

Étape 4. Sélectionnez Wi-Fi Non Configuré. Si vous entendez la caméra dire "Please run App, add the camera and set it up" (Veuillez exécuter l'application, ajouter la caméra et la configurer) ou des bruits sourds, veuillez cocher "I have heard the voice prompt from the camera" (J'ai entendu l'invite vocale de la caméra) ou "I have heard ding sounds from the camera" (J'ai entendu Sons 'Ding' de la caméra), puis appuyez sur Suivant.

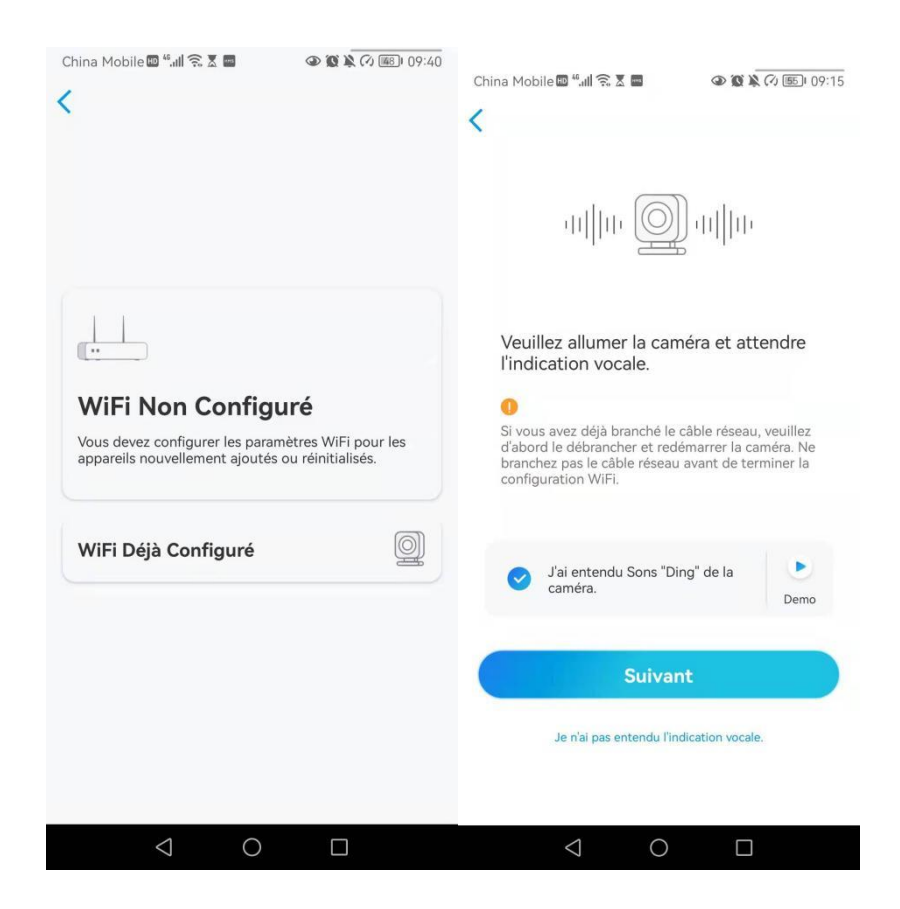

Étape 5. Saisissez le mot de passe Wi-Fi du réseau Wi-Fi sélectionné (vous pouvez appuyer sur  $\odot$  pour voir le mot de passe Wi-Fi que vous avez saisi et vérifier que le mot de passe est correct) et appuyez sur Suivant.

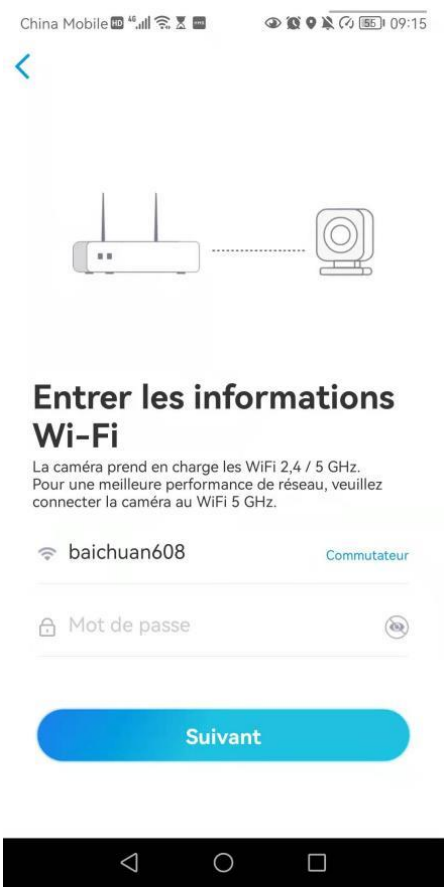

Étape 6. Pour les caméras Reolink fonctionnant sur batterie, un code QR sera généré et affiché sur votre téléphone. Placez le code QR affiché dans votre téléphone devant l'objectif de la caméra à une distance d'environ 20 cm et laissez la caméra scanner le code QR. Cochez "J'ai entendu le bip sonore de la caméra" ou "J'ai entendu l'invite vocale" et appuyez sur Suivant.

#### Note :

1. Veuillez déchirer le film de protection de l'objectif de la caméra.

2. Vous pouvez doublement taper sur le code QR pour l'agrandir.

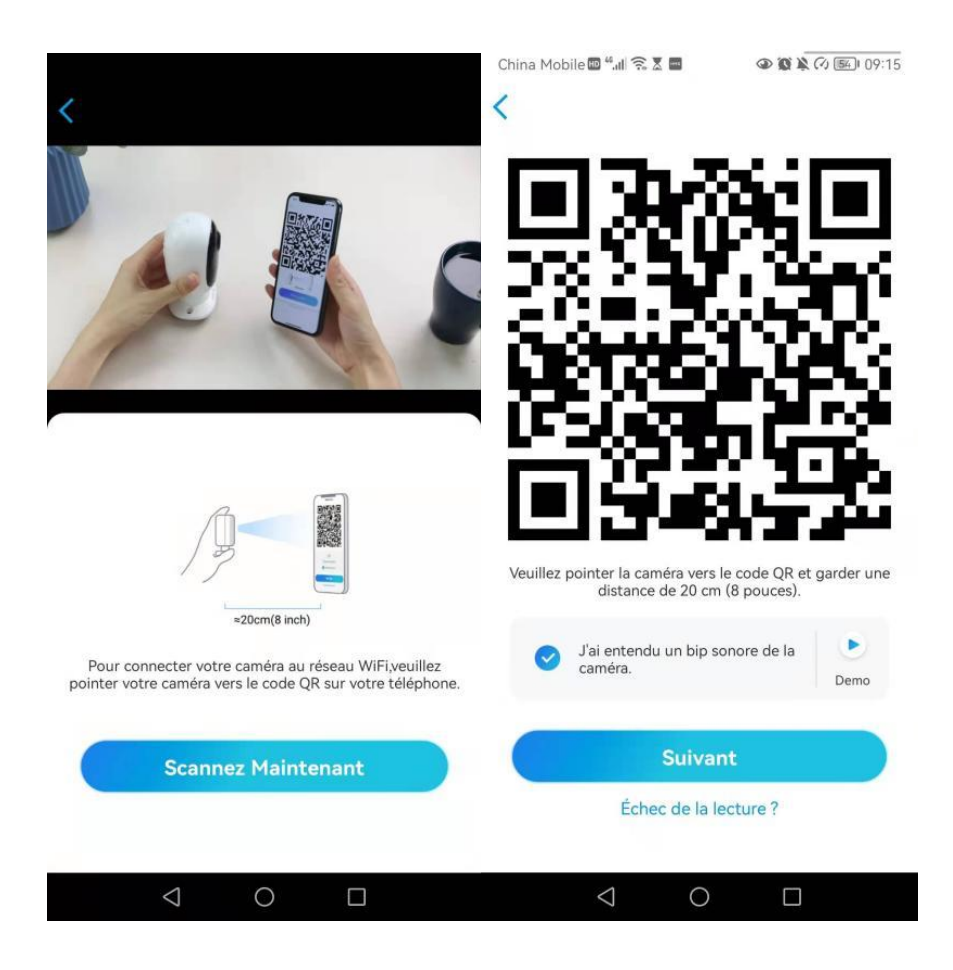

Étape 7. Après le bip sonore, la caméra va essayer de se connecter au routeur, veuillez attendre 60 secondes.

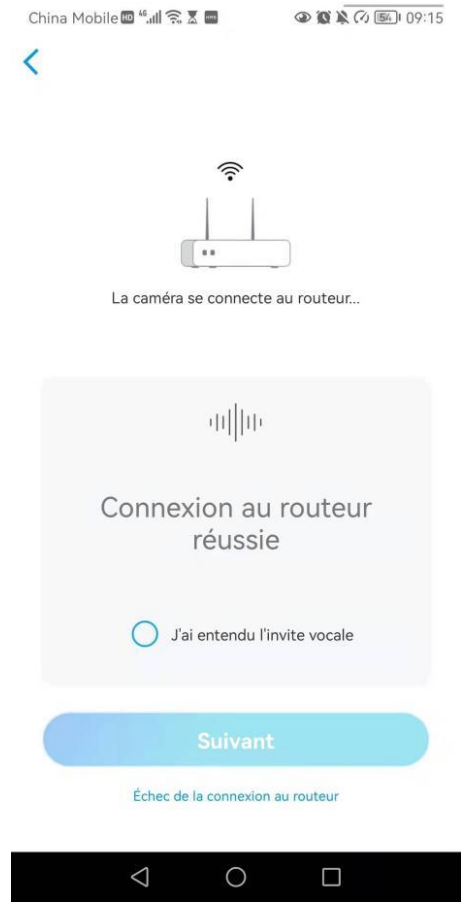

Étape 8. Vous pouvez initialiser votre appareil : "Créer un mot de passe de l'appareil" et "Nommer votre appareil". Si vous oubliez ce mot de passe, vous risquez d'avoir des problèmes à l'avenir. N'oubliez pas ce mot de passe pour votre commodité.

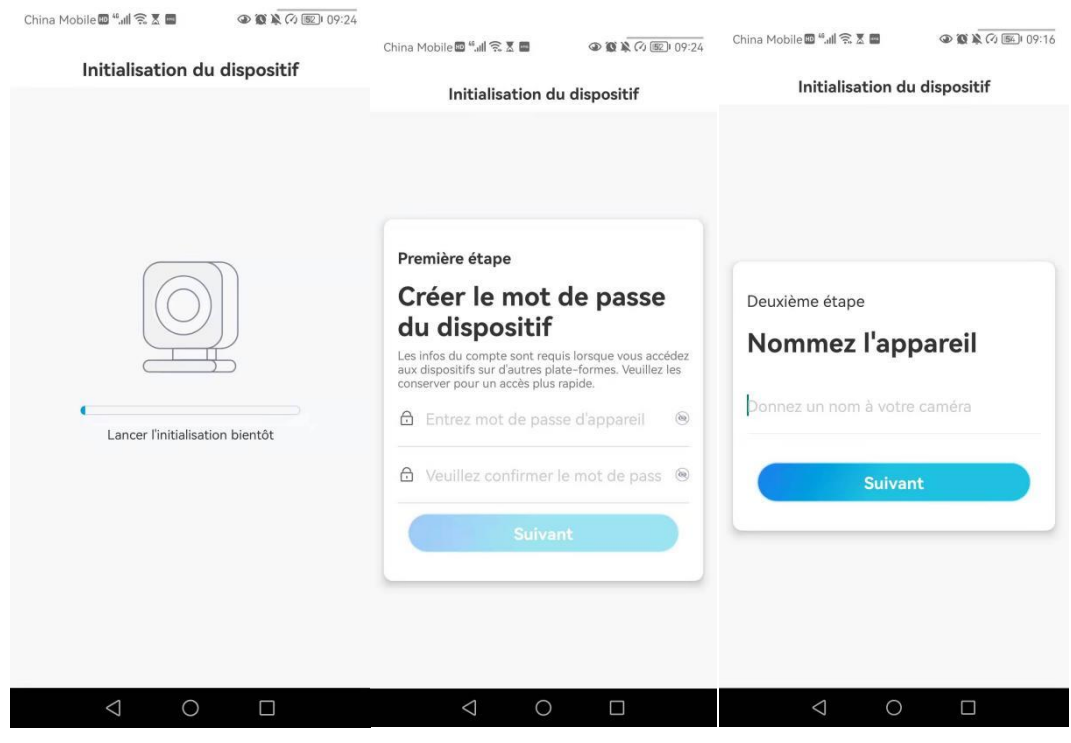

#### Note :

Pour Argus 3 Pro, après avoir nommé la caméra, vous devez sélectionner la scène : Intérieur ou Extérieur.

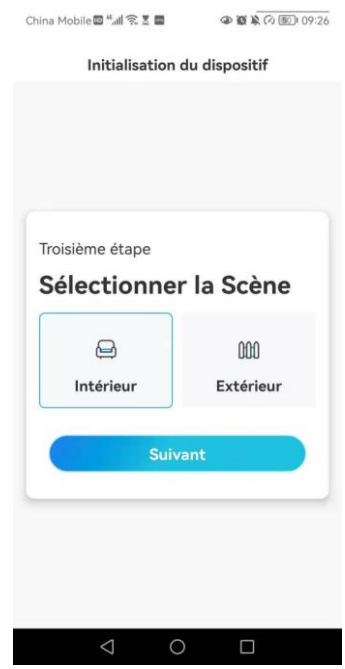

Étape 9. "Initialisation terminée". Appuyez sur Utiliser maintenant et commencez à prévisualiser maintenant.

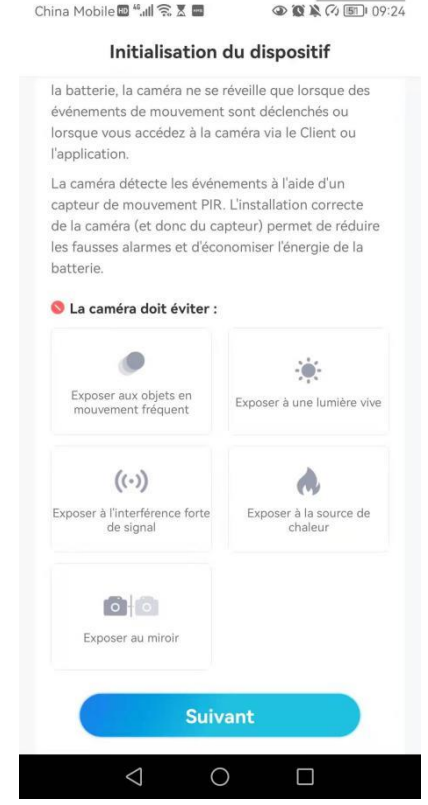

Une fois la configuration initiale terminée, vous pouvez [choisir une bonne](https://support.reolink.com/hc/en-us/articles/360006379253)  [position pour monter votre caméra.](https://support.reolink.com/hc/en-us/articles/360006379253)

#### <span id="page-21-0"></span>Installer la caméra

Nous prenons ici le modèle Argus 2/Argus Pro comme exemple pour démontrer les étapes. Les instructions de montage des autres modèles se trouvent dans leur guide de démarrage rapide.

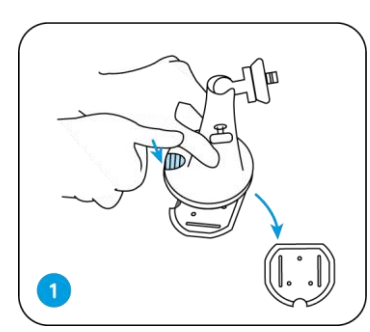

Appuyez sur le bouton pour libérer la plaque du support de sécurité.

### Fixer la caméra au mur

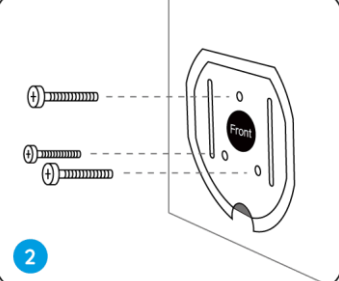

Vissez la plaque de montage de sécurité dans le mur.

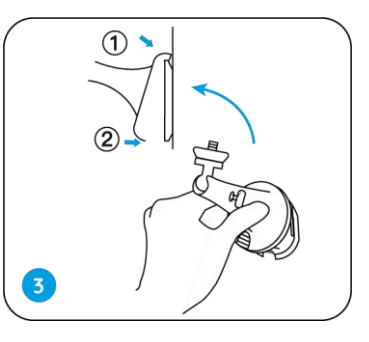

Verrouillez le support de sécurité sur sa plaque. (S'assurer que le bord supérieur de la plaque est inséré dans le support).

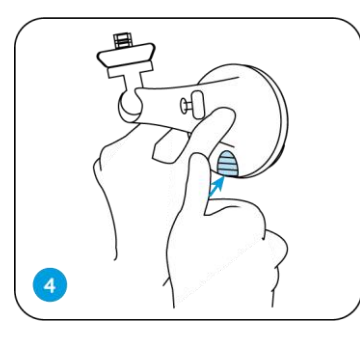

Appuyez sur le bouton du support de sécurité jusqu'à ce que sa plaque s'enclenche dans le support.

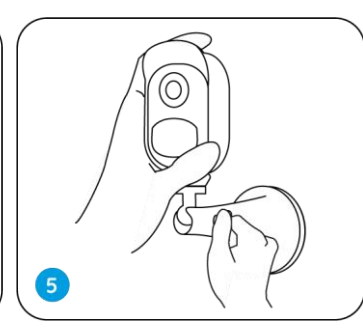

Vissez la caméra, ajustez le support et serrez le bouton pour le verrouiller.

Fixer la caméra à un arbre

Enfilez le fil fourni à la plaque de montage.

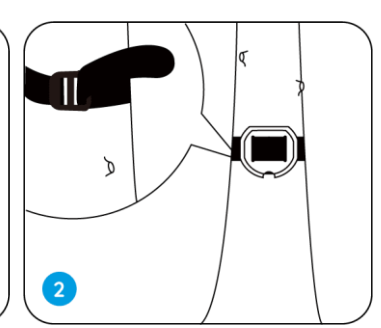

Fixez le support plaque à un arbre.

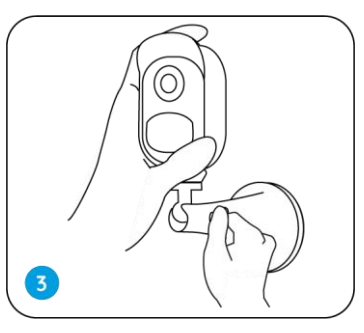

Suivez les étapes 3-5 dans le montage mural pour finaliser l'installation.

 $\overline{2}$ 

Retirer la caméra

Appuyez sur le bouton de montage de sécurité pour retirer le monter.

Dévissez la caméra de le support de sécurité.

I

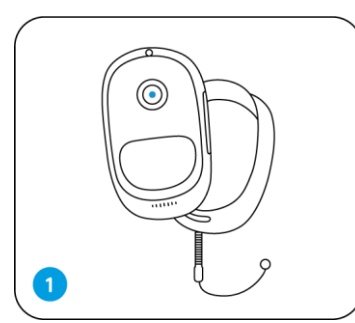

 dans l'emballage pour la caméra Reolink Argus 2. Mettez la coque fournie

#### Aimant (pour Argus 2 uniquement)

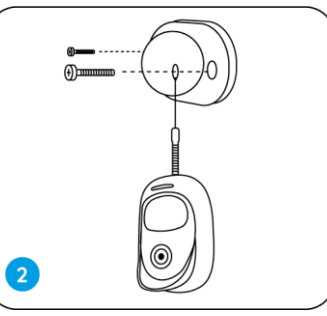

Un corde anti-chute est fournie. Veuillez fixer l'autre extrémité de la corde au support mural lorsque vous l'installez dans un mur.

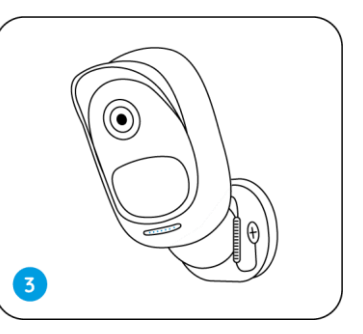

Collez la caméra sur le support mural et tournez la caméra pour régler la direction.

#### Installer le panneau solaire

Vous pouvez vous référer aux étapes suivantes pour connecter votre caméra à un panneau solaire Reolink pour obtenir une alimentation en continu.

1. Veuillez choisir une position avec une exposition maximale au soleil tout au long de l'année pour votre panneau solaire.

Le panneau solaire Reolink n'a besoin que de quelques heures d'exposition directe au soleil pour alimenter suffisamment votre caméra au quotidien. La quantité d'énergie que le panneau solaire peut générer est affectée par les conditions météorologiques, les changements de saison, les emplacements géographiques, etc.

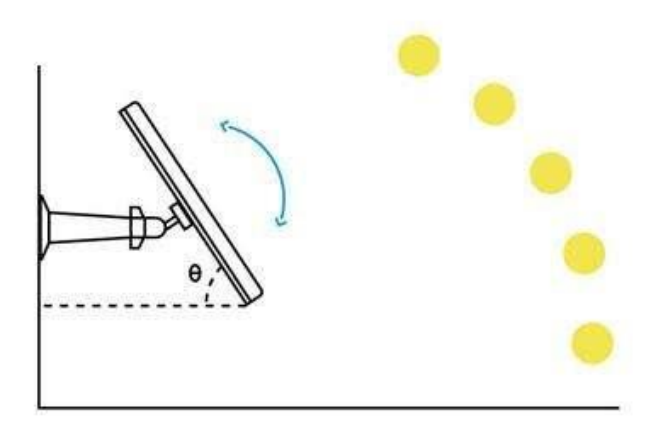

2. Montez le support à l'aide du gabarit de montage et des vis fournies dans l'emballage.

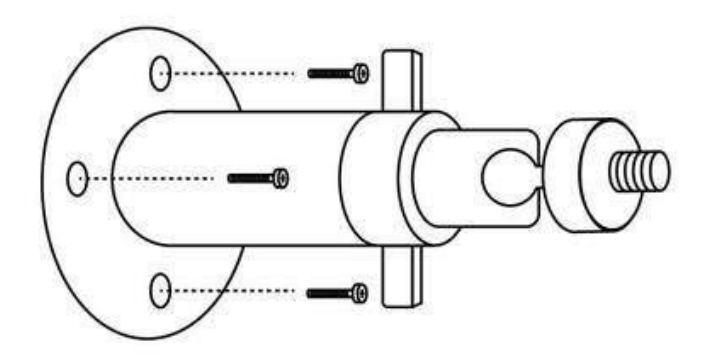

3. Insérez le panneau solaire dans le support et assurez-vous qu'il est bien fixé.

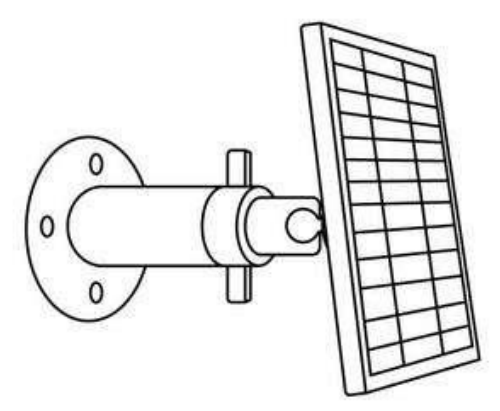

4. Desserrez la commande de réglage sur le support et ajustez l'angle du panneau solaire pour qu'il reçoive une exposition directe au soleil, puis resserrez la commande de réglage pour fixer le panneau solaire.

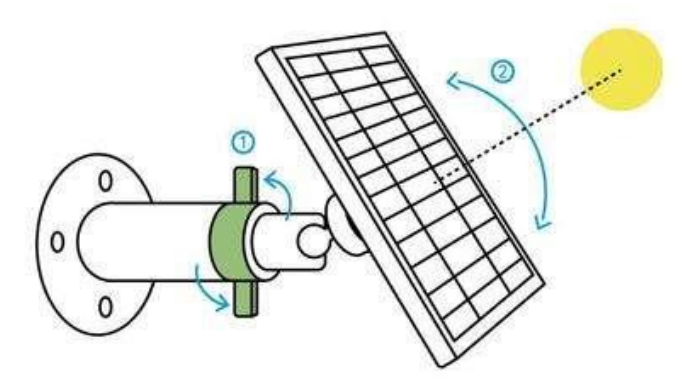

5. Connectez le panneau solaire à une caméra sur batterie Reolink à l'aide du câble micro USB.

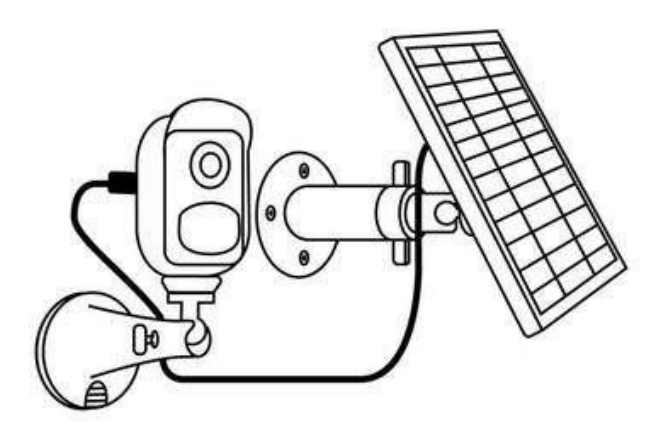

#### Notes :

- 1. Veillez à ce que le panneau solaire ne soit pas recouvert. L'efficacité de la collecte d'énergie diminue considérablement, même si une petite partie du panneau solaire est ombragée par d'autres objets.
- 2. Veuillez ne pas installer le panneau solaire complètement à l'horizontale. Sinon, votre panneau solaire pourrait facilement accumuler de la poussière et d'autres débris. Il est conseillé d'installer le panneau solaire de manière angulaire pour qu'il reçoive une exposition directe à la lumière du soleil.
- 3. Essuyez régulièrement le panneau solaire pour éliminer la poussière et les débris.
- 4. Assurez-vous que la caméra est branchée à fond et que le cache-fil étanche protège l'interface entre la caméra et le panneau solaire.

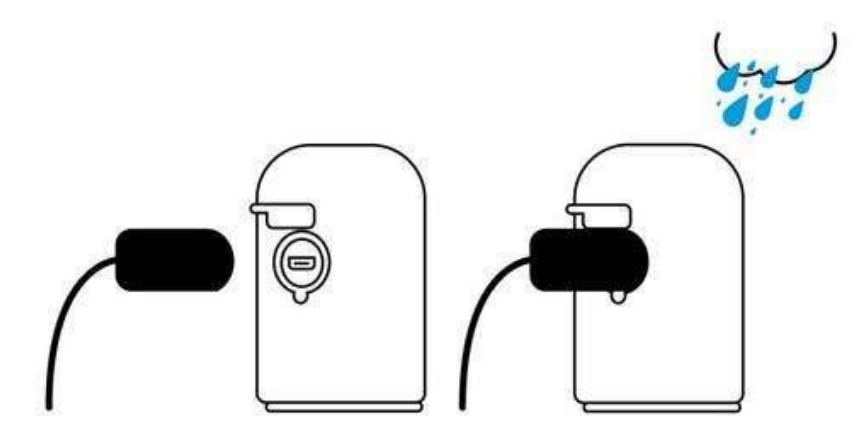

### 3. Visualisez votre caméra

#### <span id="page-26-1"></span><span id="page-26-0"></span>Visualisation en Direct

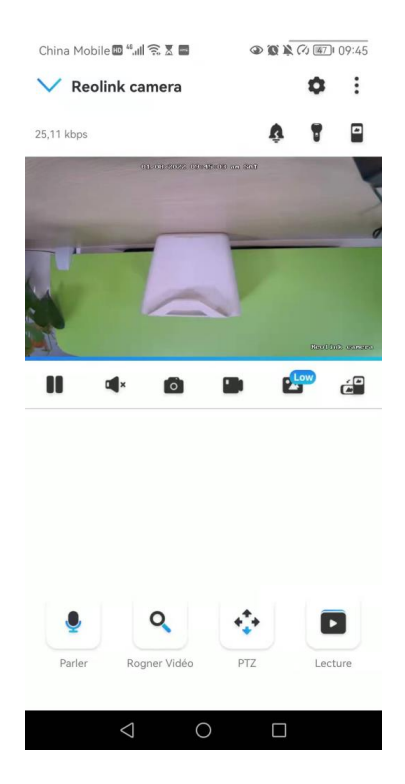

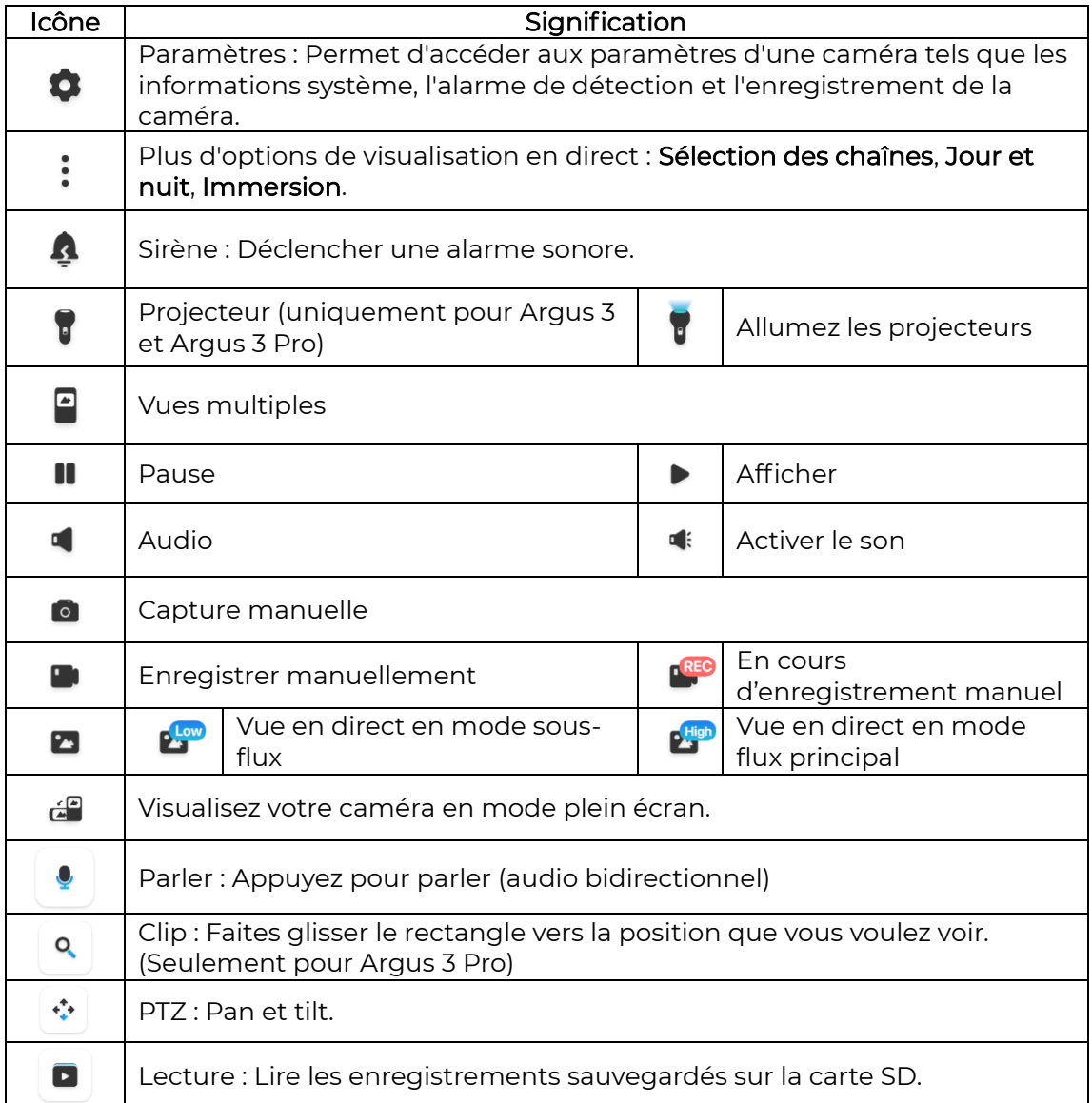

#### Sélection des canaux

China Mobile <sub>10</sub> 4 ... ( 중 조 조 ● ■ ■ ④ 国 09:45 China Mobile四<sup>46</sup>.ill 《 图  $\n *① ② ③ ③ ③ ③ ③ ③ ② ② ② ④ ④ ③ ④ ④ ④ ④ ④ ④ ④ ④ ④ ④ ③ ④ ③*$  $\vee$  Reolink camera  $\bullet$  : Annuler Sélection du canal Terminer 353,71 kbps Sélectionner (2) Tout sélectionner <sup>EH</sup> Sélection du canal Reolink camera  $\bullet$  Jour et nuit **O** Immersion Reolink camera Ficture-in-Picture 811A ◙ **Reolink Duo PoE** Low  $\mathbf{d}^{\mathbf{F}}$  $\blacksquare$  $\blacksquare$  $\bullet$ œ Reolink Duo PoE  $\overline{2}$  $\overline{Q}$  $\star^*_{\bullet}$  $\blacksquare$  $\bullet$ Parler Rogner Vidéo  $\ensuremath{\mathsf{PTZ}}$ Lecture  $\triangle$  $\bigcirc$  $\Box$  $\triangle$  $\circ$  $\Box$ 

Vous pouvez choisir les appareils que vous voulez dans la liste des appareils.

#### Jour et nuit

Réglez le mode de couleur de la caméra à différentes heures du jour et de la nuit.

- Couleur : la caméra capturera des images en couleur qui apparaissent généralement pendant la journée.

- Jour et nuit : La caméra capturera des images en noir et blanc qui apparaissent généralement pendant la nuit avec les LED IR allumées.

- Automatique : la caméra passe automatiquement du mode couleur au mode noir et blanc en fonction des conditions d'éclairage.

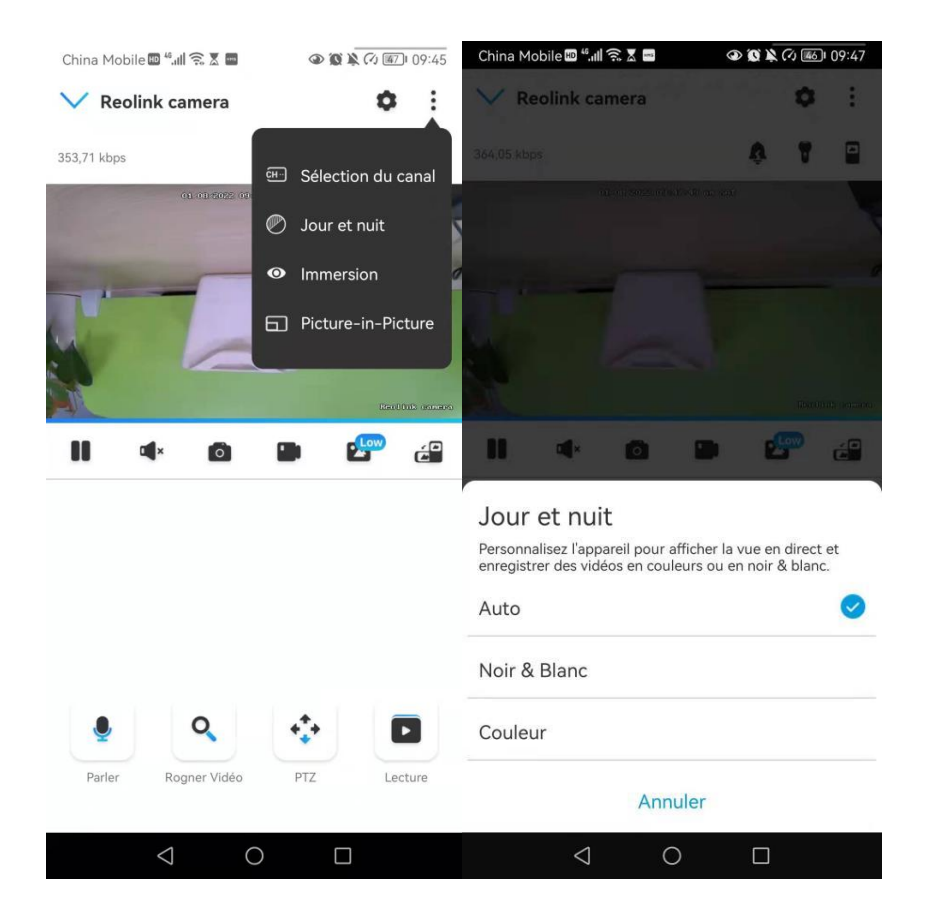

#### Utiliser le mode immersif

Le mode immersif offre une zone de visualisation plus large avec moins d'interférences et se concentre sur la prévisualisation. Il convient à la visualisation de 2 ou 3 caméras sur un seul écran.

#### Note :

Un écran peut accueillir jusqu'à trois caméras. Vous pouvez faire glisser l'écran pour prévisualiser d'autres caméras.

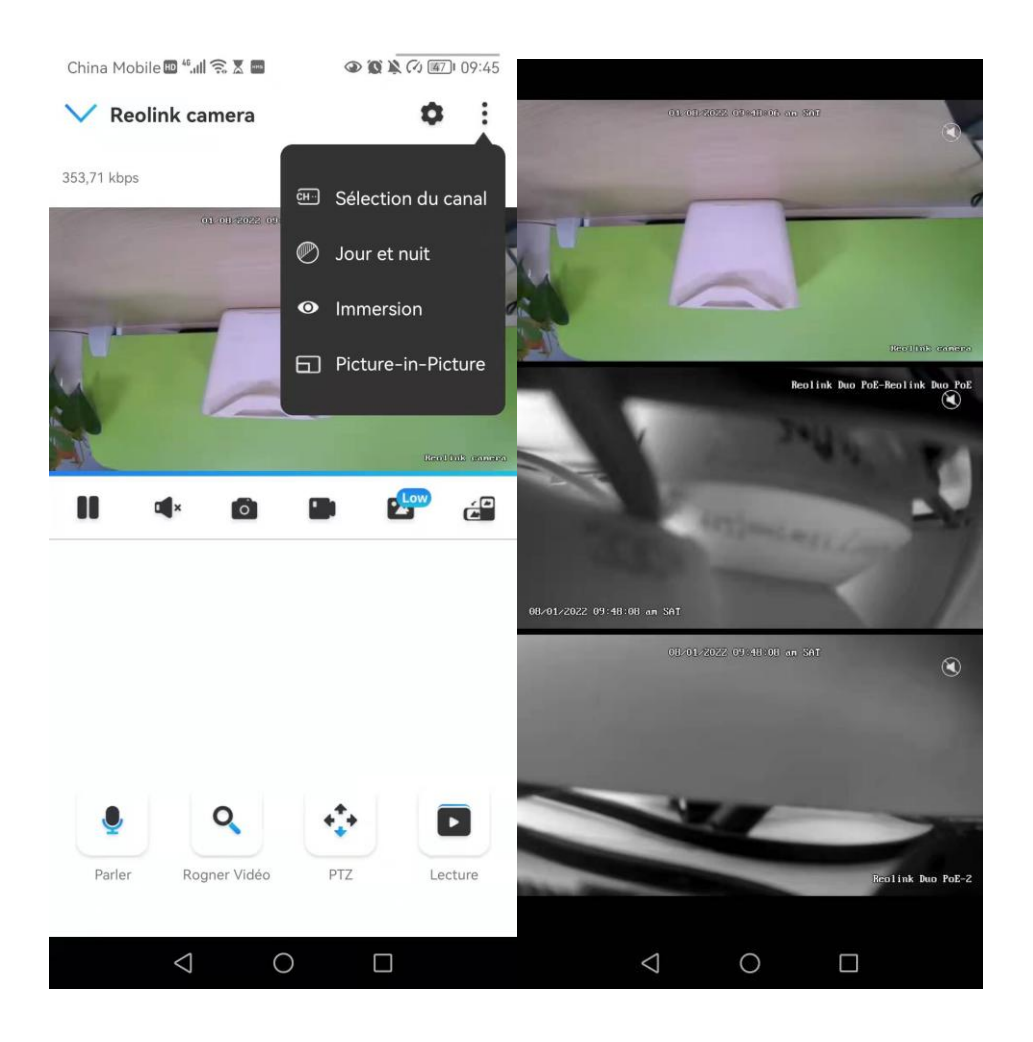

#### Vues multiples

Si vous avez ajouté plusieurs caméras dans votre Reolink App, vous pouvez visualiser plusieurs flux sur le même écran dans Reolink App.

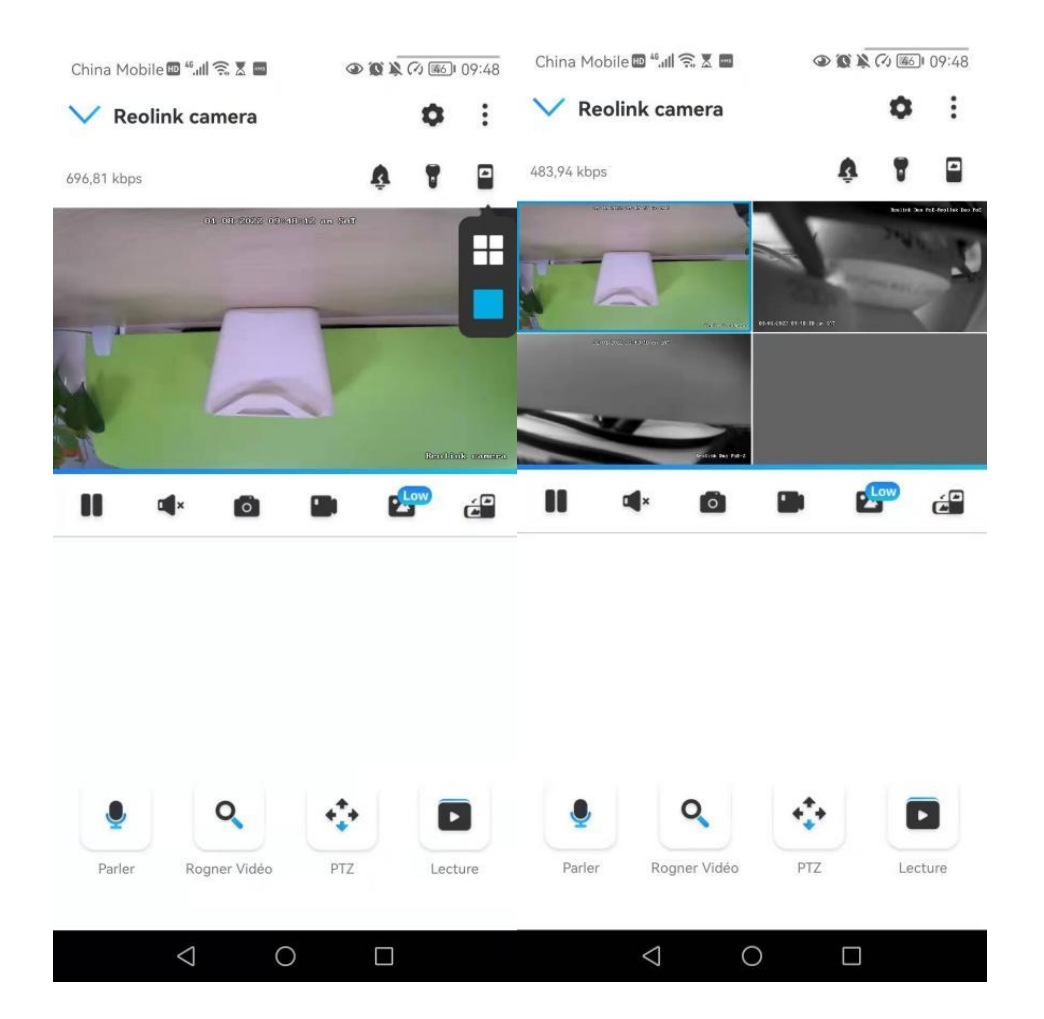

#### Vue plein écran

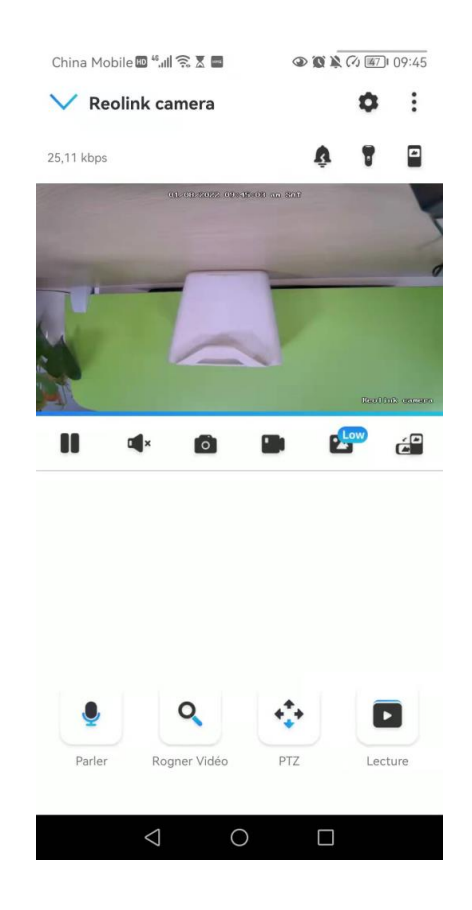

Appuyez sur l'icône <sub>é</sub>n pour passer en mode plein écran.

Appuyez sur  $\sim$  pour quitter le plein écran.

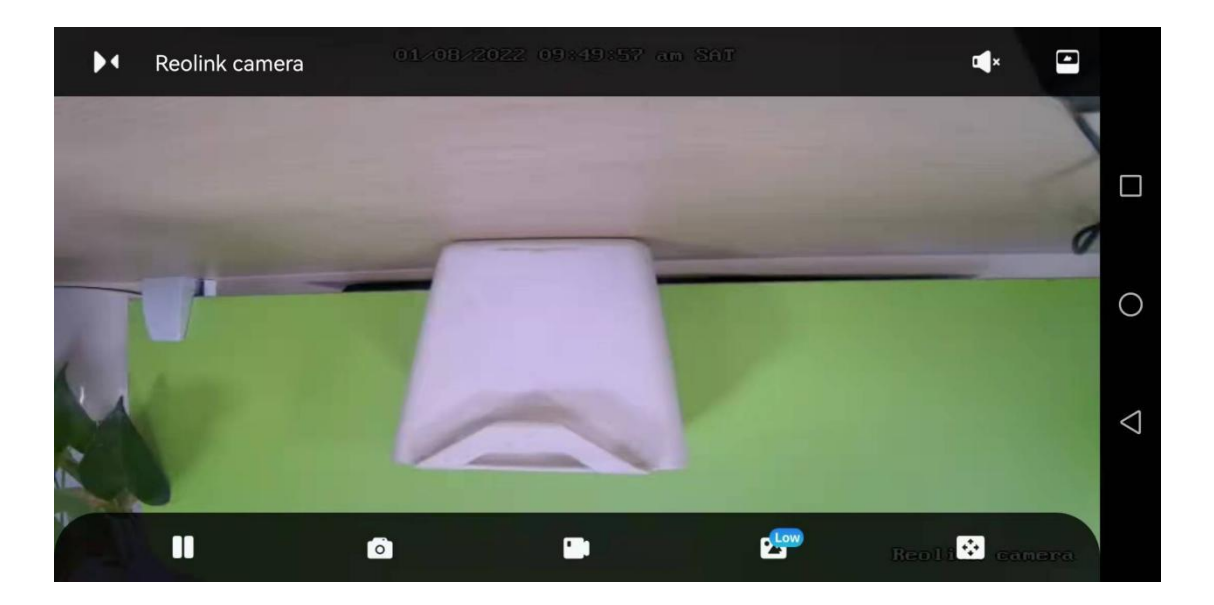

#### Audio à deux voies

1. Appuyez sur **Pour entrer dans la page audio bidirectionnelle** ;

2. Appuyez sur  $\left( \bigodot \right)$  pour parler.

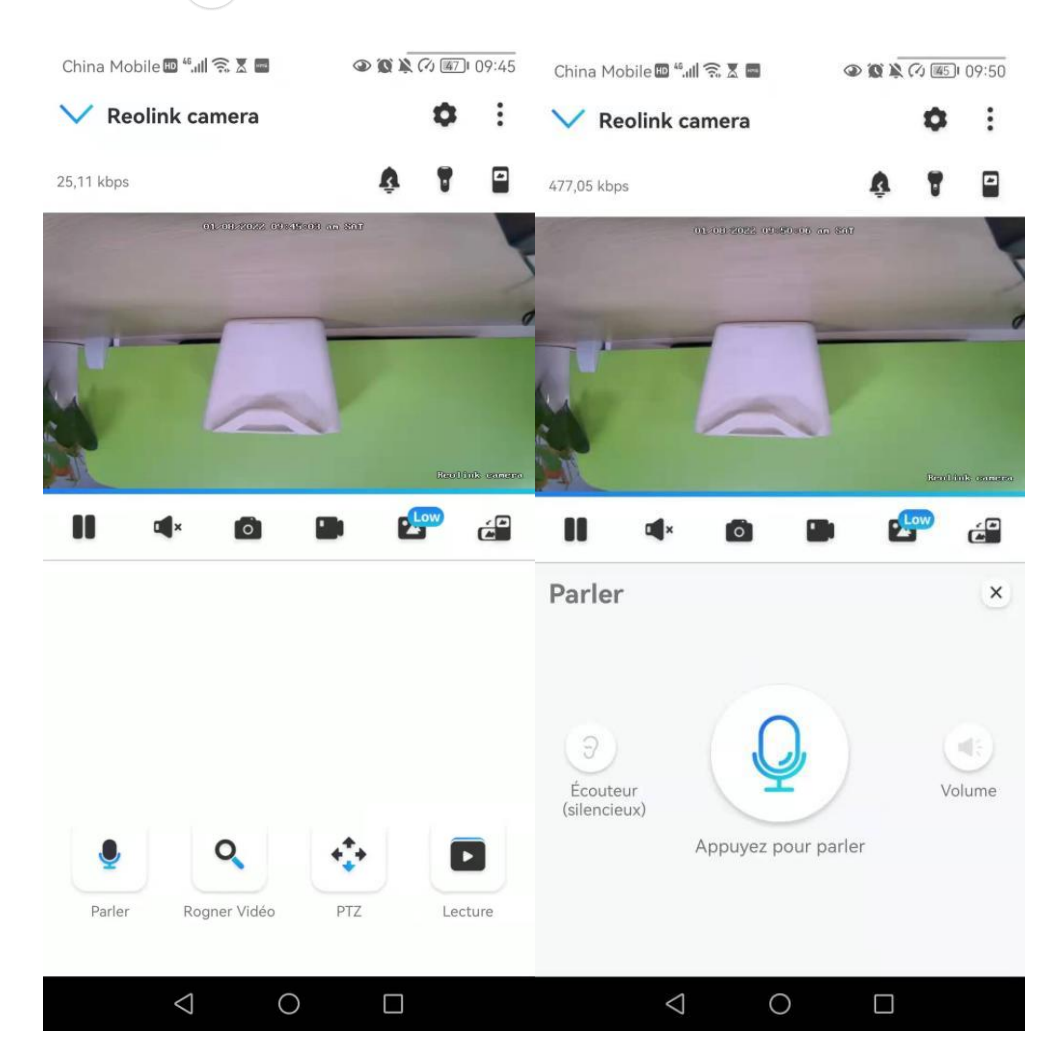

#### Clip

1. Appuyez sur  $\boxed{\mathbf{q}}$  pour entrer dans la page des clips;

2. Faites glisser le rectangle vers la position que vous souhaitez voir.

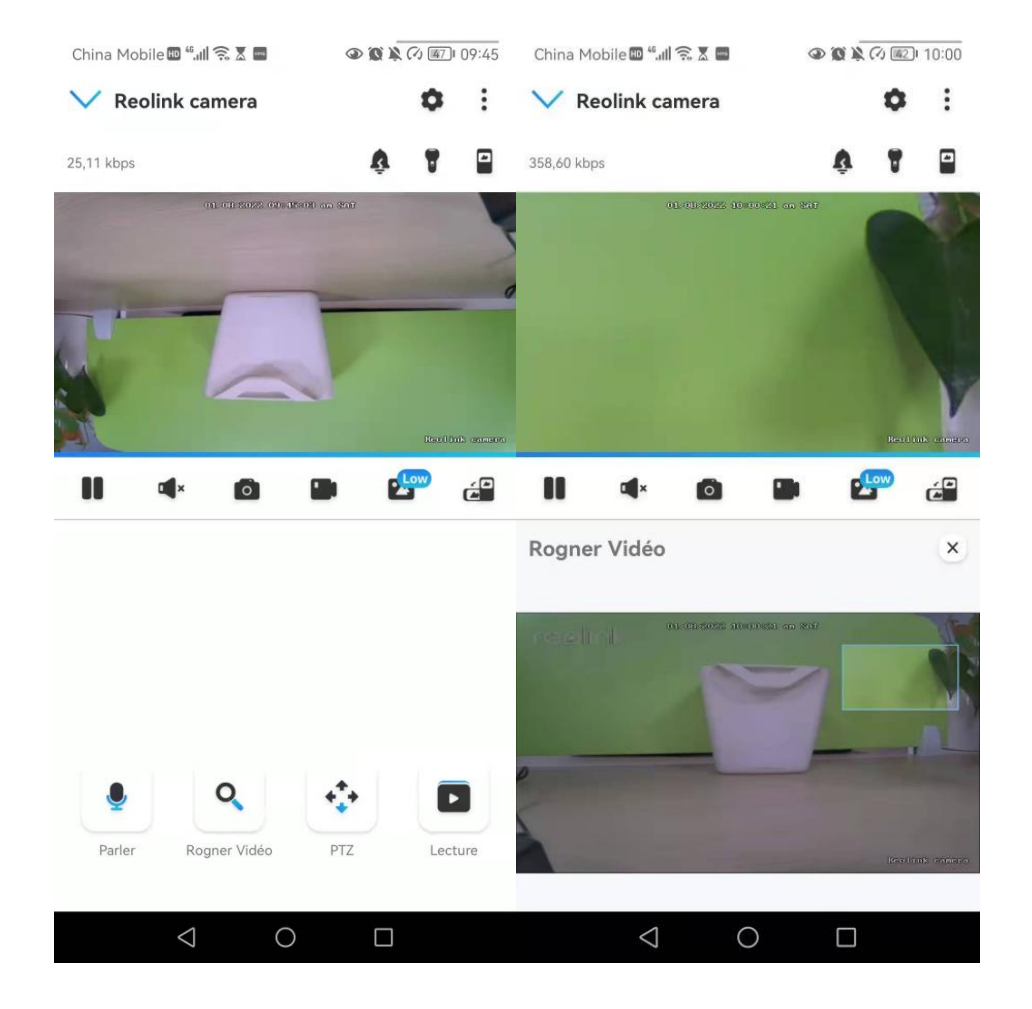

#### PTZ

1. Appuyez sur  $\leftrightarrow$  pour entrer dans la page PTZ;

2. Choisissez la direction dans laquelle vous souhaitez que la caméra effectue un panoramique et une inclinaison.

#### Note :

Cette fonction n'est utilisable que pour les caméras sur batterie Reolink qui prend en charge la fonction PTZ.

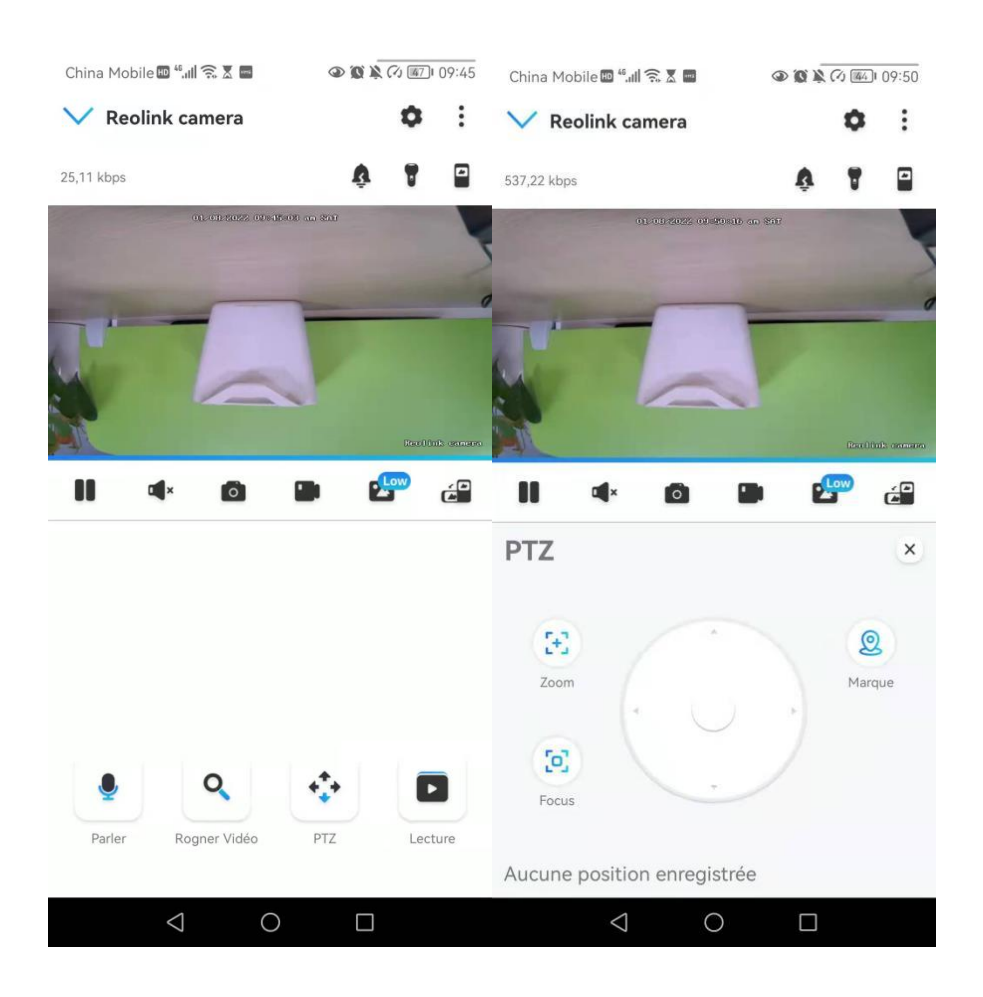
## Paramètres d'affichage

### Inverser

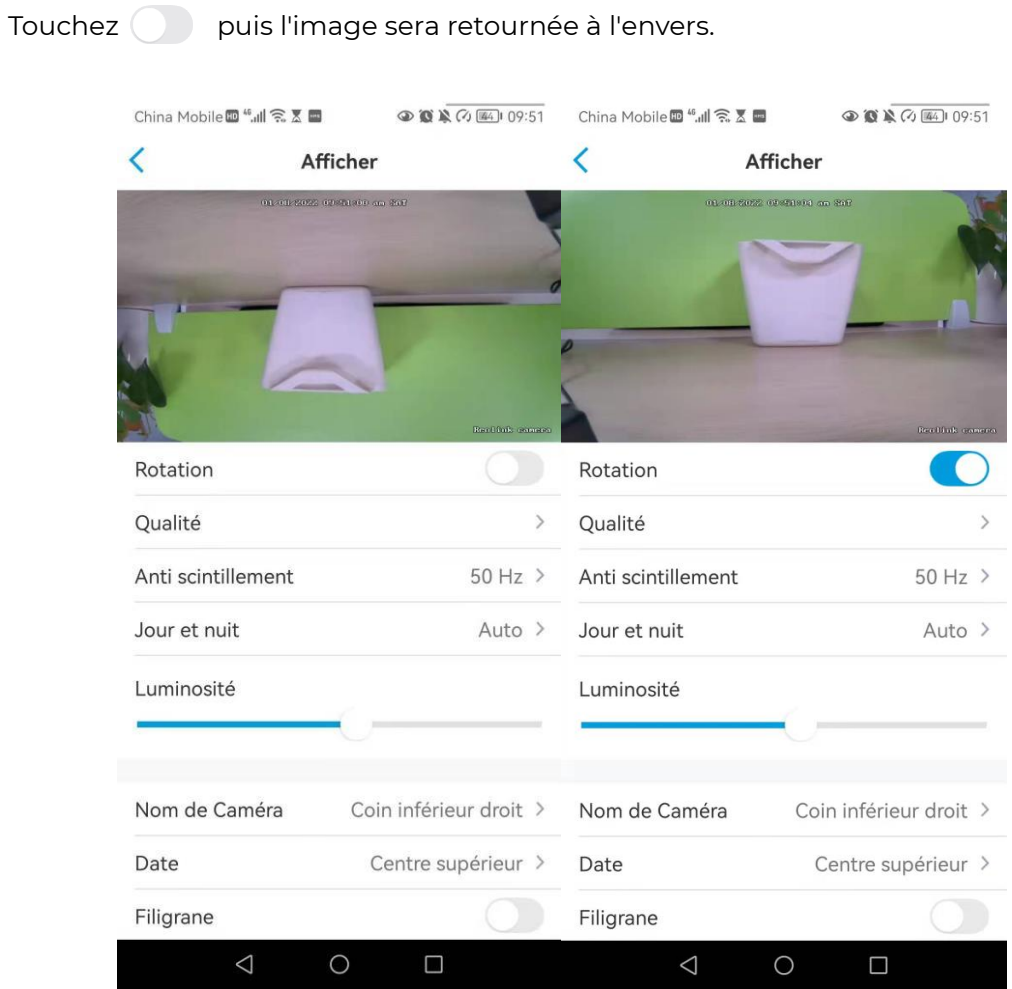

## Qualité

1. Appuyez sur Qualité pour accéder à la page Qualité ;

2. Appuyez sur le mode Clair ou le mode Fluide pour accéder à la page des paramètres du mode Clair ou du mode Fluide ;

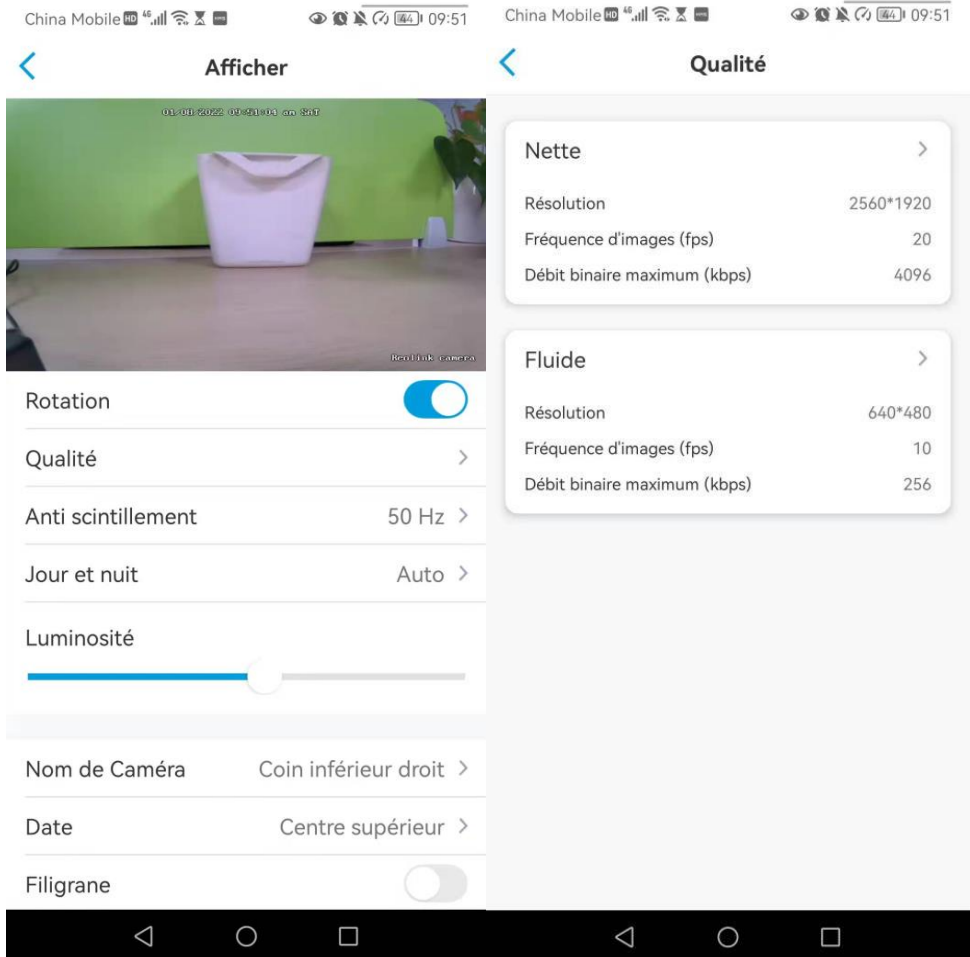

#### $\circledcirc \bullet \bullet \bullet \bullet \circledcirc \bullet \bullet \bullet \bullet$  $\n *③ ② ② ② ② ③ ③ ③ ③ ③ ③ ③ ③ ③ ③ ③ ③ ③ ③ ③ ③ ③ ③ ③ ③ ③ ③*$ China Mobile画"别家区画 China Mobile <sub>[10</sub> 4] 종 통 Annuler **Nette** Sauvegarder Annuler Fluide Sauvegarder Résolution Résolution Plus la résolution choisie est haute, plus claires seront les vidéos Plus la résolution choisie est haute, plus claires seront les vidéos<br>capturées par votre caméra. capturées par votre caméra 2560\*1920 2560\*1440 2048\*1536 640\*480 2304\*1296 Fréquence d'images (fps) Plus la vitesses de défilement choisie est haute, plus vos vidéos seront fluides Fréquence d'images (fps) Plus la vitesses de défilement choisie est haute, plus vos vidéos 10(Défaut)  $\overline{7}$ 15 seront fluides 25  $22$ 20(Défaut)  $\overline{4}$ 18 16 15 Débit binaire maximum (kbps)  $12$  $10$ 8 A un niveau de résolution et de vitesse de défilement identique, n'a miveau de resolution de la contrat de participat de sécurité peut fournir une image de qualité<br>supérieure avec un débit binaire plus élevé (et cela peut<br>engendrer une utilisation plus élevée de bande passante.) 6  $\overline{4}$  $\overline{2}$ 64 128 160 Débit binaire maximum (kbps) 192 256(Défa. 384 A un niveau de résolution et de vitesse de défilement identique, Notre caméra de sécurité peut fournir une image de qualité<br>supérieure avec un débit binaire plus élevé (et cela peut<br>engendrer une utilisation plus élevée de bande passante.) 512  $\triangle$  $\triangle$  $\circ$  $\Box$  $\circ$  $\Box$

#### 3. Appuyez sur Enregistrer pour sauvegarder les paramètres.

## Anti-scintillement

Utilisez cette fonction si certains appareils tels que les écrans de télévision et les lumières clignotent.

-50 Hz : Utilisé pour l'Australie et le Royaume-Uni.

-60 Hz : Utilisé pour les Etats-Unis et le Canada.

### 1. Appuyez sur Anti-scintillement.

2. Choisissez un réglage approprié.

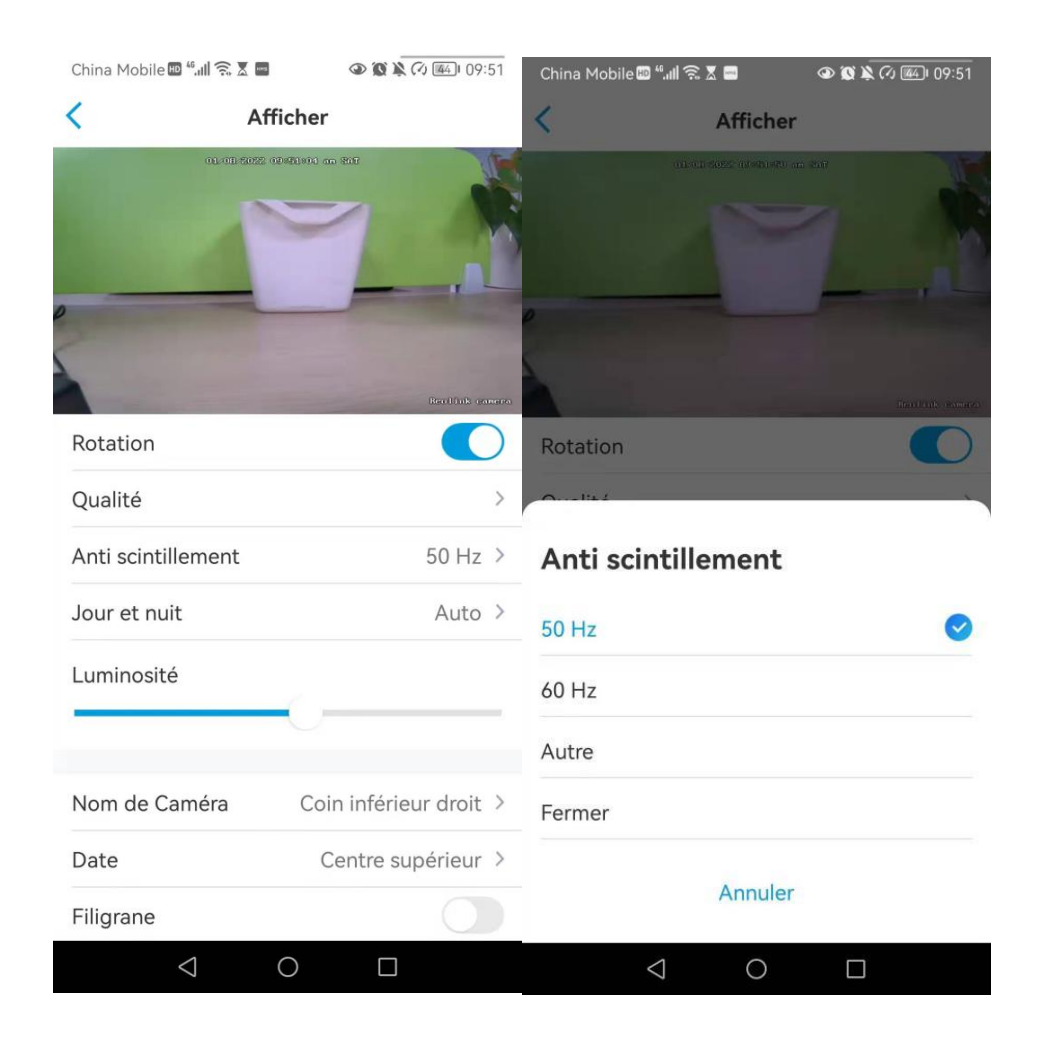

### Jour et nuit

## Appuyez sur Jour et Nuit pour accéder à la page des paramètres. Remarque : il s'agit des mêmes réglages que ceux de la partie Visualisation en Direct

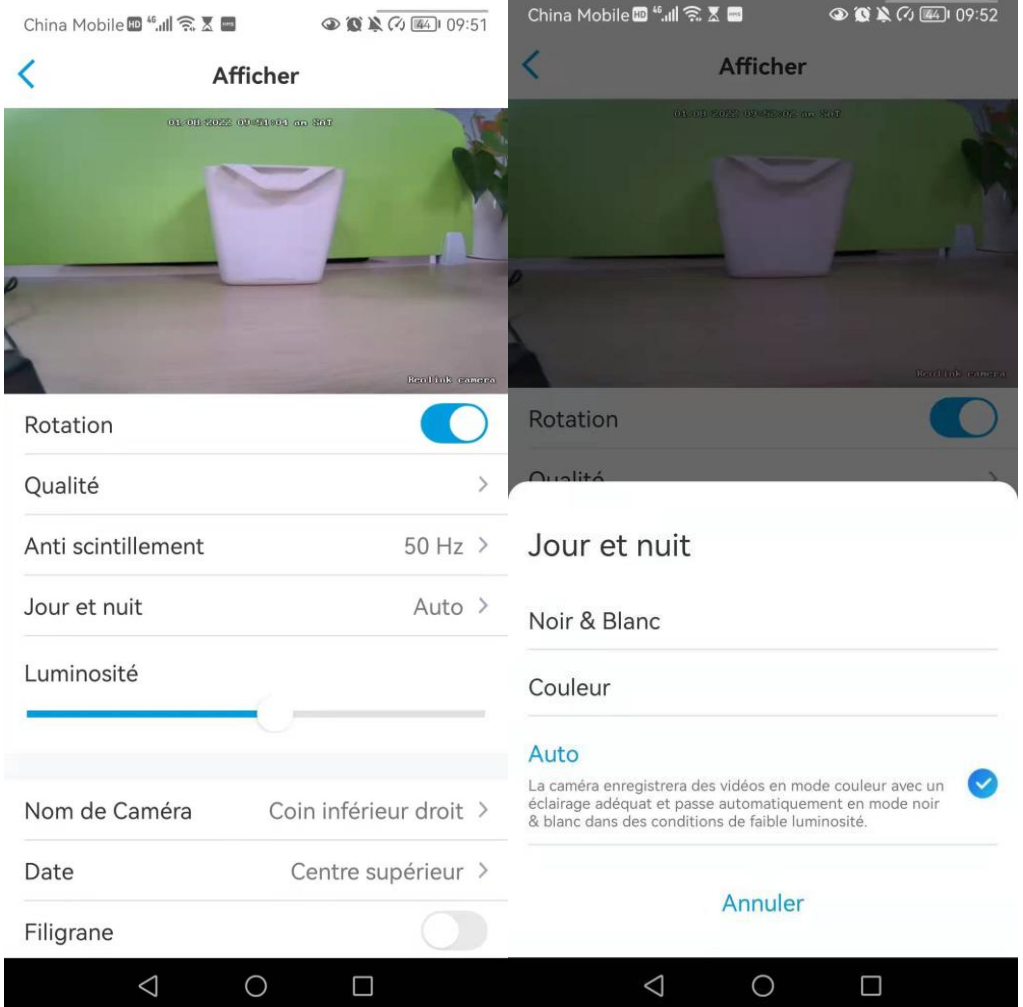

### Sélectionner la scène

Appuyez sur Sélectionner une scène pour accéder à la page des paramètres, qui comprend des scènes intérieures et extérieures.

#### Note :

Ce paramètre ne concerne que l'Argus 3 pro.

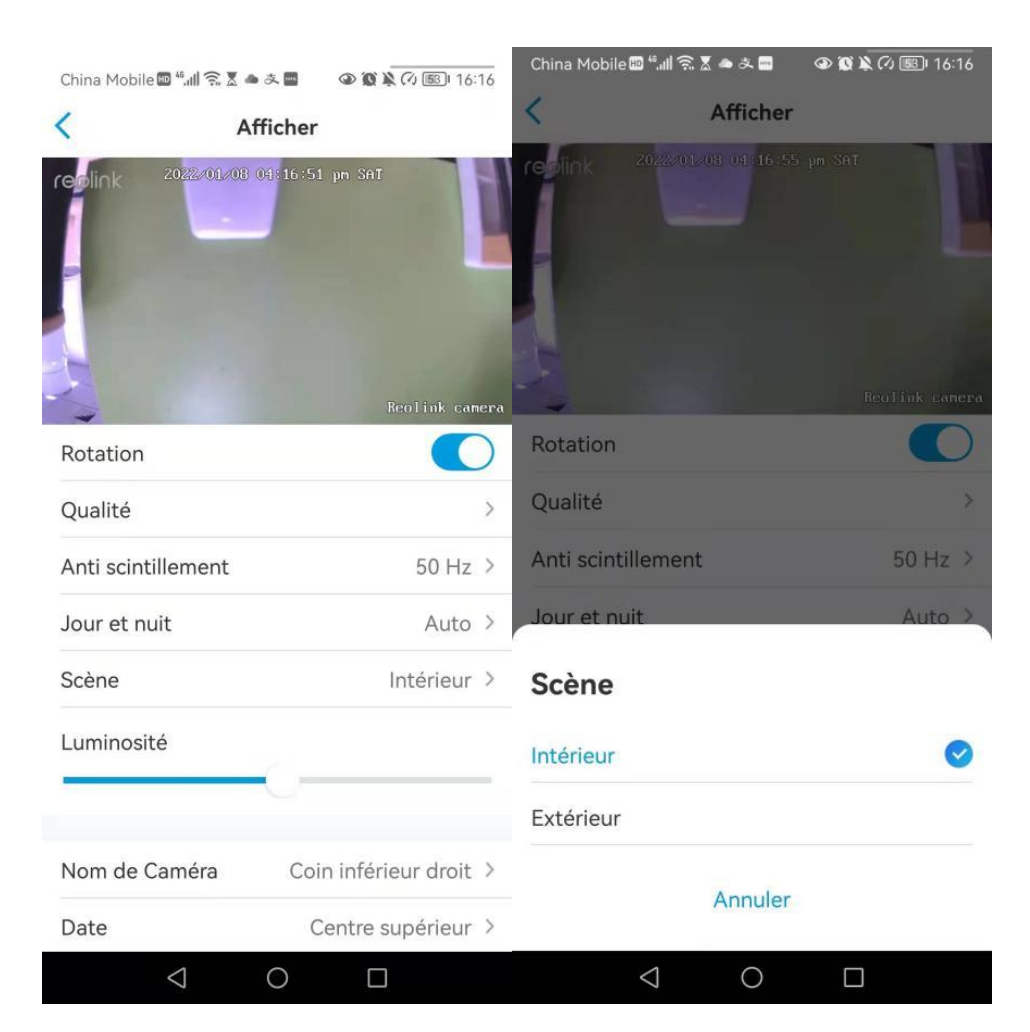

## Luminosité

Faites glisser le cercle dans la barre de progression pour régler la luminosité de l'image.

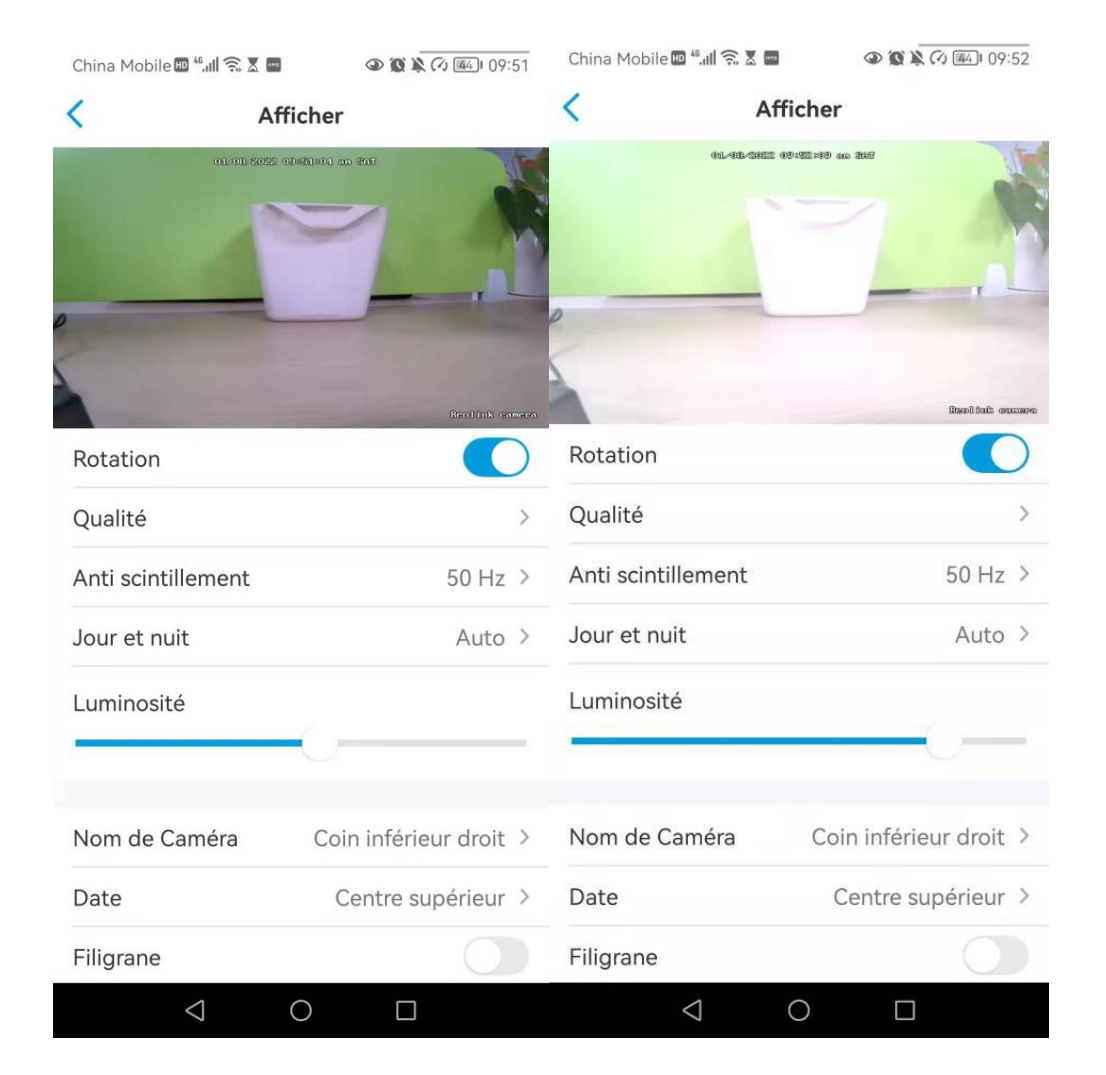

## Nom de la caméra

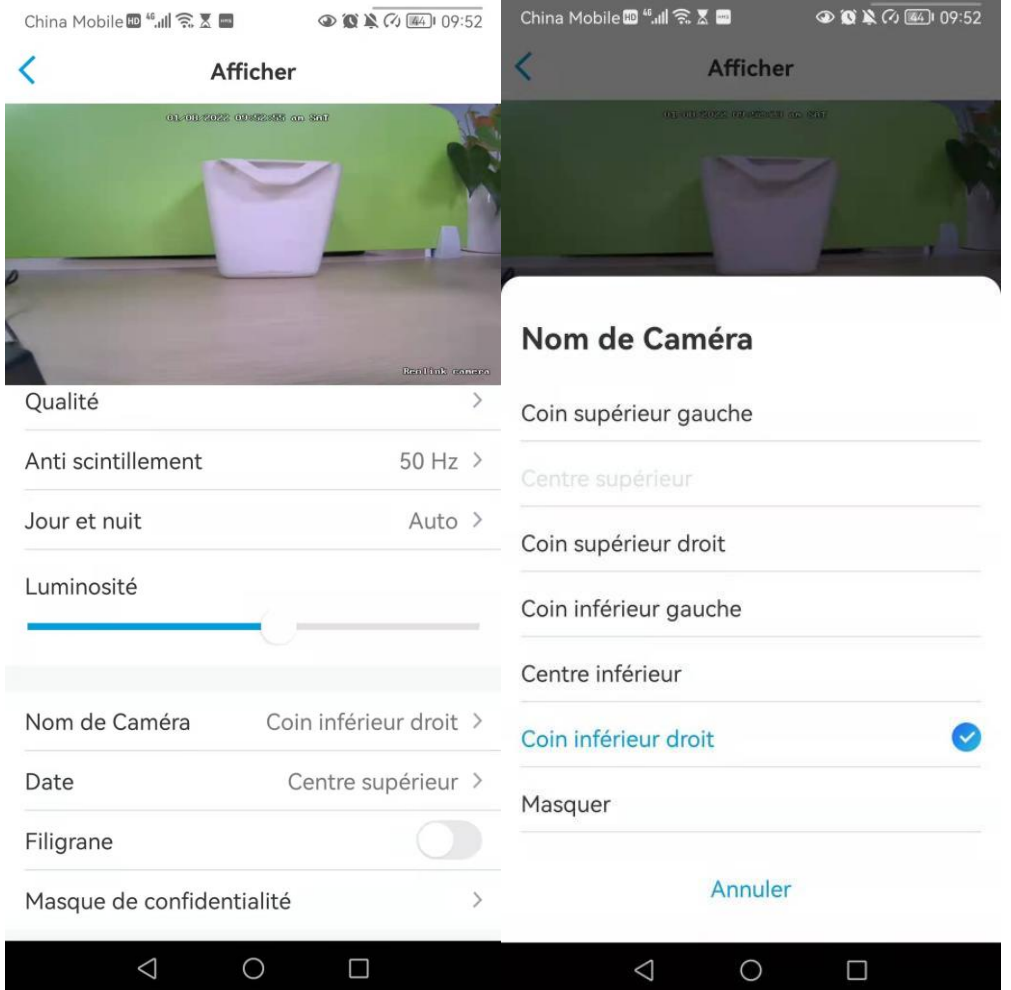

Vous pouvez définir la position du nom de la caméra sur l'écran.

### Date

China Mobile "..... **O O A C 4 09:52**  $\circledast \bullet \bullet \bullet \bullet \bullet \bullet \bullet \bullet$ China Mobile四<sup>46</sup>.ill 《 图 ₹ **Afficher**  $\overline{\left( \right. }%$ **Afficher** 01/08/2022 09:51:04 an Sti Date Realful: camer Coin supérieur gauche Rotation r Qualité  $\rightarrow$ Centre supérieur  $50$  Hz  $>$ Anti scintillement Coin supérieur droit Jour et nuit  $Auto >$ Coin inférieur gauche Luminosité Centre inférieur Nom de Caméra Coin inférieur droit > Masquer Date Centre supérieur > Annuler Filigrane  $\triangleleft$  $\bigcirc$  $\square$  $\triangleleft$  $\bigcirc$  $\Box$ 

#### Vous pouvez définir la position de la date sur l'écran.

## Filigrane

Touchez pour désactiver l'affichage du filigrane à l'écran.

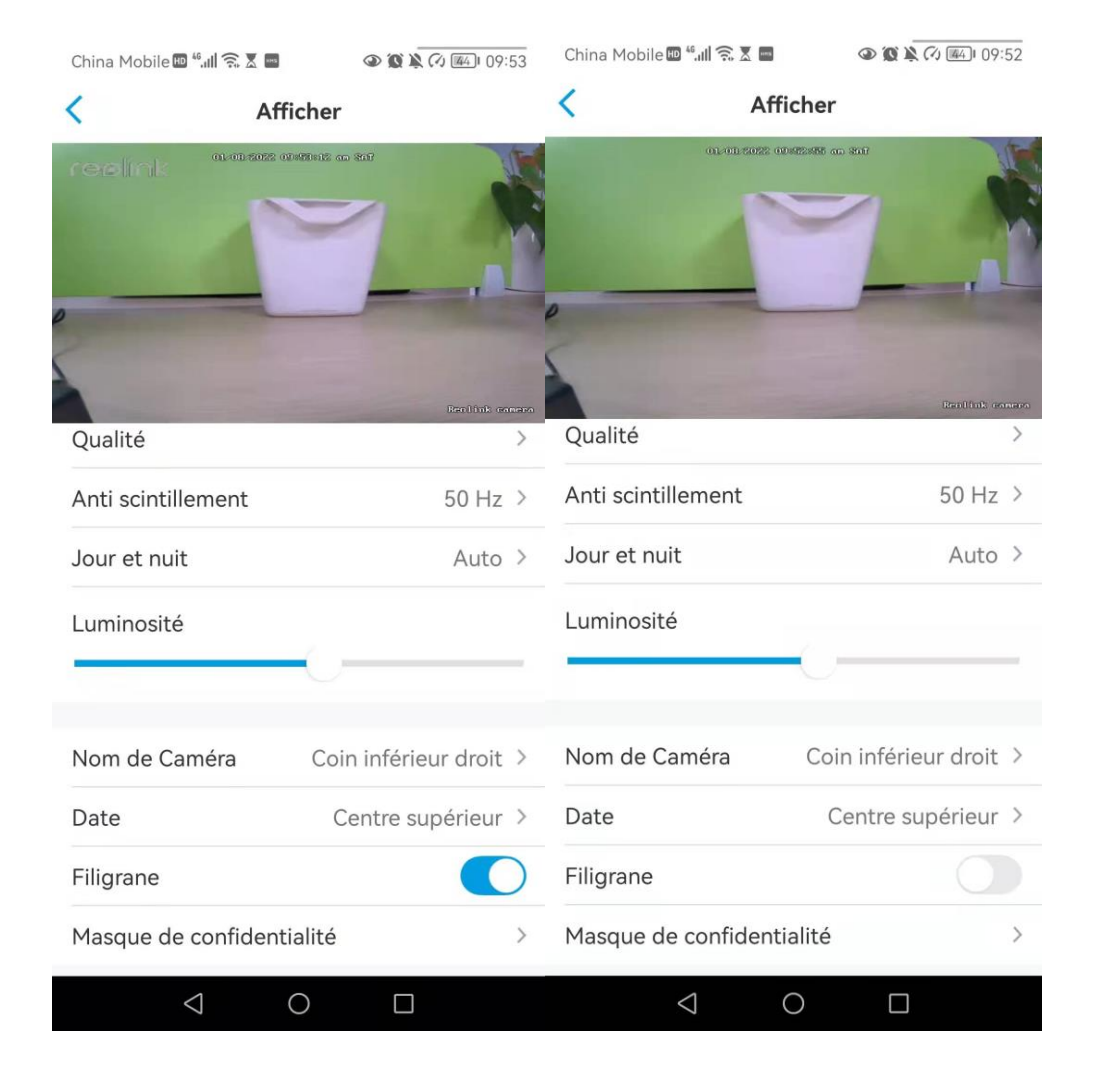

### Masque de confidentialité

Si vous ne voulez pas filmer certaines parties de l'image, vous pouvez définir le masque de confidentialité pour protéger votre vie privée.

Appuyez et faites glisser pour dessiner un rectangle noir (jusqu'à 3 rectangles) sur l'écran afin de bloquer une zone spécifique.

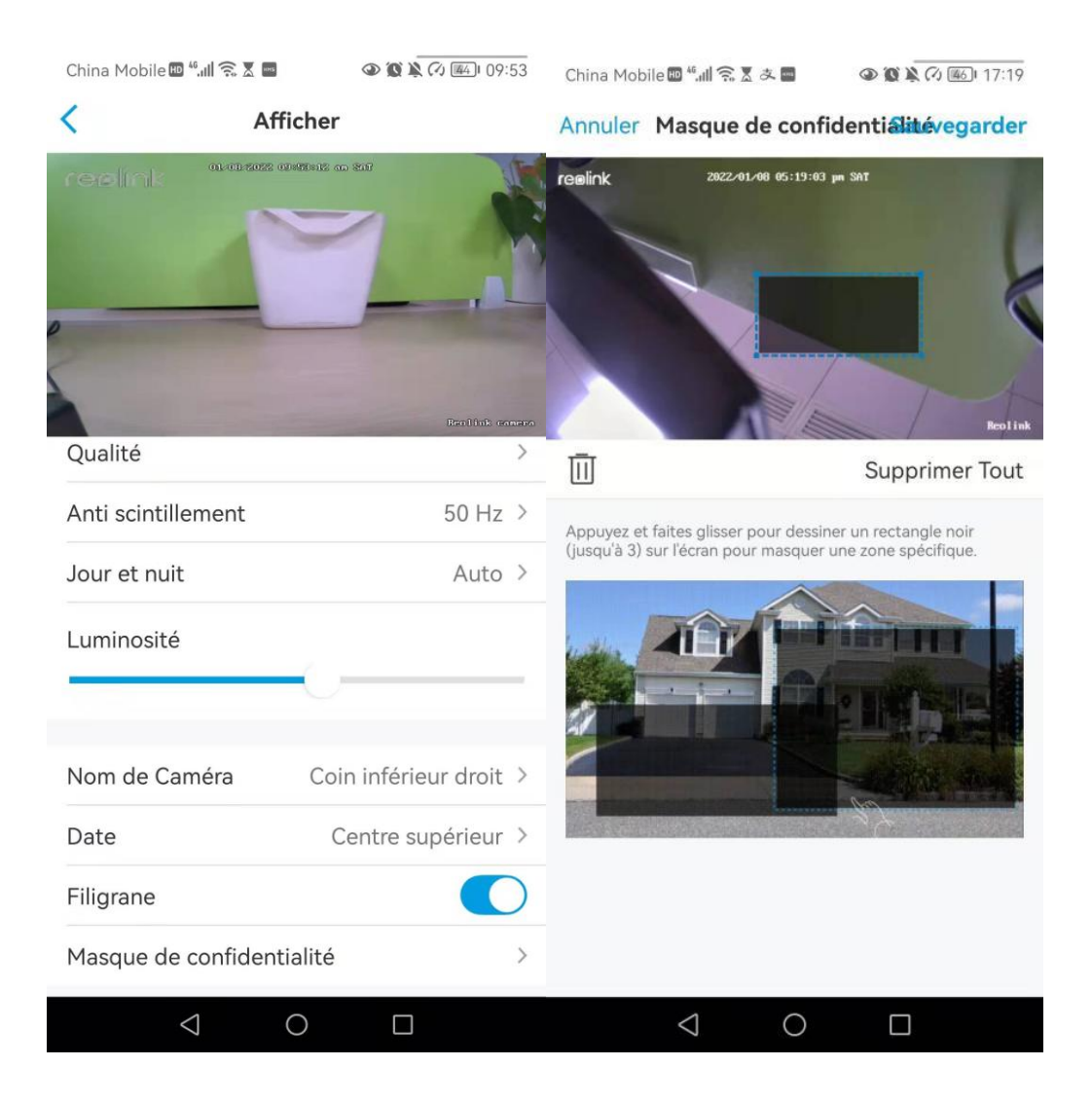

## Lumières et LED

## Lumières infrarouges

Par défaut, les lumières infrarouges des caméras sont réglées sur Auto. Elles s'allument automatiquement dans un environnement sombre. Si l'éclairage est suffisant, vous pouvez choisir d'éteindre les lumières.

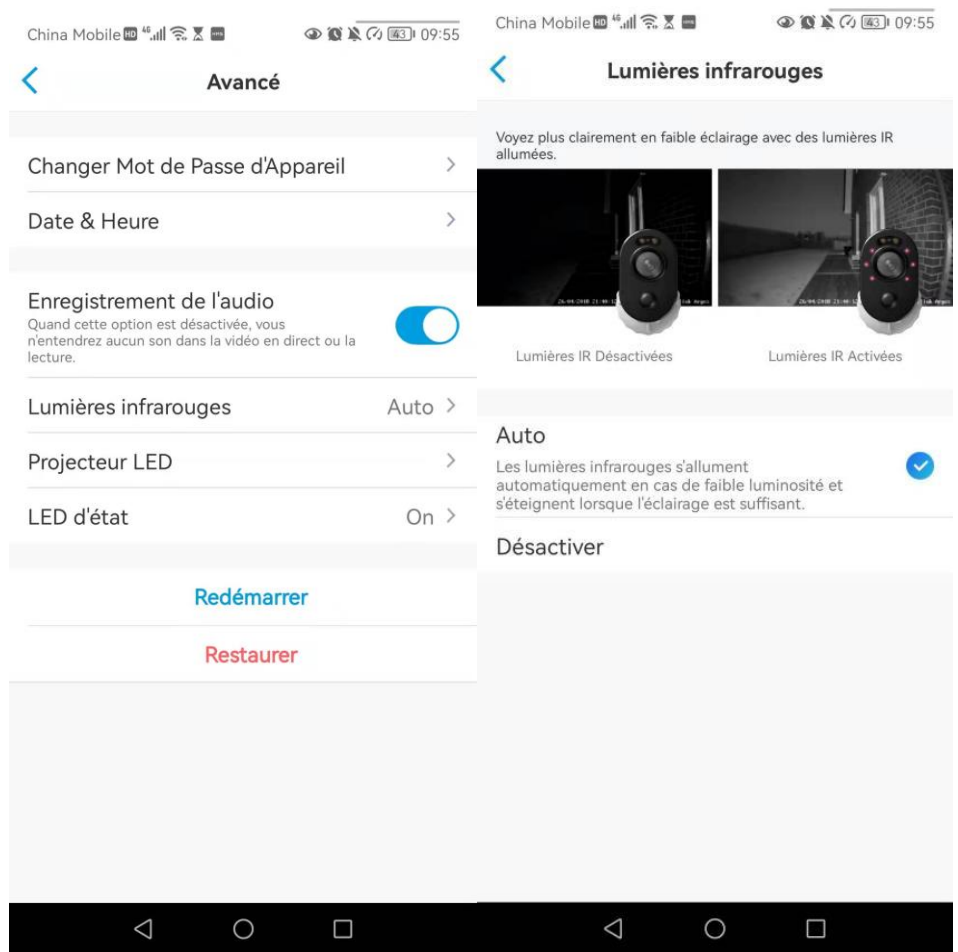

## LED d'état

Vous pouvez désactiver le voyant d'état si vous ne voulez pas que les autres le voient.

### Note :

L'option de la LED d'état est uniquement disponible pour les caméras Reolink alimentées par batterie. Et elle dispose de deux modes de fonctionnement.

- Mode veille : La caméra est en mode d'économie d'énergie ; il n'y a pas d'affichage en direct ni d'enregistrement vidéo.
- Mode de travaille : La caméra fonctionne à pleine capacité. Elle passe en mode de travaille lorsque quelqu'un accède à la caméra via le logiciel Reolink ou lorsque le capteur de mouvement PIR détecte un mouvement.

#### LED d'état

Un voyant lumineux à l'avant de l'appareil indique les différents états de l'appareil.

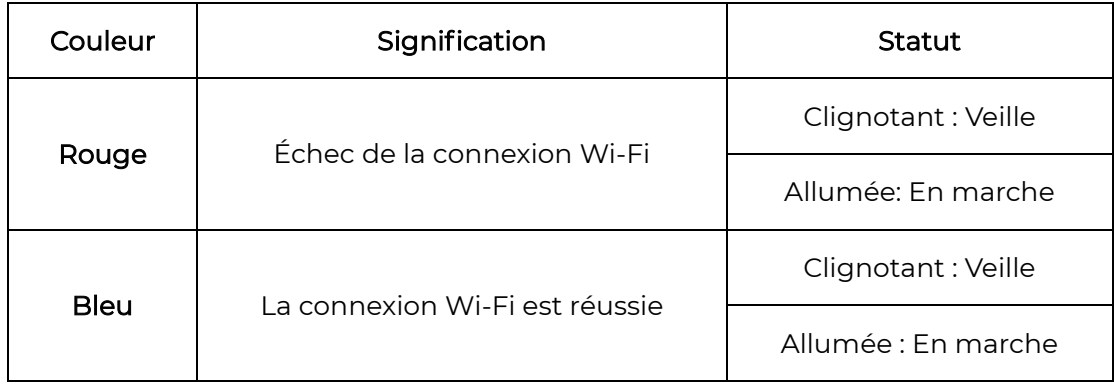

### Note :

Le voyant lumineux clignote toutes les 20 secondes lorsque l'appareil est en mode veille.

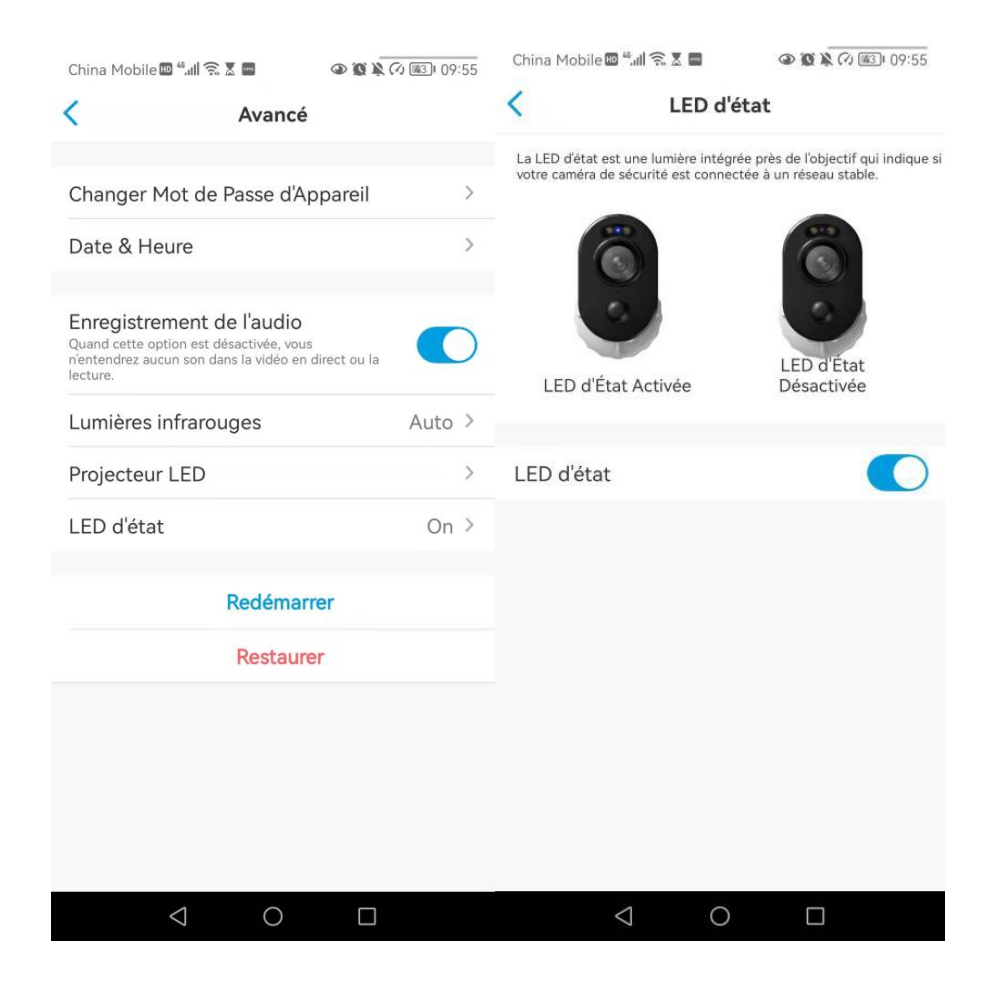

## Spotlight

Lorsqu'un événement d'alarme est détecté, il s'allume automatiquement. Le projecteur peut également ajouter des sources lumineuses pour produire des images en couleur. Il s'applique uniquement aux modèles Argus 3 et Argus 3 Pro. Par défaut, le mode nuit est réglé sur Auto :

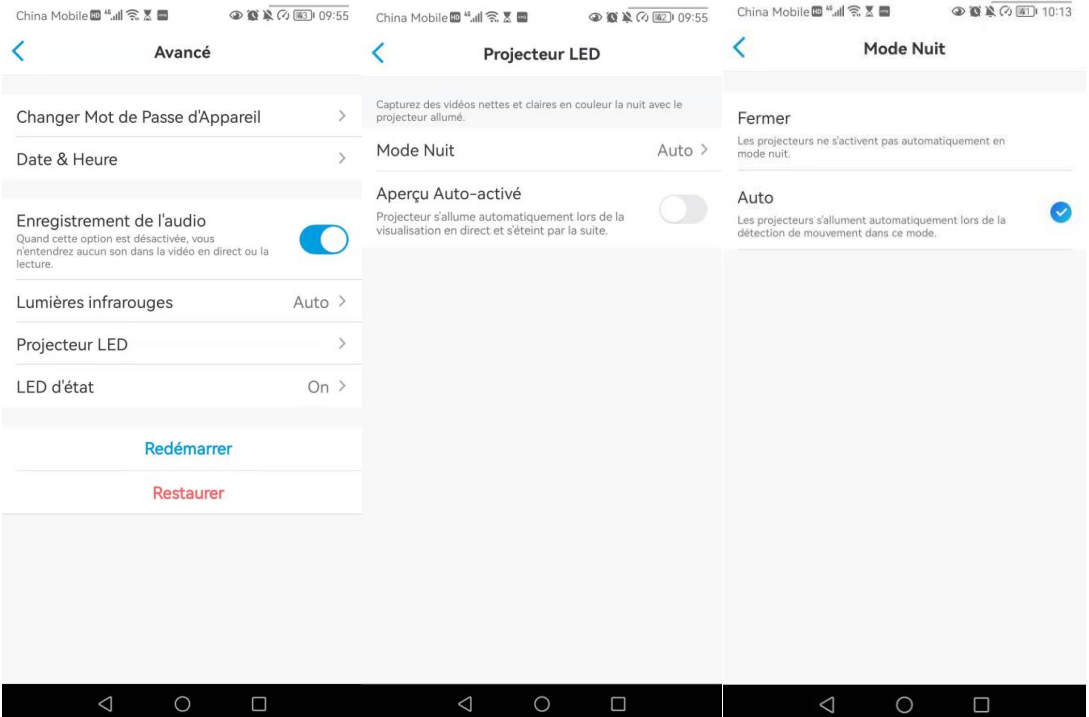

Vous pouvez également activer l'activation automatique de l'affichage en direct, ce qui signifie que le projecteur s'allume automatiquement lors de l'affichage du flux en direct et s'éteint ensuite

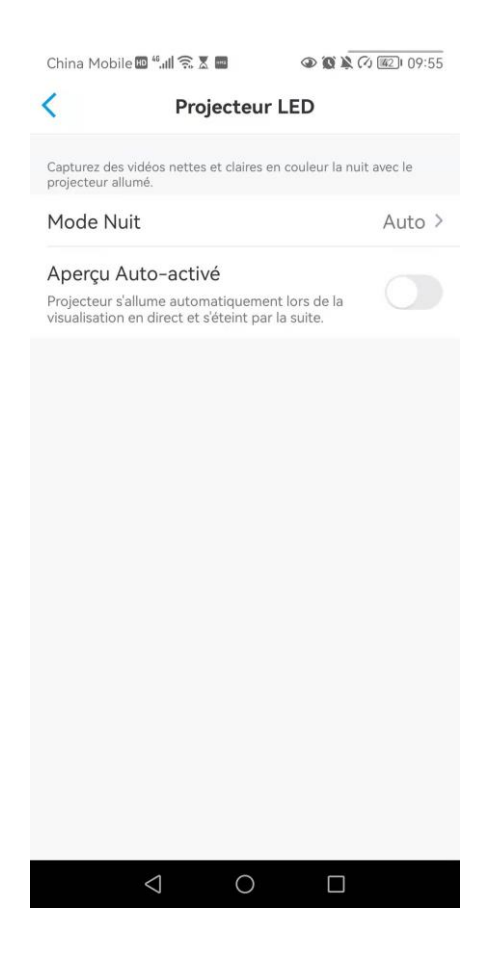

# 4. Alarme et détection

## Configurer la détection de mouvement

À propos de la détection PIR

Les caméras Wi-Fi Reolink alimentées par batterie utilisent des capteurs PIR (capteurs infrarouges passifs) pour détecter les mouvements.

Le capteur PIR détecte les changements dans la quantité de rayonnement infrarouge qui le frappe et qui varie en fonction de la température et des caractéristiques de surface des objets situés devant le capteur. Lorsqu'un objet, tel qu'un être humain, passe devant l'arrière-plan, comme un mur, la température à ce point du champ de vision du capteur passe de la température ambiante à la température du corps, puis revient.

Le capteur convertit le changement résultant du rayonnement infrarouge entrant en un changement de la tension de sortie, qui déclenche la détection. Les objets ayant une température similaire mais des caractéristiques de surface différentes peuvent également avoir un modèle d'émission infrarouge différent, de sorte que leur déplacement par rapport à l'arrière-plan peut également déclencher le détecteur.

## Activer/désactiver le PIR

Sur la page Appareils de l'application Reolink, choisissez la caméra, puis appuyez directement sur le bouton PIR pour activer ou désactiver rapidement la détection de mouvement PIR.

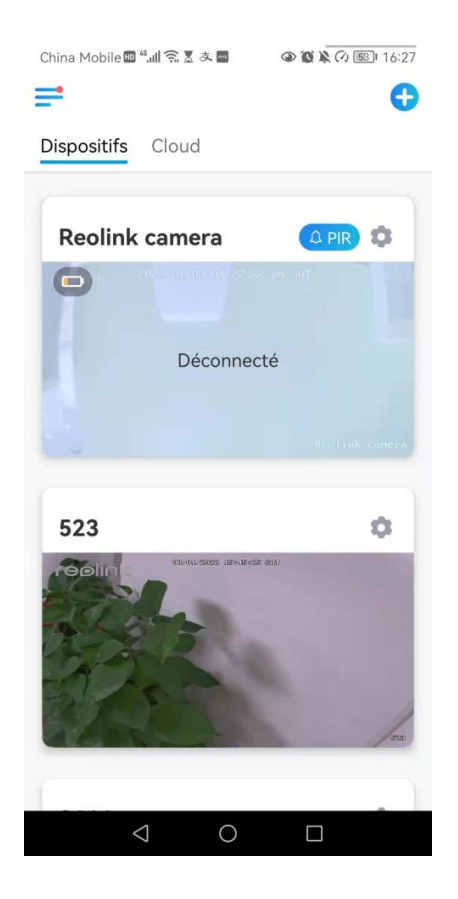

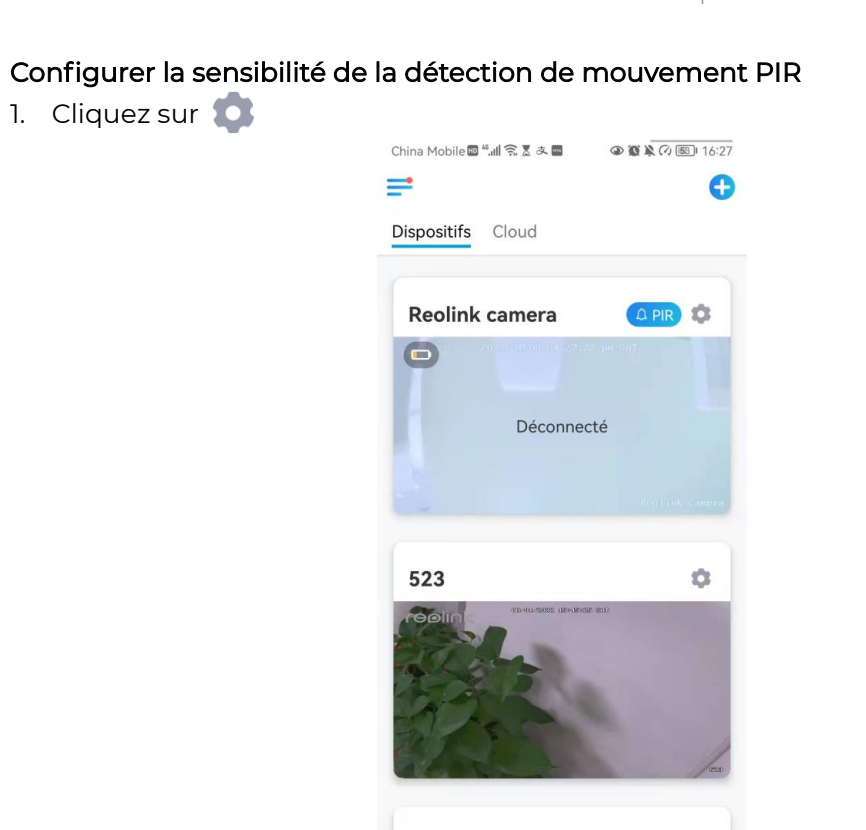

2. Choisissez Configuration PIR, et appuyez sur pour activer le détecteur de mouvement PIR.

 $\circ$ 

 $\Box$ 

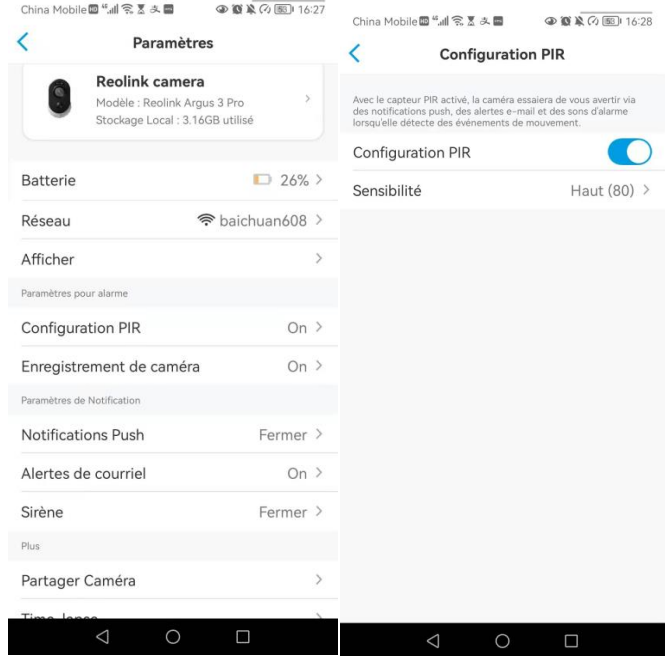

3. Appuyez sur Sensibilité pour régler la sensibilité du capteur de mouvement PIR.

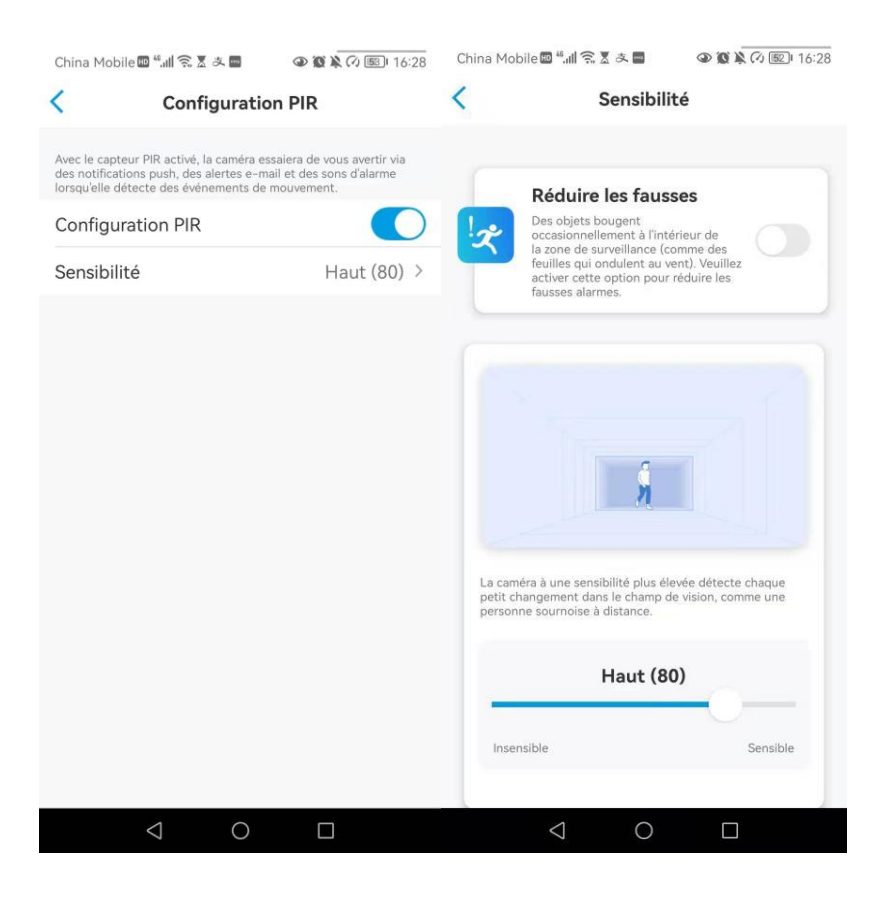

Faites glisser la barre pour régler la sensibilité de faible, moyenne ou élevée ou réglez la sensibilité de 1 à 100. Pour les caméras équipées de capteurs numériques PIR, il existe également une option permettant de réduire les fausses alarmes.

Réduire les fausses alarmes : Si vous avez reçu de nombreuses fausses alarmes, activez l'option de réduction des fausses alarmes.

#### Configurer le programme de détection de mouvement PIR

Cette option concerne les modèles sauf Argus 3 Pro.

1. Cliquez sur **C** Choisissez ensuite **Configuration PIR**.

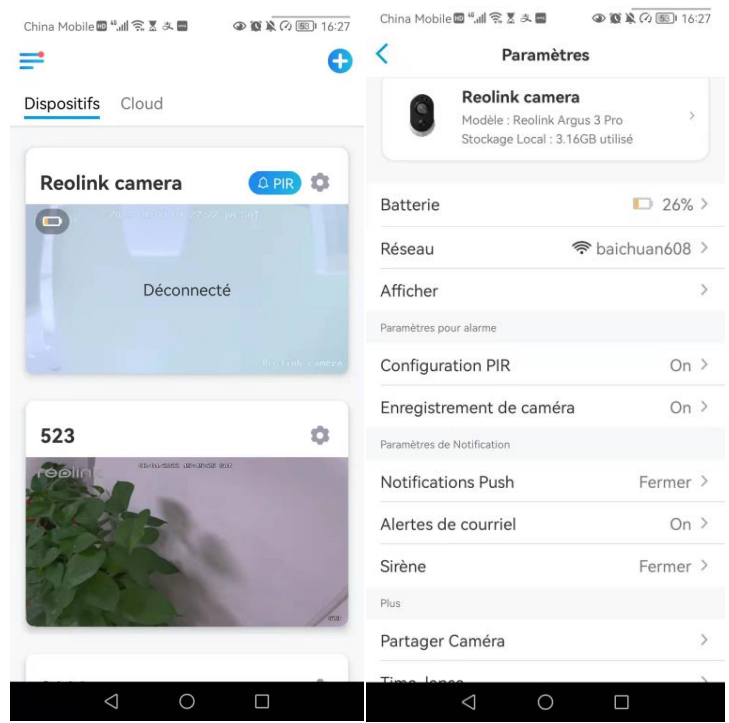

2. Appuyez sur pour activer le détecteur de mouvement PIR. Appuyez ensuite sur Horaire pour configurer la planification et décider quand la détection de mouvement PIR fonctionne.

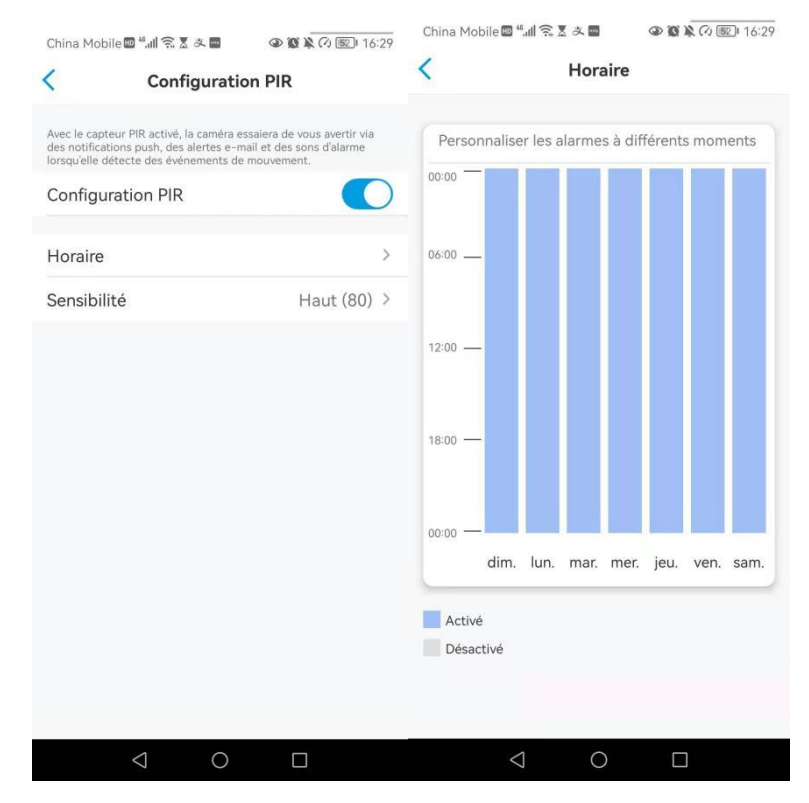

## Configurer les alertes de mouvement

## Notification push

Lorsque la caméra détecte un mouvement, elle envoie une notification push, qui s'affiche sur votre téléphone portable.

Configurer la notification push

1. Cliquez sur

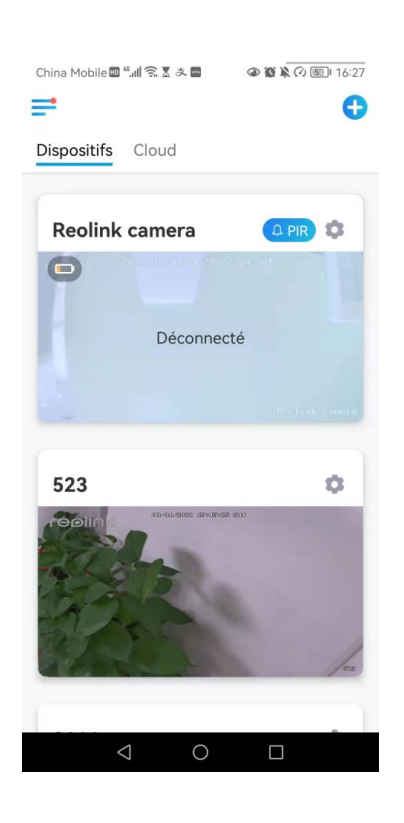

2. Tapez sur Notifications push pour activer cette fonction.

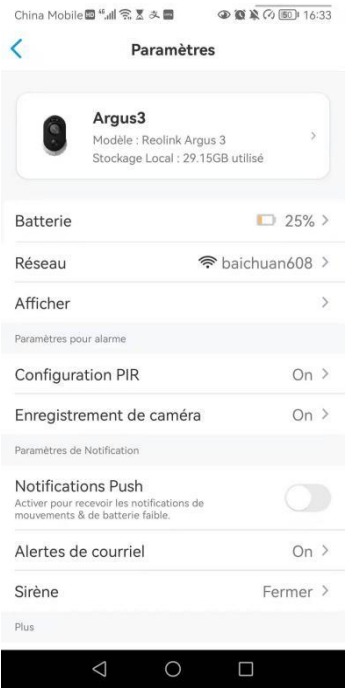

3. Définissez un programme push si vous le souhaitez. Pour le modèle de caméra Argus 3 Pro, vous pouvez également sélectionner Personne, Véhicule ou Autres.

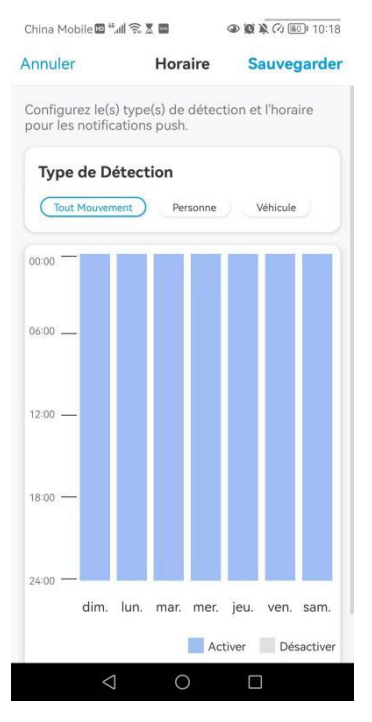

4. Configurez votre téléphone pour autoriser l'application Reolink à envoyer des notifications push. Allez dans les paramètres de votre téléphone, trouvez Notifications et dans la liste des applications, trouvez l'application Reolink. Assurezvous que l'application Reolink peut envoyer des notifications.

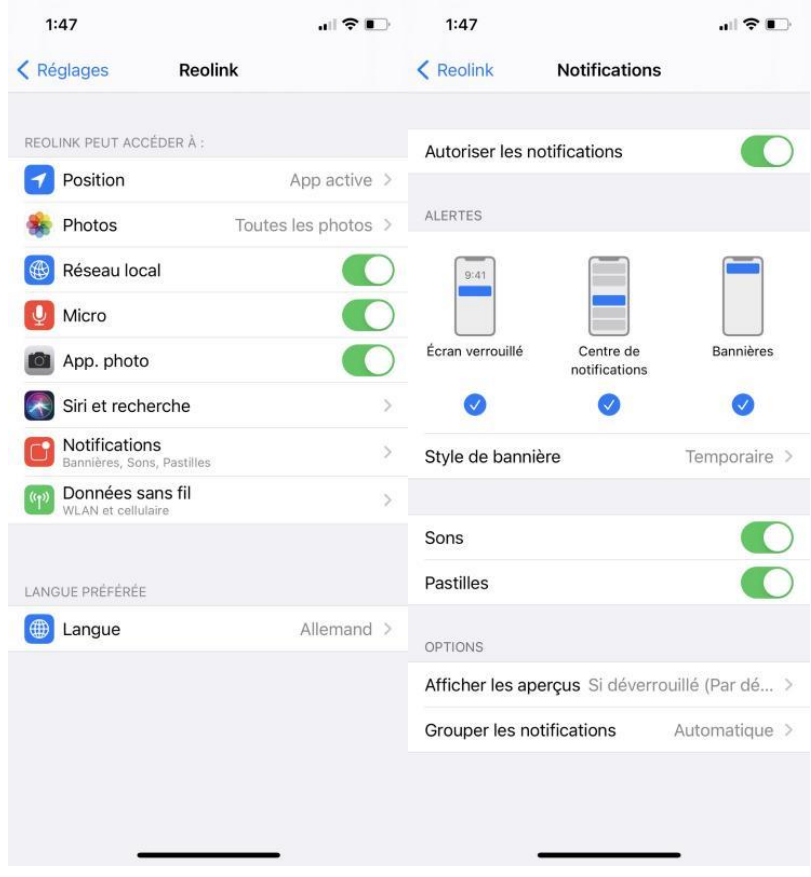

## Alarme E-mail

Lorsque la caméra détecte un mouvement, elle envoie un e-mail d'alarme contenant des textes ou l'image en direct de la caméra.

#### Configurer l'alarme à e-mail

1. Cliquez sur **puis sur Alertes de courriel** et activez cette fonction.

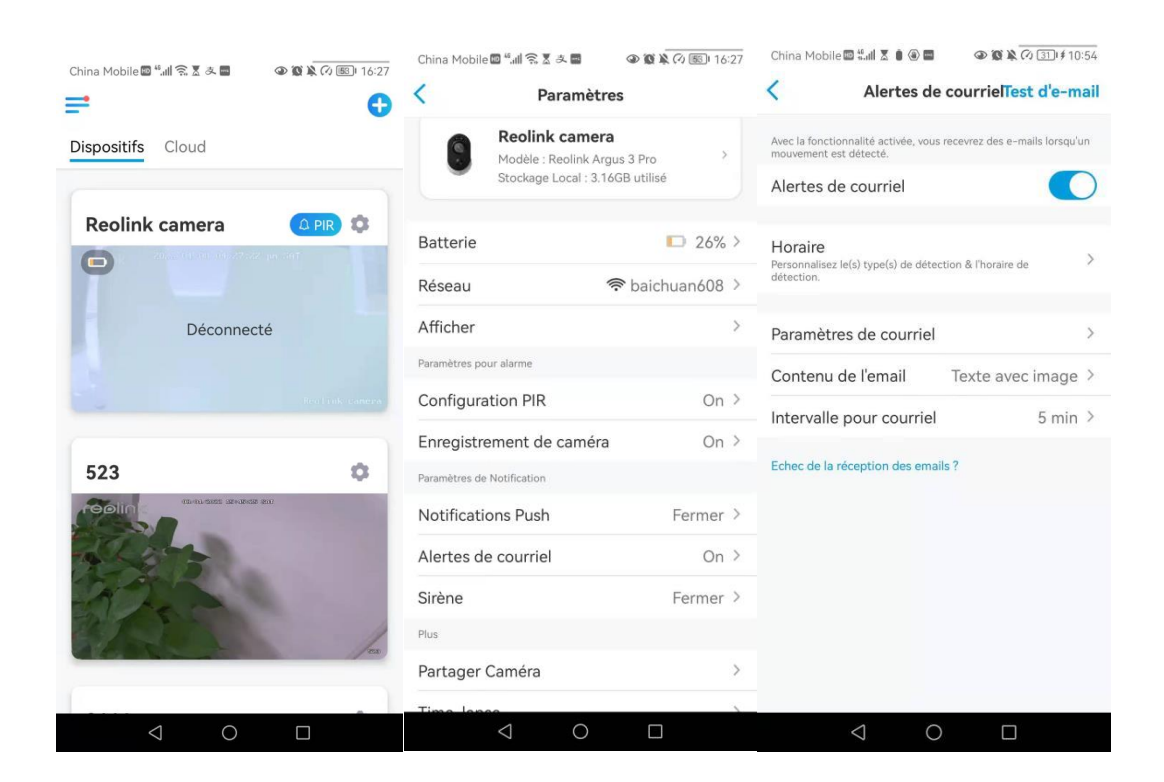

2. Tapez sur Configurer maintenant pour aller dans la page Paramètres E-Mail, et entrez l'adresse e-mail, le mot de passe de l'e-mail, le serveur SMTP et le port. Tapez ensuite sur Enregistrer.

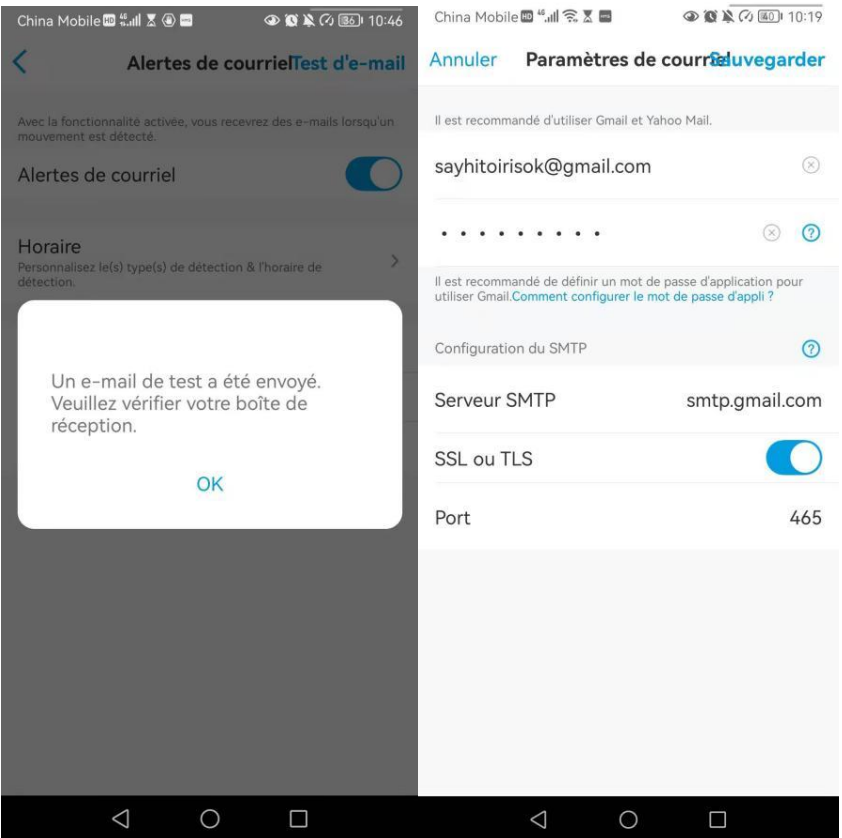

3. Appuyez sur Horaire pour définir un horaire auquel vous souhaitez recevoir les alertes par e-mail, puis appuyez sur Enregistrer.

Pour Argus 3 Pro, vous pouvez également choisir le type de détection : Personne, Véhicule ou Autres.

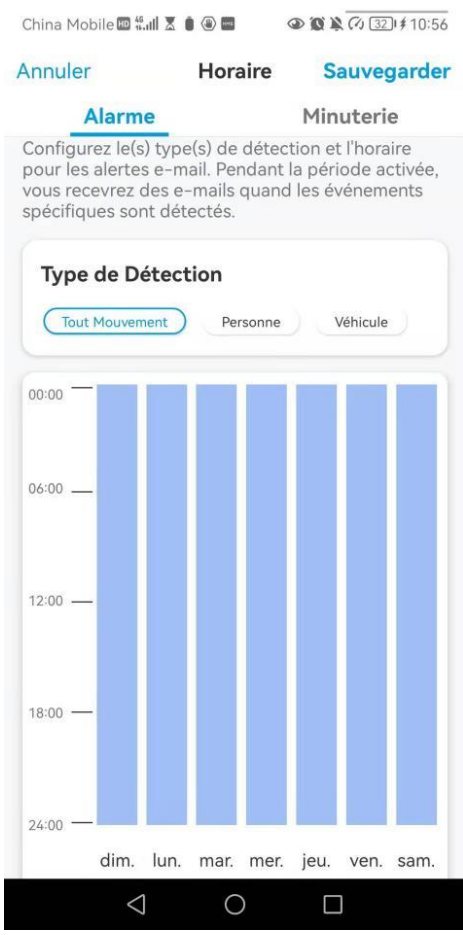

4. Appuyez sur Contenu de l'e-mail pour choisir d'envoyer un e-mail avec du texte ou une photo.

Pour le modèle Argus 3 Pro, vous pouvez choisir Texte, Image, Texte avec Image ou Texte avec Vidéo.

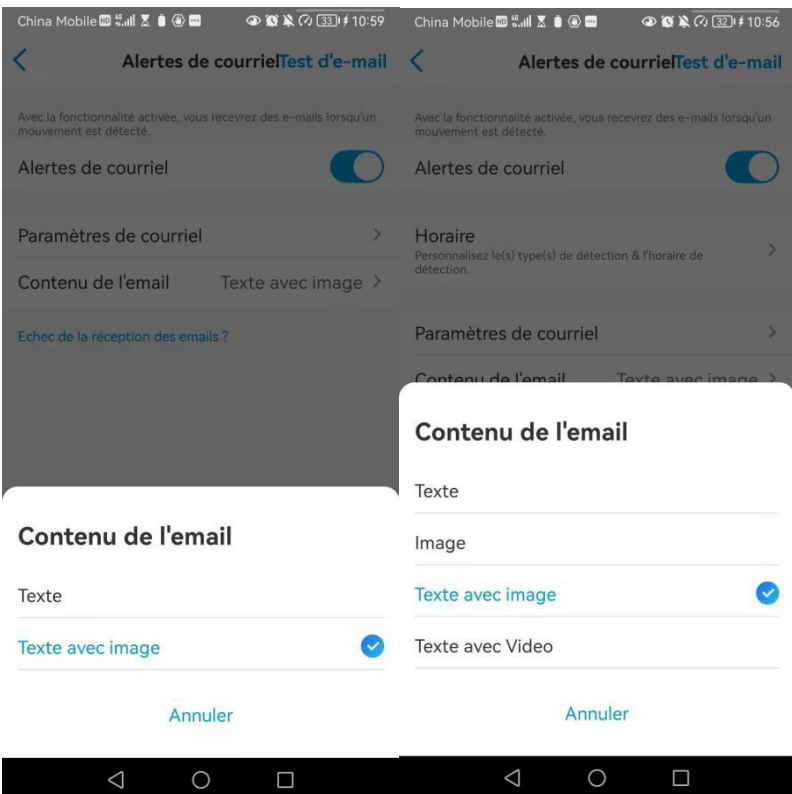

5. Appuyez sur Paramètres de courriel, puis sur +Ajouter une adresse e-mail pour ajouter d'autres destinataires des alertes e-mail, puis appuyez sur Enregistrer.

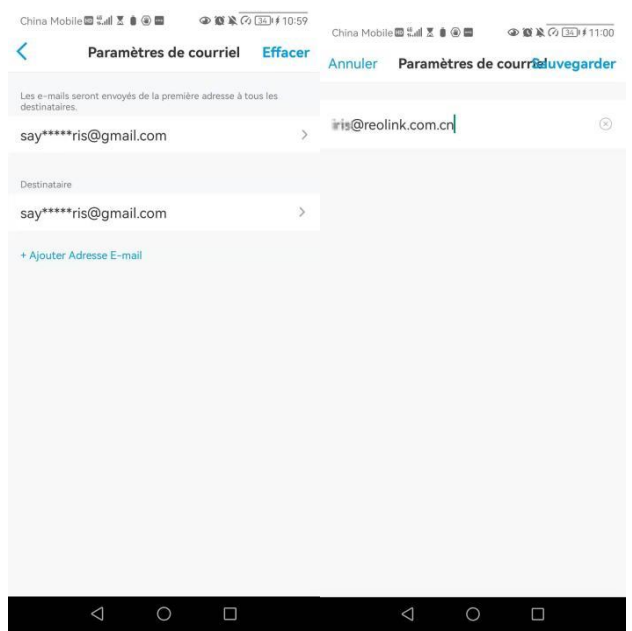

### Sirène d'alarme

Vous pouvez configurer la sirène de la caméra pour qu'elle émette un son d'alerte lorsqu'un mouvement est détecté.

#### Configurer la sirène

1. Cliquez sur **puis sur Sirène** et activez la fonction Sirène.

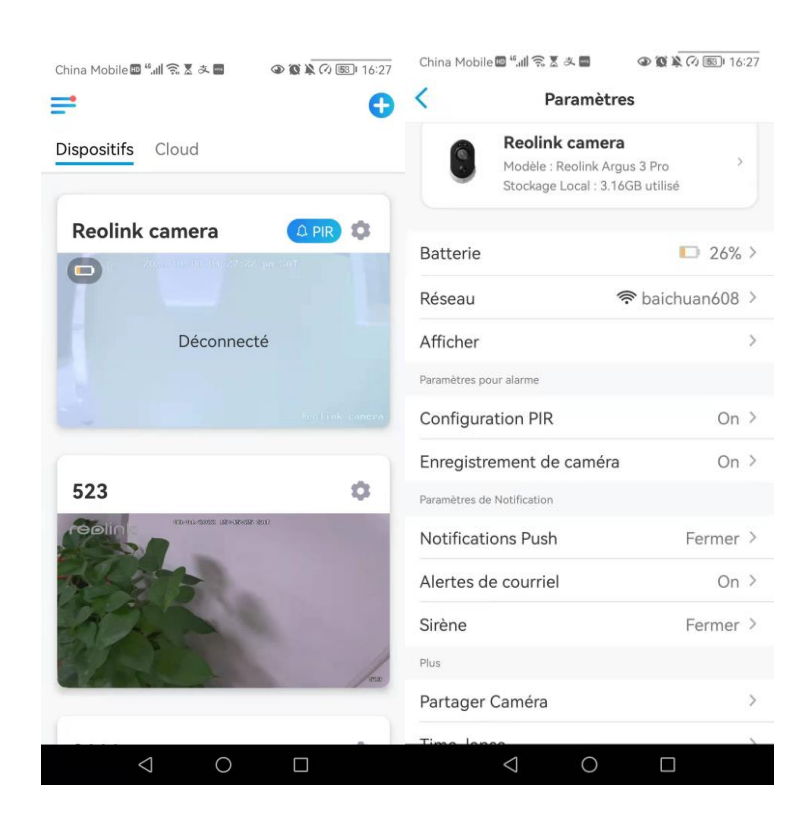

2. Si vous souhaitez utiliser un son personnalisé. Appuyez sur Sons personnalisés, puis sur Modifier les sons personnalisés pour enregistrer un son d'une durée maximale de 5 secondes.

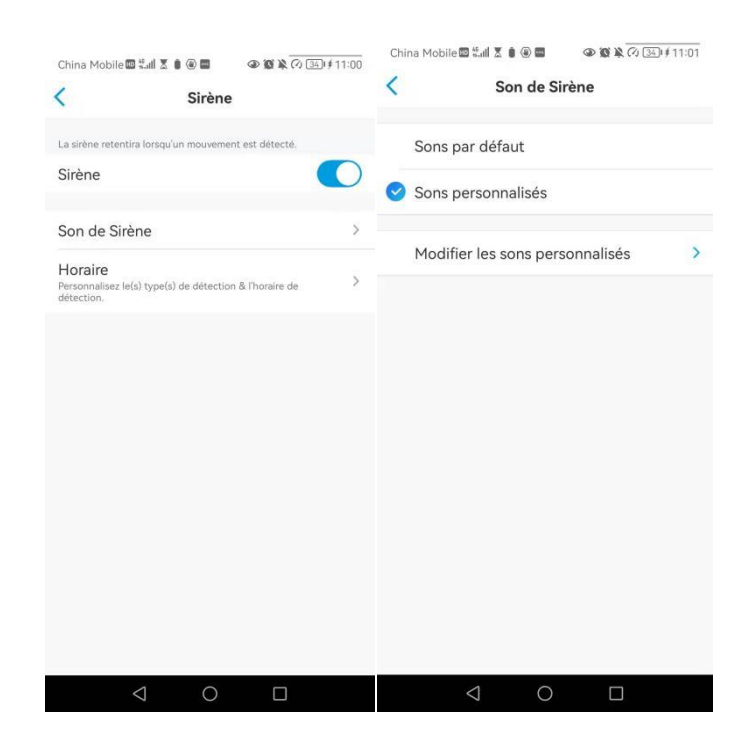

Tapez sur Commencer pour commencer l'enregistrement et sur Arrêt pour l'arrêter. Tapez sur Test Sonore pour tester le son enregistré ou tapez sur Re-enregistrer pour enregistrer à nouveau jusqu'à ce que vous soyez satisfait. Tapez ensuite sur Appliquer pour sauvegarder les modifications.

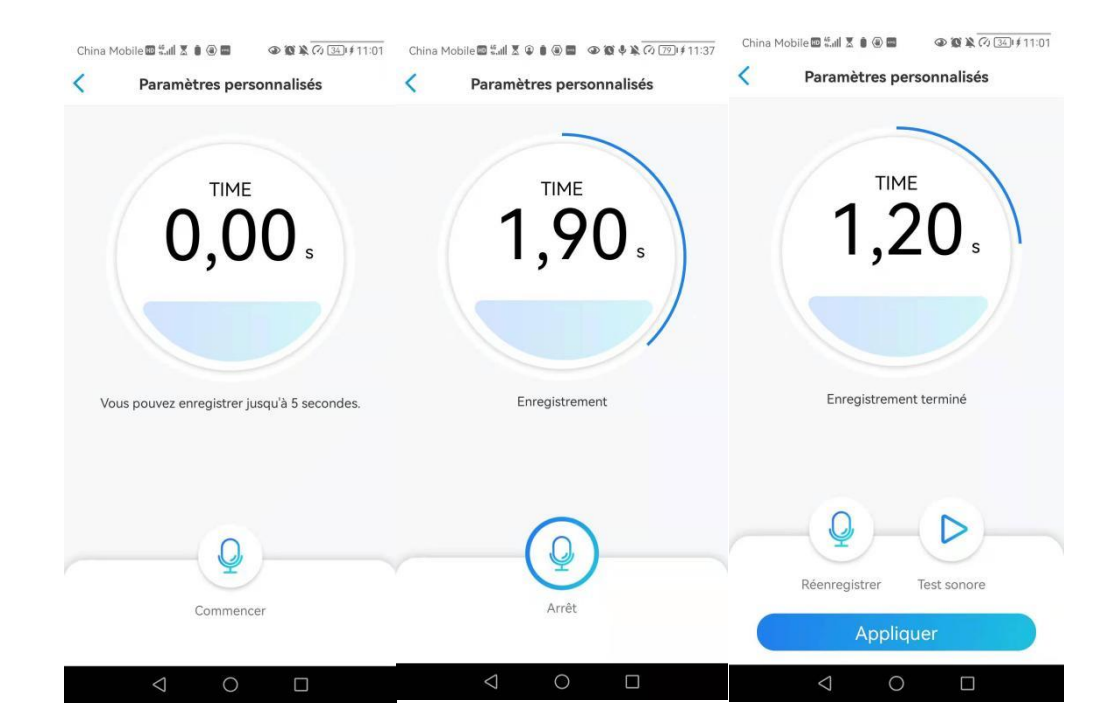

3. Appuyez sur Horaire pour définir un horaire auquel vous voulez que la sirène fonctionne, puis appuyez sur Enregistrer.

Pour Argus 3 Pro, vous pouvez également choisir le Type de détection : Personne, Véhicule ou Autres.

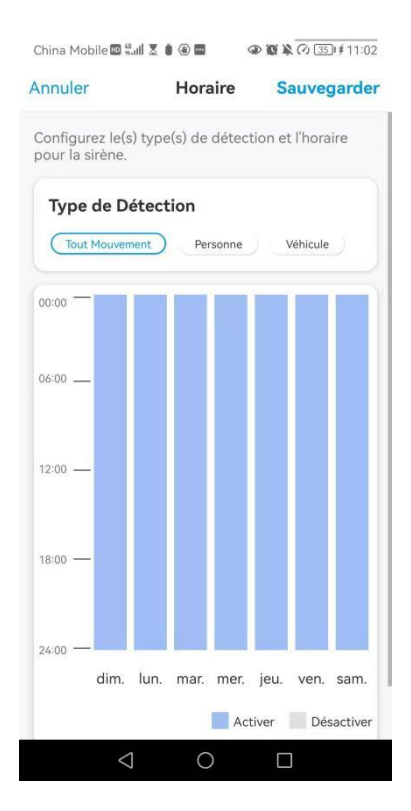

## Alarme Spotlight

Les modèles de caméras Argus 3 et Argus 3 Pro sont équipés de projecteurs intégrés, qui peuvent s'allumer automatiquement lorsqu'un mouvement est détecté.

Configuration de l'alarme Spotlight

1. Cliquez sur **O** Tapez ensuite sur Avancé, puis sur Projecteur LED.

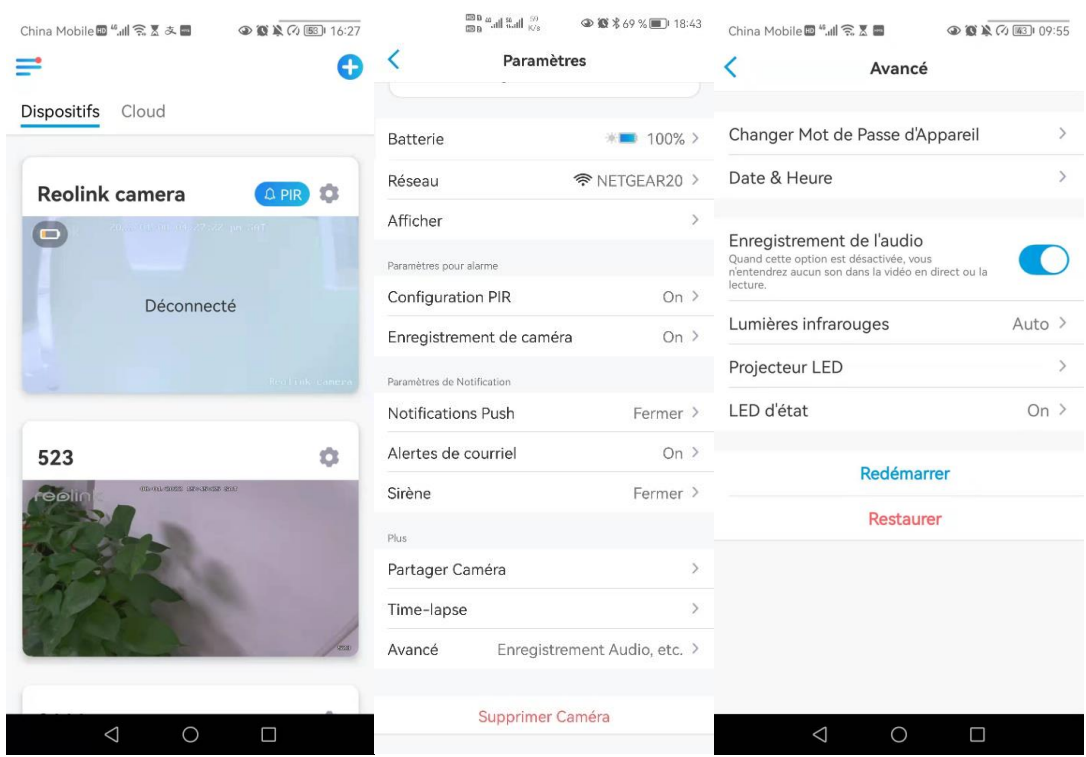

2. Appuyez sur Mode nuit pour le régler sur Auto, de cette façon, lorsqu'un mouvement est détecté pendant la nuit, les projecteurs s'allument automatiquement.

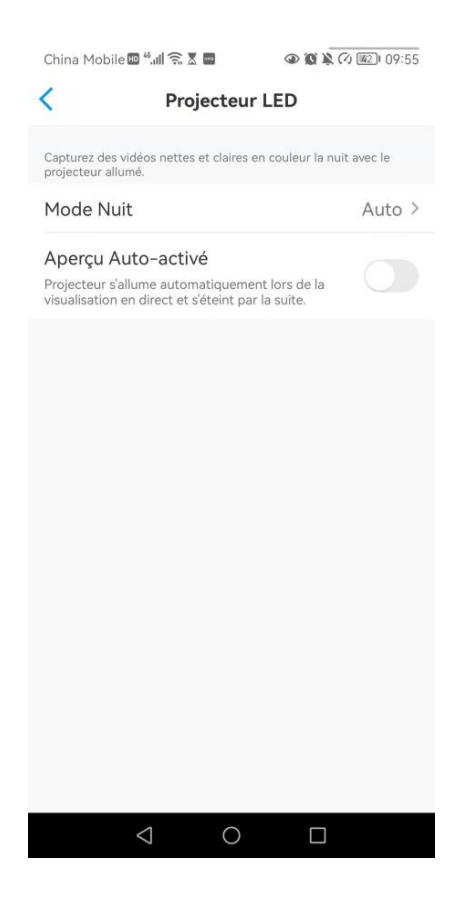

## Configurer l'enregistrement de mouvements

Lorsque la caméra détecte un mouvement, elle peut enregistrer et sauvegarder automatiquement les enregistrements de mouvements sur la carte SD. Vous devez installer une carte SD sur la caméra, reportez-vous à la partie Installation de la carte Micro SD du chapitre 7 pour choisir la bonne carte SD et apprendre à insérer la carte SD.

Configurer l'enregistrement de mouvements

1. Cliquez sur **puis sur Enregistrement de caméra**, tapez sur pour activer l'enregistrement de la caméra.

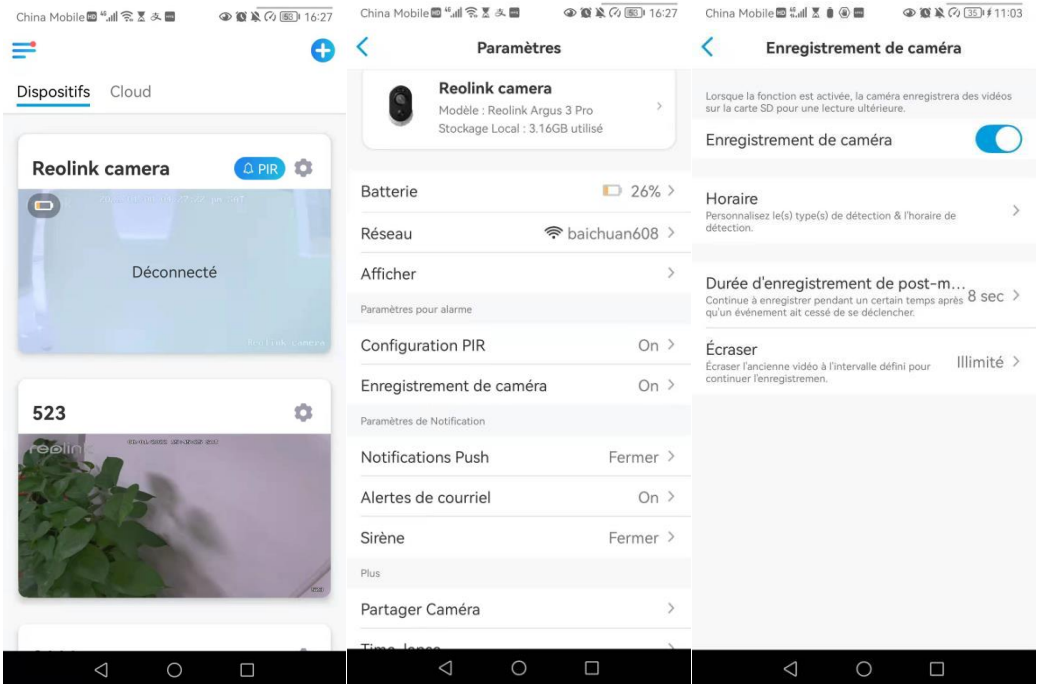

2. Appuyez sur Horaire pour définir un horaire auquel vous souhaitez que la caméra enregistre les enregistrements de mouvements, puis appuyez sur Sauvgarder.

Ceci est uniquement applicable à Argus 3 Pro et vous pouvez également choisir le Type de détection : Personne, Véhicule ou Autres.

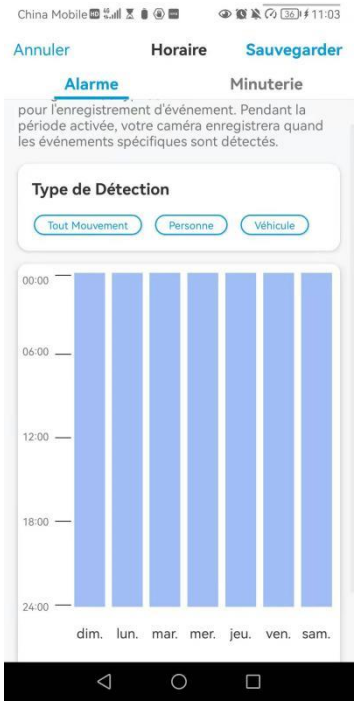

3. Appuyez sur Durée d'enregistrement de post-mouvement pour définir la durée de l'enregistrement de mouvement, vous pouvez choisir 8 sec, 15 sec ou 30 sec.

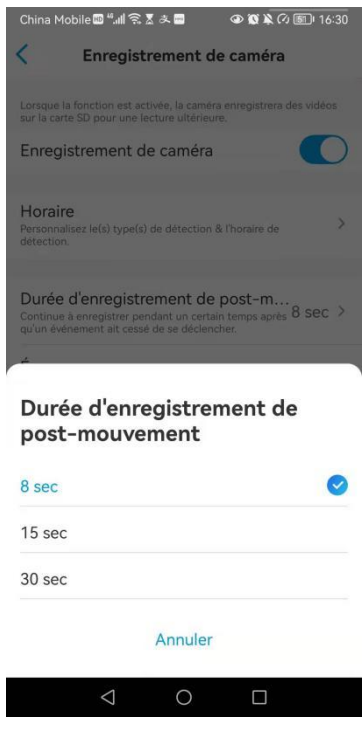

## Améliorez votre détection de mouvement

Les caméras Reolink alimentées par piles sont dotées d'un capteur PIR de chaque côté de la caméra. La caméra détecte les différences de température entre les deux côtés pour détecter les mouvements. Elle est donc plus sensible lorsqu'une personne ou une voiture passe devant la caméra d'un côté à l'autre que lorsqu'elle s'approche de la caméra tout droit.

Conseils d'installation pour que la caméra détecte les mouvements

Conseil 1 : installez la caméra en fonction de son champ de vision.

1. Veuillez d'abord vérifier l'angle de vue de votre caméra. Assurez-vous ensuite que la zone de surveillance se trouve bien dans son champ de vision.

2. La distance de visualisation idéale est de 2 à 10 mètres, dans laquelle les personnes seront reconnues. Pour obtenir une meilleure expérience de visualisation, il est conseillé de ne pas placer la caméra trop loin ou trop haut (hauteur de montage suggérée : 2 à 3 mètres) de la zone de surveillance désignée.

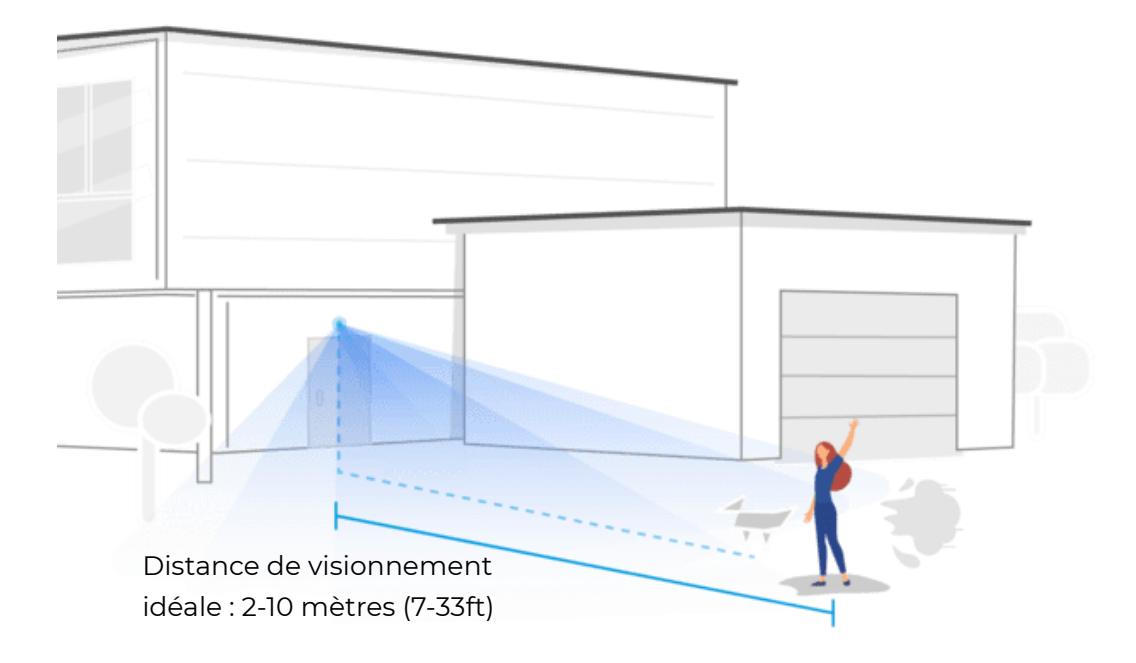

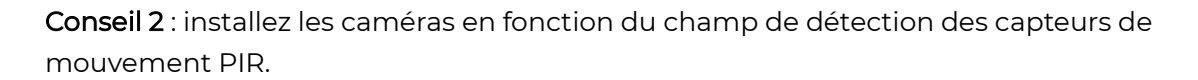

1. La distance de détection des capteurs de mouvement PIR est de 9 mètres, et l'angle de détection est de 120˚ horizontalement. Les mouvements en dehors de cette plage ne peuvent pas être détectés.
2. Notre capteur de mouvement PIR est plus sensible aux mouvements latéraux qu'aux mouvements se dirigeant directement vers la caméra.

Par exemple, lorsqu'une personne se déplace en direction de la caméra (voir cidessous), le capteur de mouvement PIR sera moins sensible au mouvement.

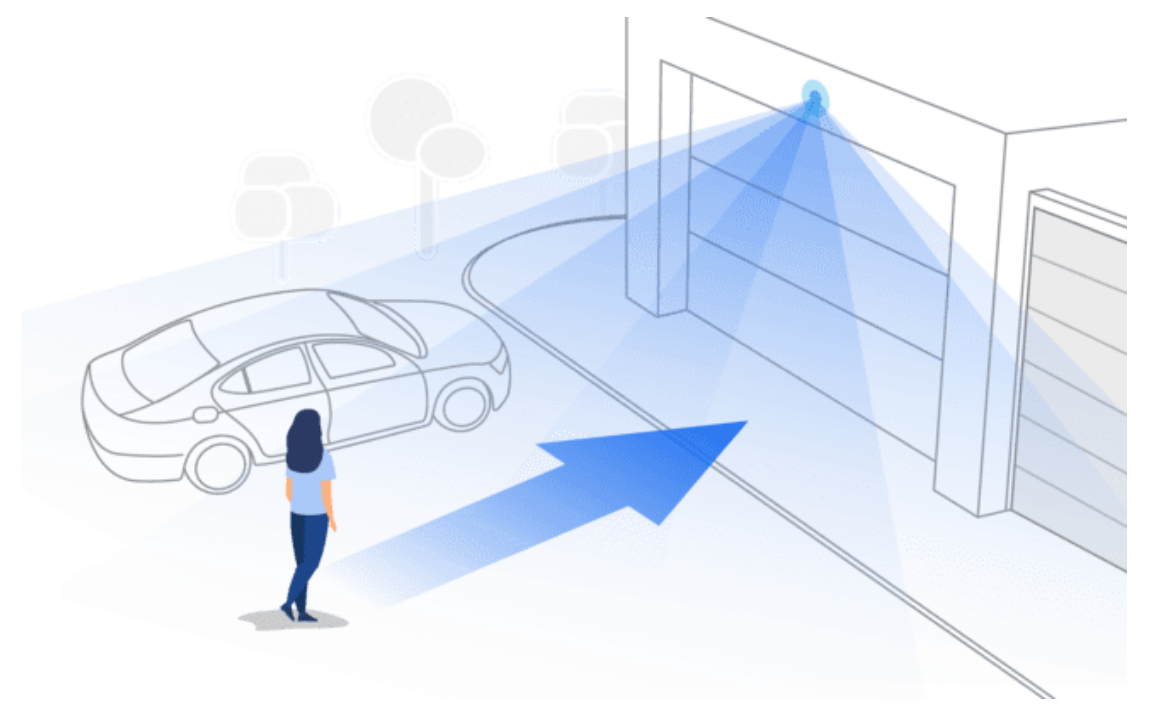

Conseils pour réduire les fausses alarmes

- 1. N'installez pas la caméra face à des lumières vives, y compris les rayons du soleil, les lumières vives des lampes, etc.
- 2. Ne placez pas la caméra trop près d'un endroit où de nombreux véhicules circulent fréquemment ; 15 mètres (55ft) de distance du véhicule est la distance recommandée d'après nos nombreux tests.
- 3. Restez à l'écart des prises de courant, notamment les bouches d'aération des climatiseurs, les sorties d'humidificateurs, les bouches de transfert de chaleur des projecteurs, etc.
- 4. N'installez pas la caméra face au miroir.
- 5. Maintenez la caméra à au moins 1 mètre de tout appareil sans fil, y compris les routeurs Wi-Fi et les téléphones, afin d'éviter les interférences sans fil.

#### Conseils pour améliorer les alarmes de détection

Lorsque la caméra n'a pas réussi à détecter un mouvement, les conseils ci-dessous peuvent aider à améliorer la précision de la détection de mouvement.

- 1. Réglez le niveau de sensibilité sur élevé.
- 2. Ajustez l'angle d'installation de la caméra dans la direction qui traverse l'intrus éventuel au lieu de lui faire face afin qu'elle puisse détecter les mouvements avec plus de précision.

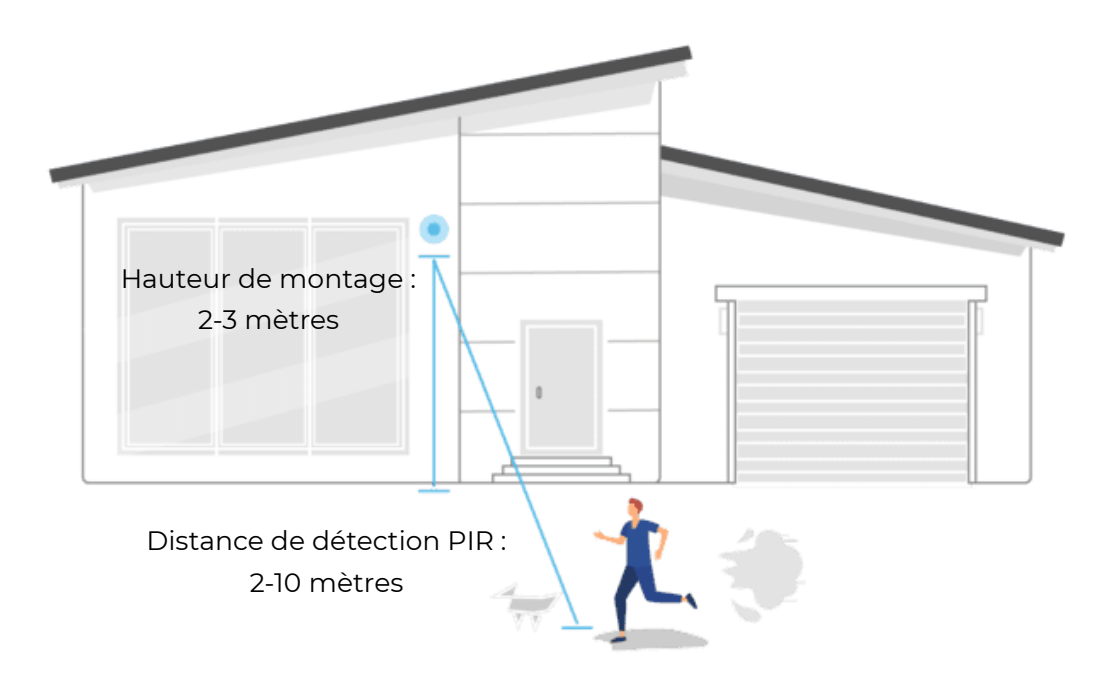

- 3. Ajustez la hauteur d'installation, il est suggéré de monter la caméra à 2 ou 3 mètres du sol. Si la caméra est installée trop bas ou trop haut, il sera difficile de détecter l'alarme.
- 4. Assurez-vous que la cible à détecter se trouve dans la plage de détection du capteur PIR. La plage de surveillance idéale est de 2 à 10 mètres.

# 5. Enregistrement et lecture

## Configurer l'enregistrement

Les caméras Reolink fonctionnant sur batterie ne prennent en charge que les enregistrements de mouvements, mais pas les enregistrements continus. Et les enregistrements peuvent être sauvegardés sur des cartes micro SD. Pour plus de détails sur les étapes de configuration, veuillez reporter à la partie Configuration de l'enregistrement de mouvements du chapitre 4.

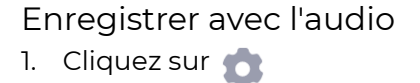

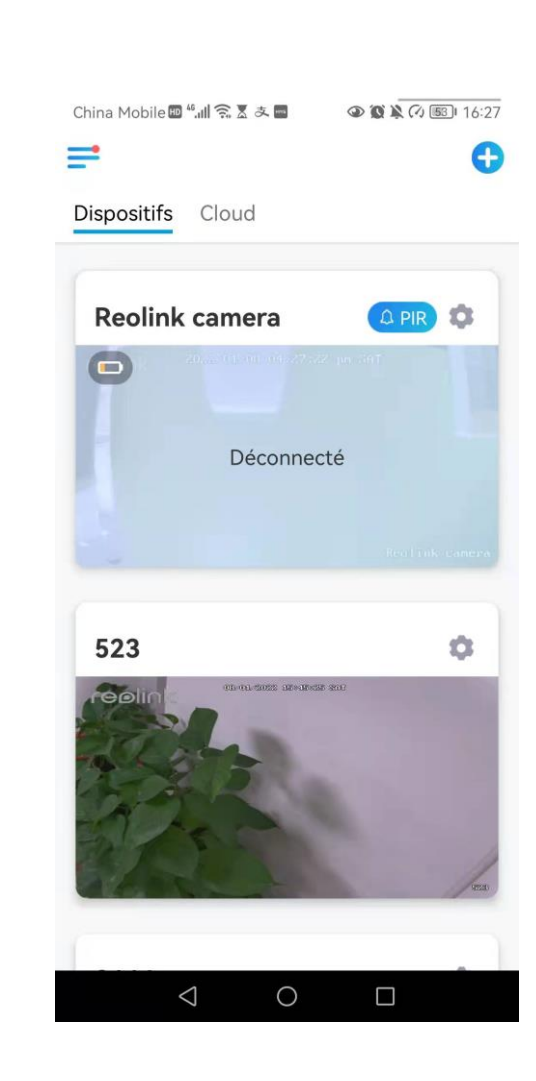

2. Tapez sur Avancé, puis sur Enregistrer de l'audio, tapez sur pour activer l'option d'enregistrement audio. La caméra enregistrera alors de l'audio dans les enregistrements vidéo.

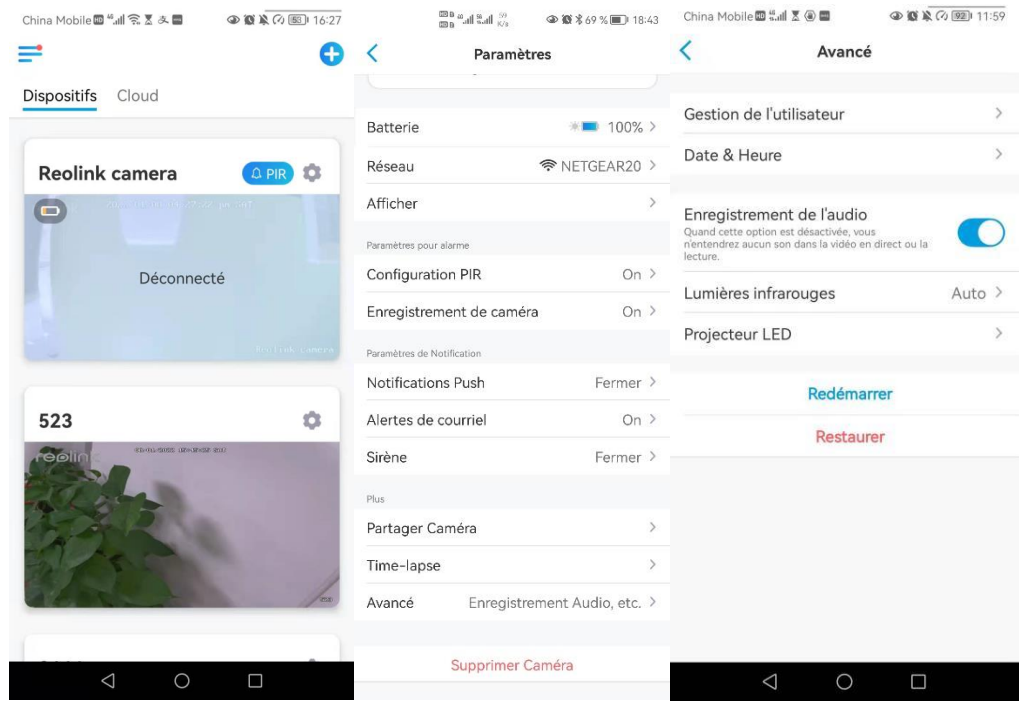

# Lecture et téléchargement d'enregistrements

#### Lecture Enregistrement

1. Ouvrez l'affichage en direct de la caméra. Puis tapez sur Lecture en bas.

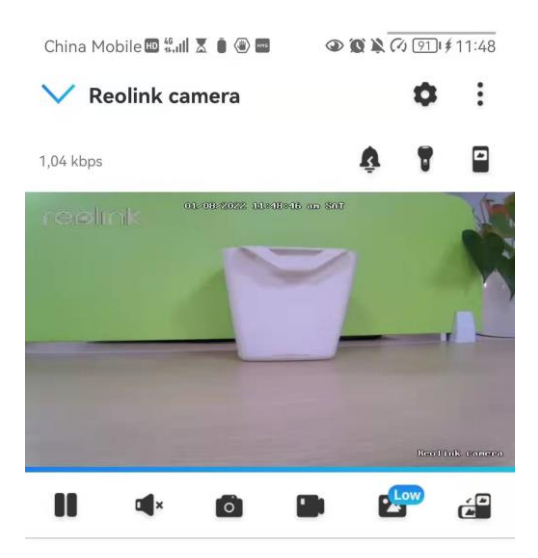

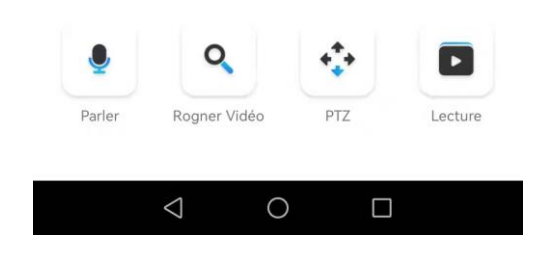

2. Sélectionnez une date pour rechercher les enregistrements. Faites défiler la chronologie pour trouver les enregistrements que vous voulez rejouer, tapez sur l'enregistrement sélectionné et il commencera automatiquement à être lu.

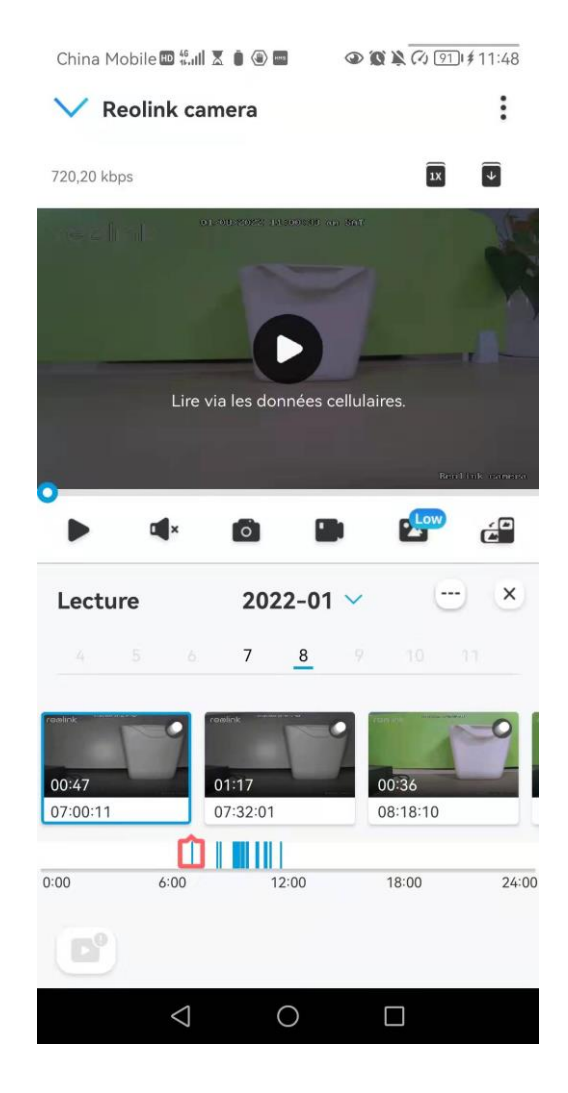

3. Appuyez sur play pour choisir Fluide ou Clair afin de relire les enregistrements en mode clair ou en mode fluide.

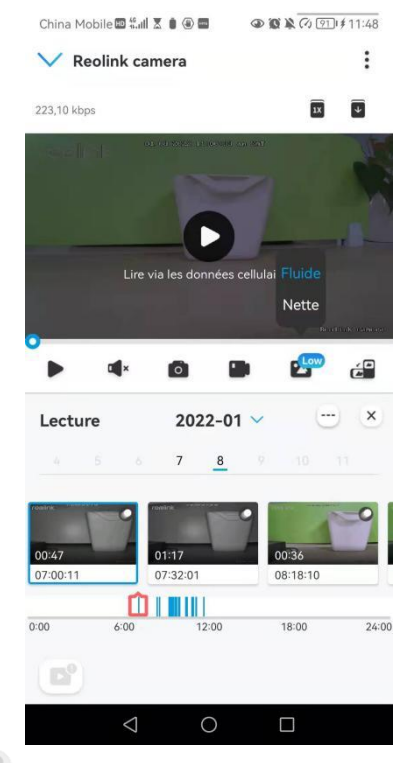

4. Appuyez sur l'icône<sup>d</sup> d'affichage de l'alarme en bas pour afficher uniquement les enregistrements d'alarme.

Ceci ne s'applique qu'à la caméra Argus 3 Pro, et vous pouvez sélectionner le type d'enregistrement de mouvement Personne, Véhicule ou Autres pour le relire.

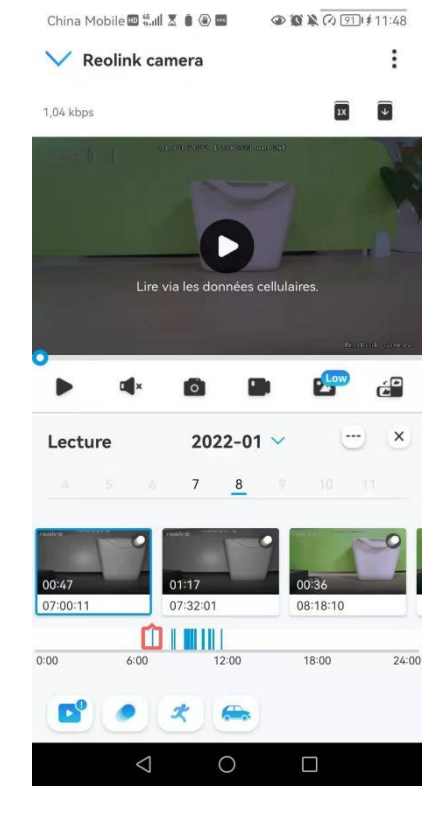

5. Pour lire l'enregistrement au ralenti ou en accéléré, appuyez sur l'icône  $\overline{11}$  et choisissez la vitesse de lecture : 0,25X, 0,5X ou 1X.

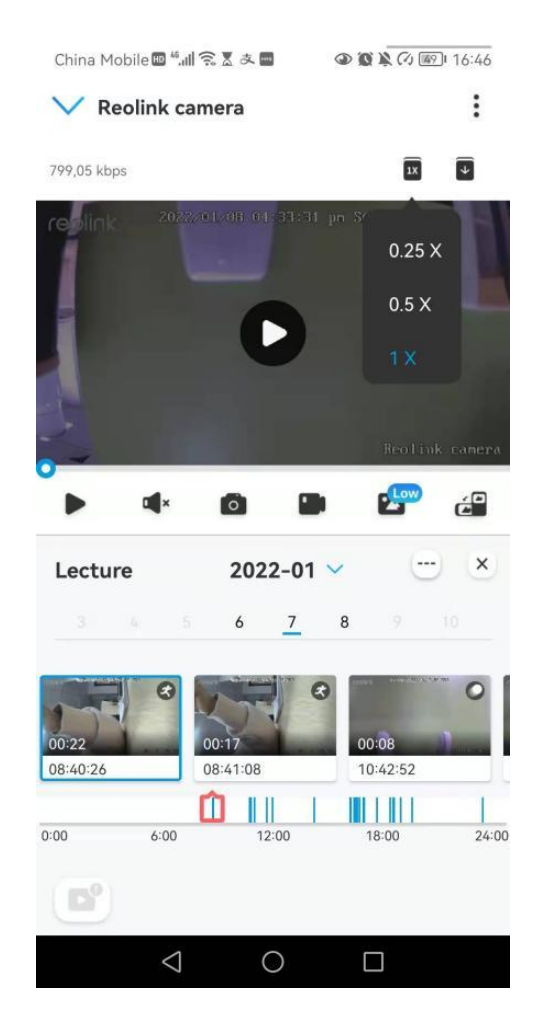

#### Télécharger les enregistrements

1. Ouvrez l'affichage en direct de la caméra. Tapez sur Lecture en bas.

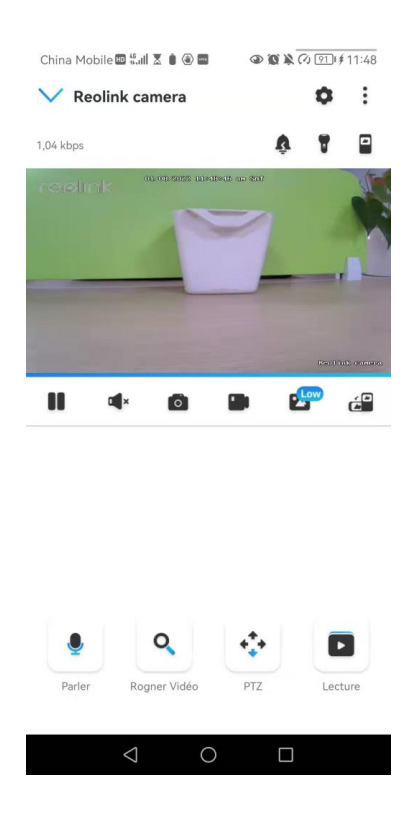

2. Sélectionnez une date pour rechercher les enregistrements. Faites glisser la barre temporelle pour trouver les enregistrements que vous souhaitez rejouer, tapez sur l'enregistrement sélectionné, puis sur l'icône + Télécharger.

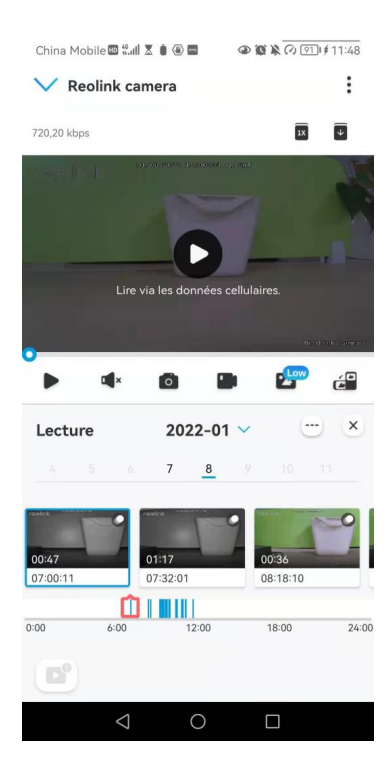

3. Faites glisser sur la ligne de temps pour couper les enregistrements jusqu'à 120 secondes, puis appuyez sur Télécharger pour télécharger l'enregistrement sur votre téléphone.

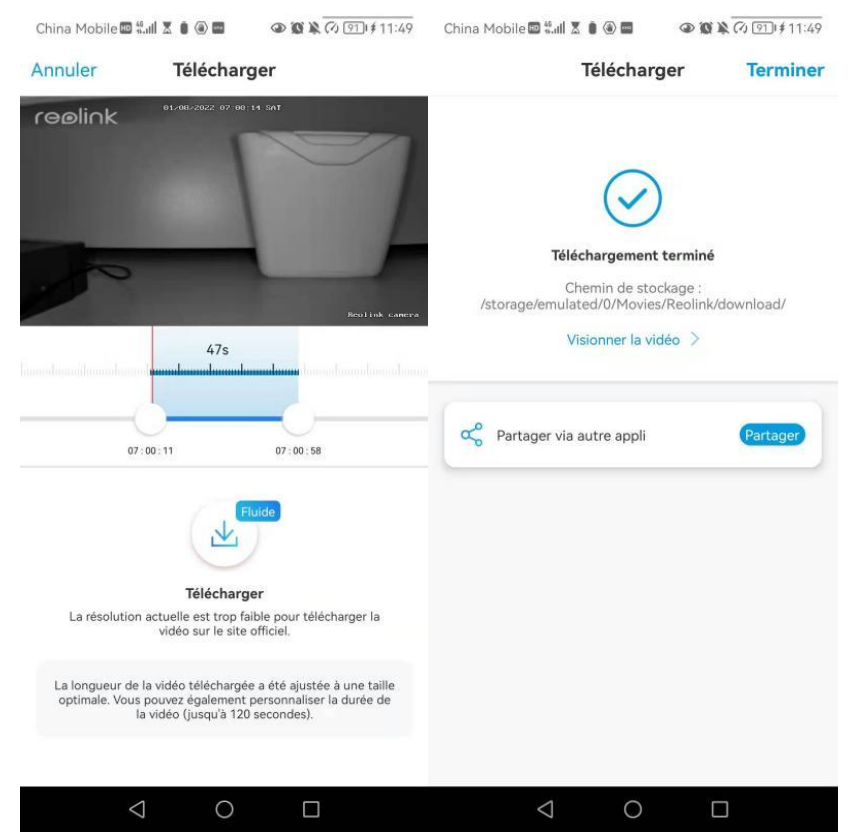

### Supprimer les enregistrements

Les caméras Reolink ne prennent pas en charge la suppression d'enregistrements sélectionnés.

La caméra supprime et écrase automatiquement les anciens enregistrements lorsque la carte SD est pleine. Vous pouvez également formater manuellement la carte SD pour supprimer tous les enregistrements.

### Time-lapse

La photographie time-lapse, également connue sous le nom de vidéo time-lapse, est une technique de prise de vue qui comprime le temps. Il s'agit de prendre un groupe de photos ou de vidéos, en reliant des séries de photos ou en extrayant des images vidéo, le processus de plusieurs minutes, heures ou même plusieurs années est comprimé en une courte période de temps et diffusé sous forme de vidéo. Dans une vidéo time-lapse, le processus de changement lent des objets ou des scènes est comprimé en une courte période de temps, présentant une scène merveilleuse qui est généralement indétectable à l'œil nu.

Le processus de prise de vue time-lapse avec une caméra est similaire à la réalisation d'une animation stop motion (Stop Motion), en reliant une seule image fixe en série pour obtenir une vidéo dynamique. C'est un moyen d'enregistrer à intervalles réguliers, et de reproduire le processus de changement lent de la scène avec des images changeant de façon évidente.

#### Configurer Time Lapse

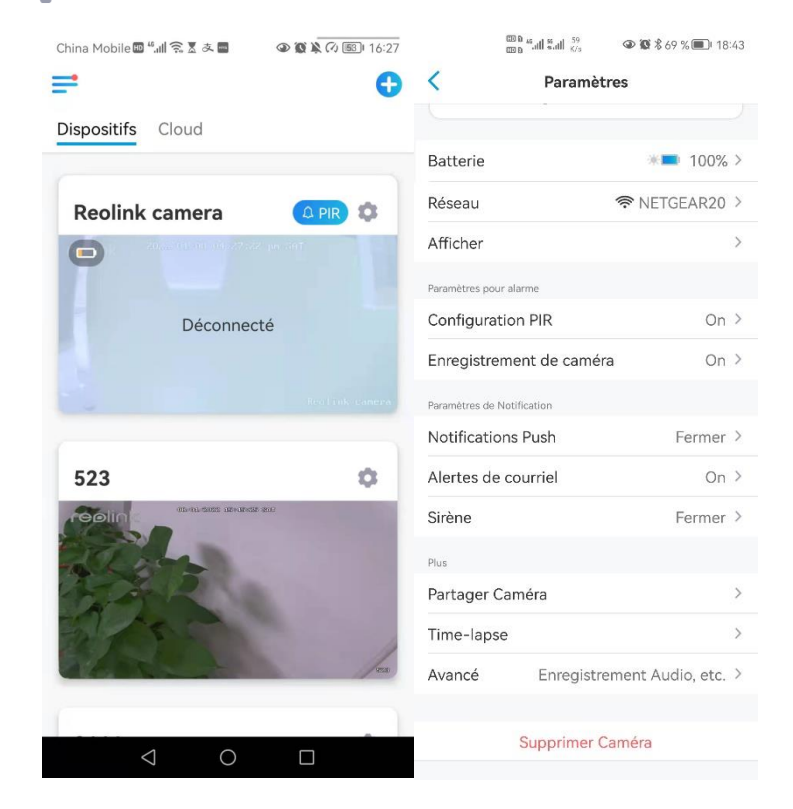

#### 1. Tapez sur **1.** Tapez ensuite sur Time Lapse.

2. Appuyez sur Essayer maintenant ou Créer une nouvelle capture Time Lapse.

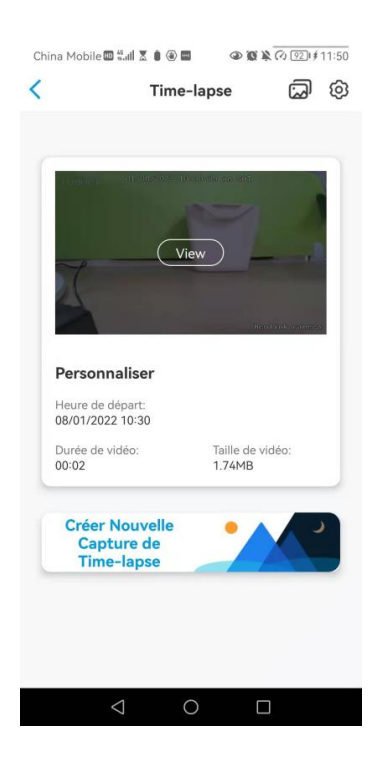

3. Sélectionnez une scène dans la liste ou tapez sur Personnaliser pour créer une capture en temps réel personnalisée.

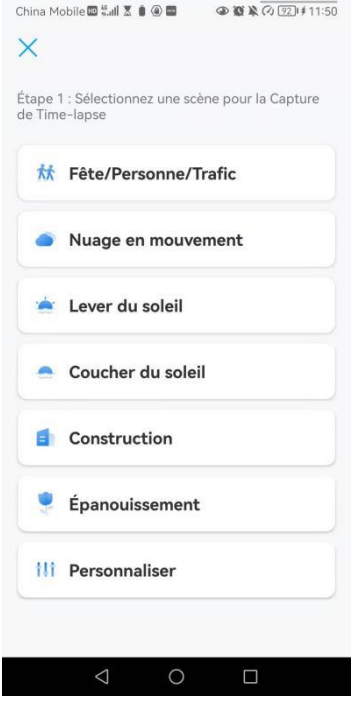

4. Personnalisez les paramètres de l'heure de début de la capture, de la durée, de l'intervalle, de la qualité et du type de fichier, puis appuyez sur Commencer. La caméra commencera automatiquement à capturer à l'heure définie.

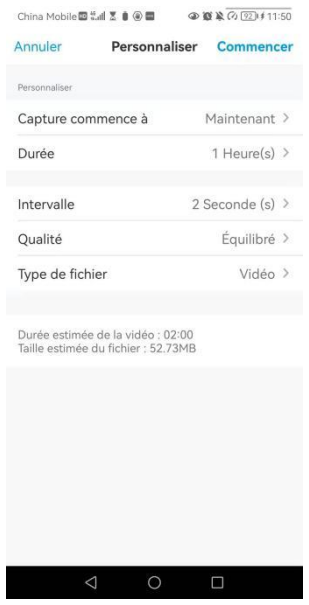

5. Une fois la vidéo créée, vous pouvez cliquer sur Afficher sur la page Time Lapse pour la lire ou la télécharger. Il faut généralement plusieurs secondes ou minutes pour que la vidéo soit mise en mémoire cache avant que la lecture ne commence. Vous pouvez également cliquer sur l'icône de corbeille  $\Box$  pour supprimer manuellement la vidéo.

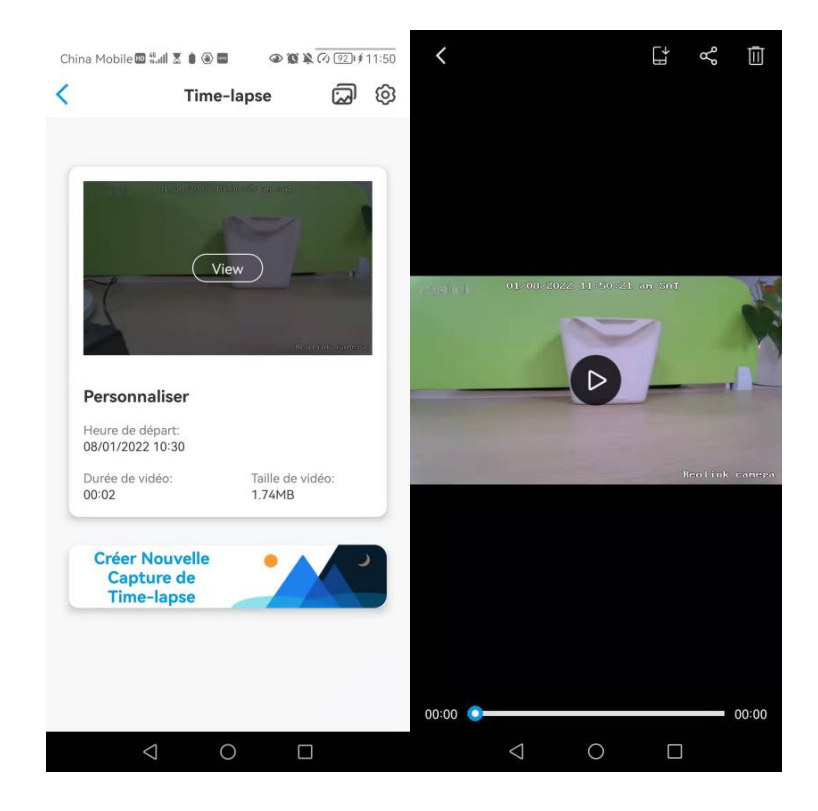

6. Appuyez sur l'icône Paramètres, où vous pouvez activer ou désactiver l'option Écraser les fichiers Time Lapse.

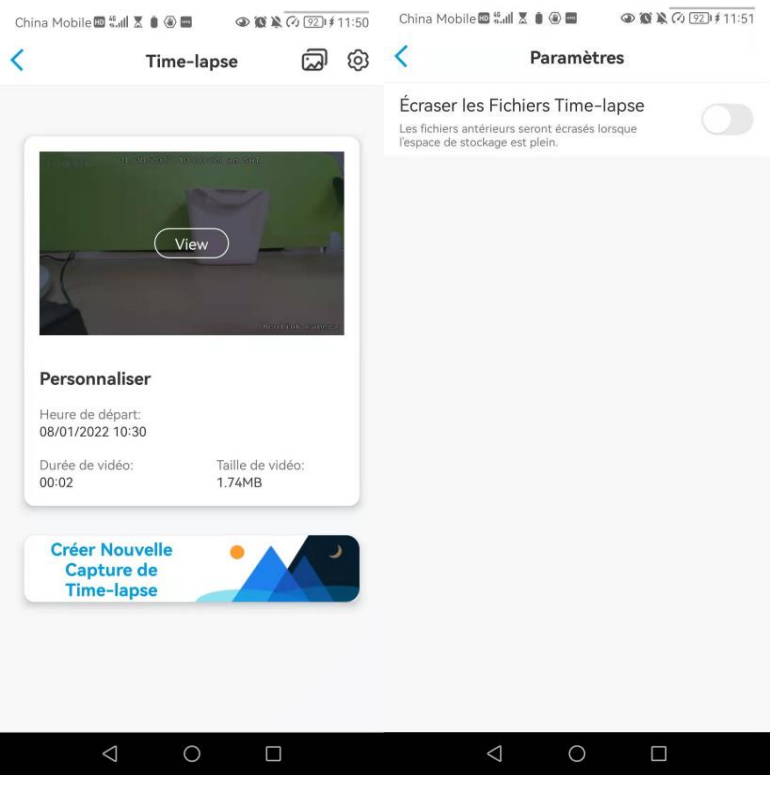

7. Tapez sur l'icône des photos <sub>[20</sub>] pour afficher la Galerie de Time-lapse. Ici, vous pouvez afficher ou gérer toutes les vidéos Time Lapse.

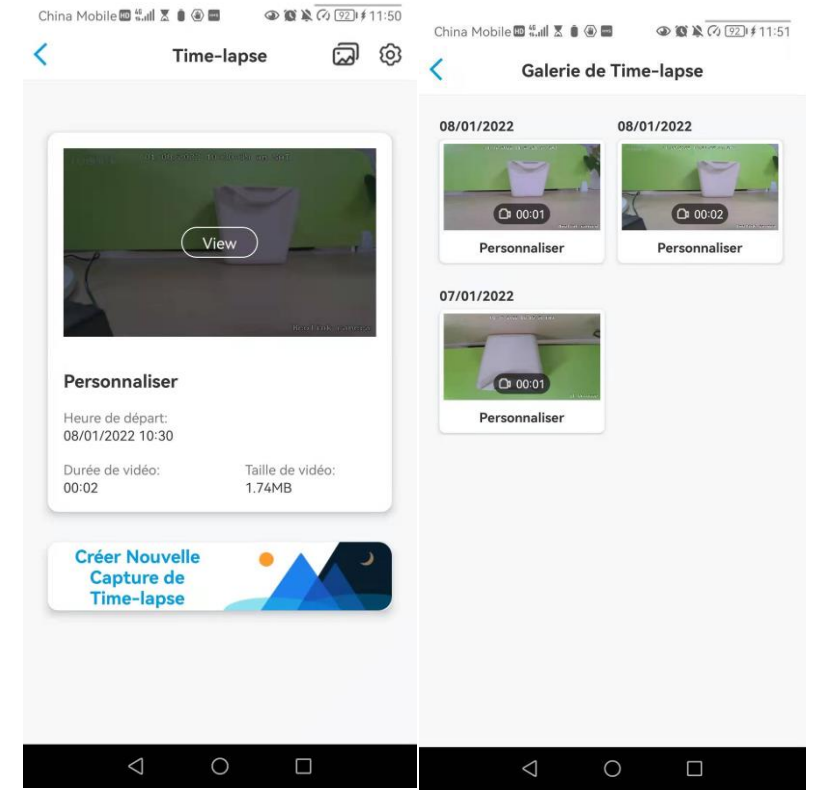

# 6. Utiliser l'application Reolink

# Partagez vos appareils avec d'autres personnes

1. Lancez l'application Reolink sur votre téléphone, puis appuyez sur les pour accéder à la page des Paramètres du périphérique. Appuyez sur Partager caméra pour obtenir le code QR de la caméra.

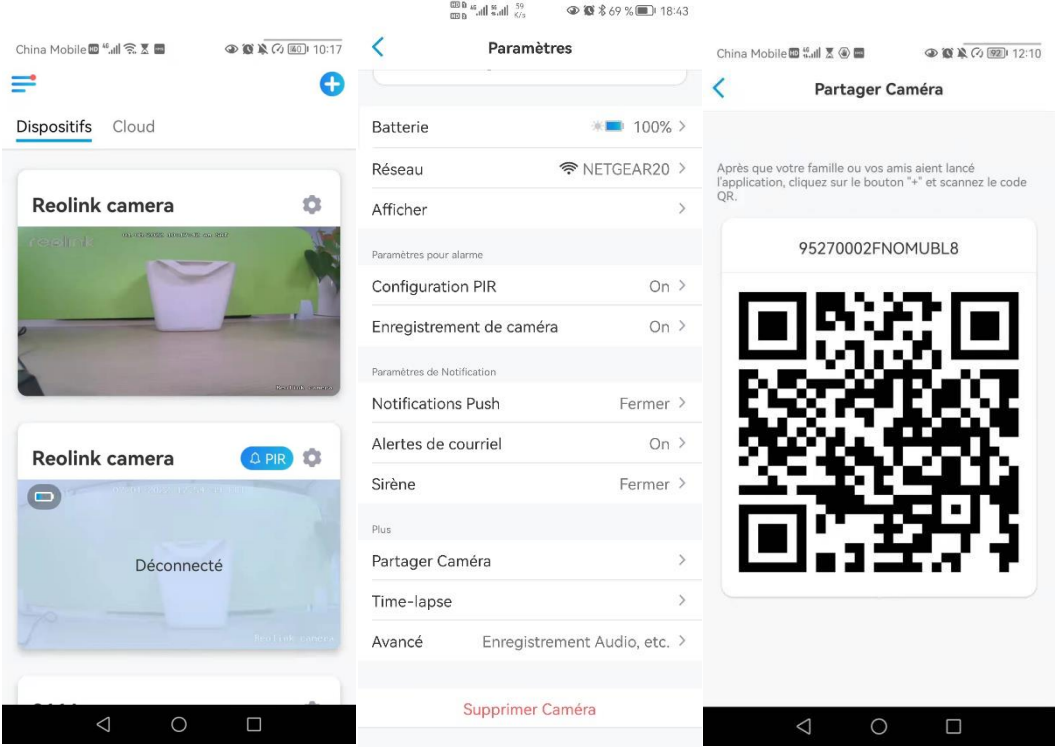

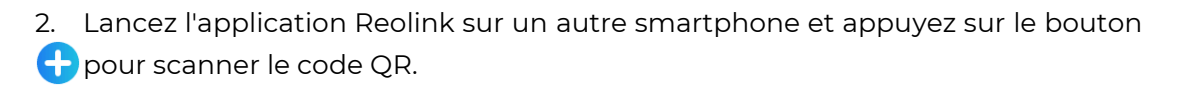

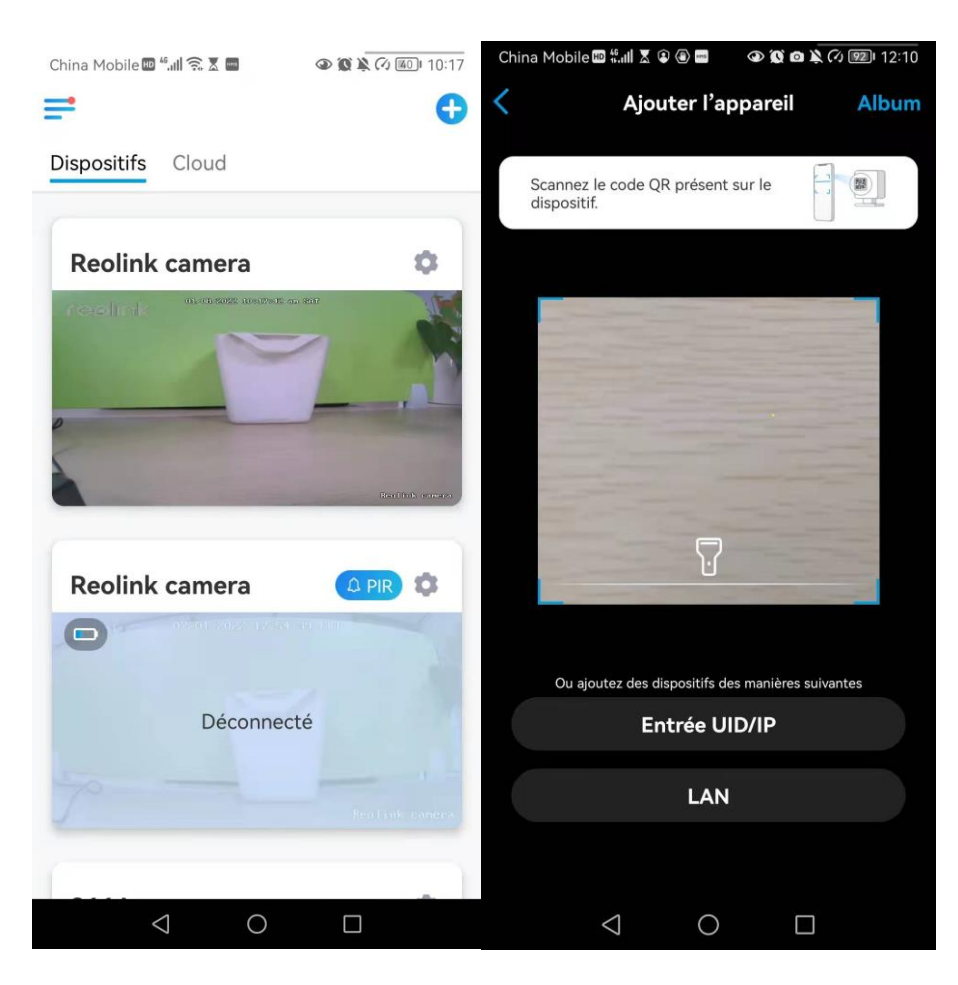

Vous pouvez également saisir manuellement l'UID de la caméra pour ajouter le périphérique. L'UID de la caméra se compose de 16 chiffres qui commencent par 9527000xxxxxxxxx.

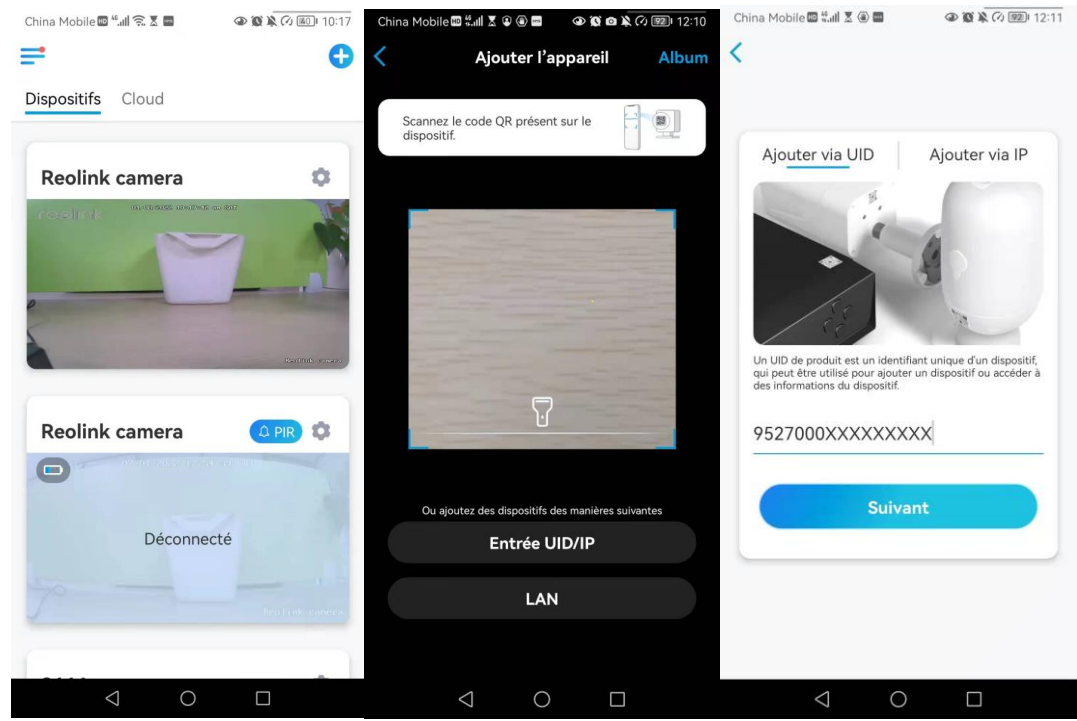

Après avoir saisi l'UID, veuillez appuyer sur Suivant pour saisir le mot de passe de la caméra afin de vous connecter.

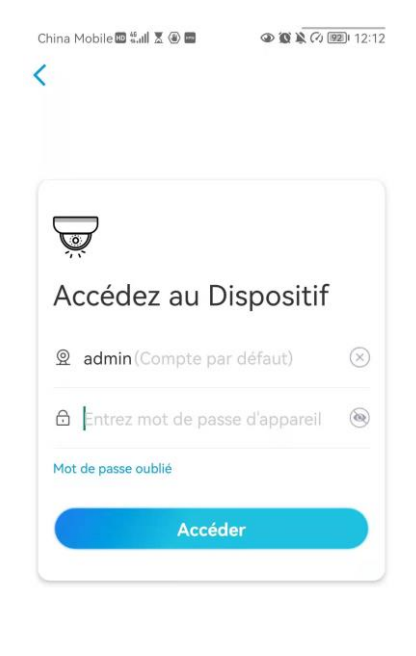

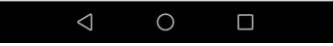

## Modes de scène

Les réglages des modes de scène sont conçus pour différents scénarios d'utilisation. Vous pouvez contrôler toutes vos caméras sous différents modes selon vos besoins. Par exemple, vous pouvez désactiver l'alarme de toutes les caméras en mode domestique lorsque vous êtes à la maison, mais activer toutes les alarmes en mode extérieur lorsque vous êtes absent.

1. Faites défiler la liste des appareils pour trouver l'entrée de configuration des **M**odes scénario.

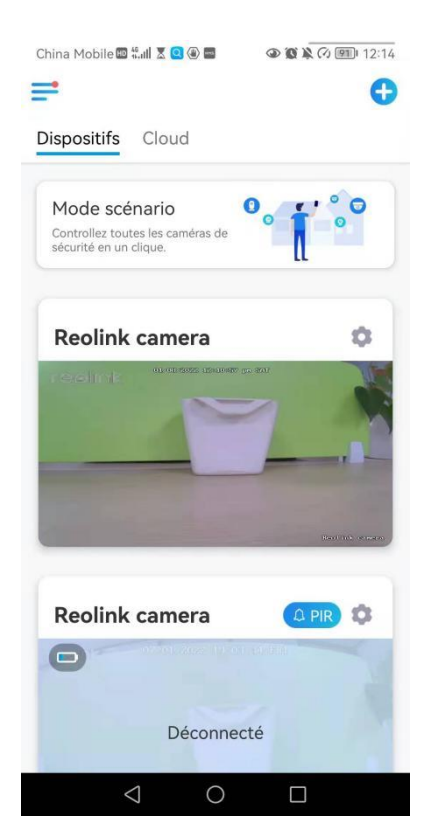

2. Touchez-le pour nommer la scène et sélectionnez une scène.

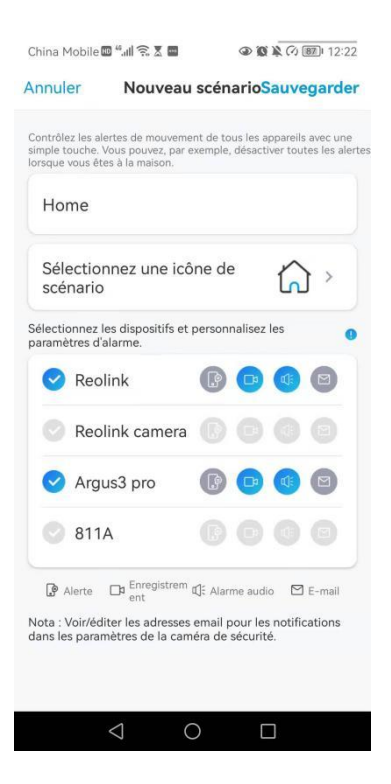

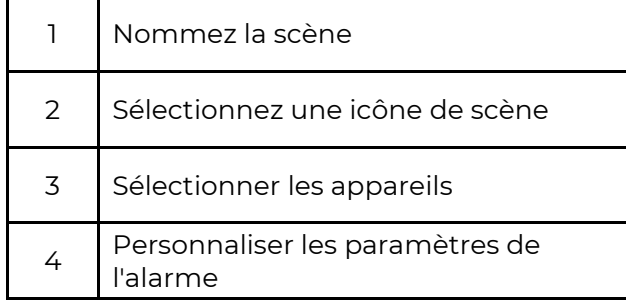

3. Sélectionnez les appareils pour cette scène et personnalisez les paramètres de l'alarme.

Si vous voulez recevoir des alarmes push, e-mail, audio dans ce mode scène, vous pouvez activer les paramètres d'alarme avec push, e-mail, audio, alarme, l'icône bleue signifie activer, l'icône grise signifie désactiver.

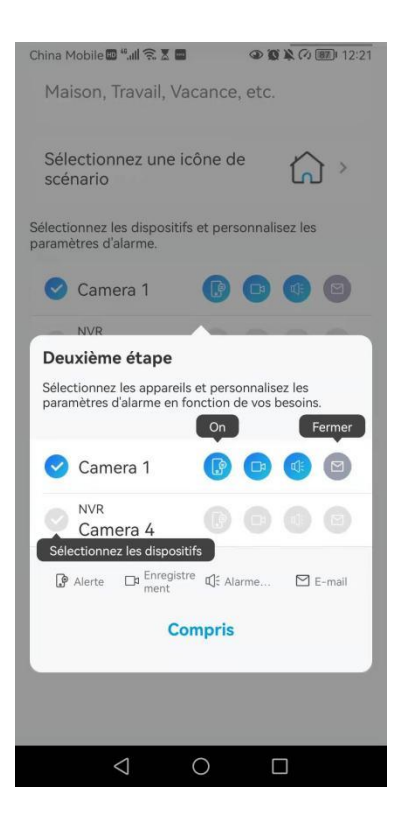

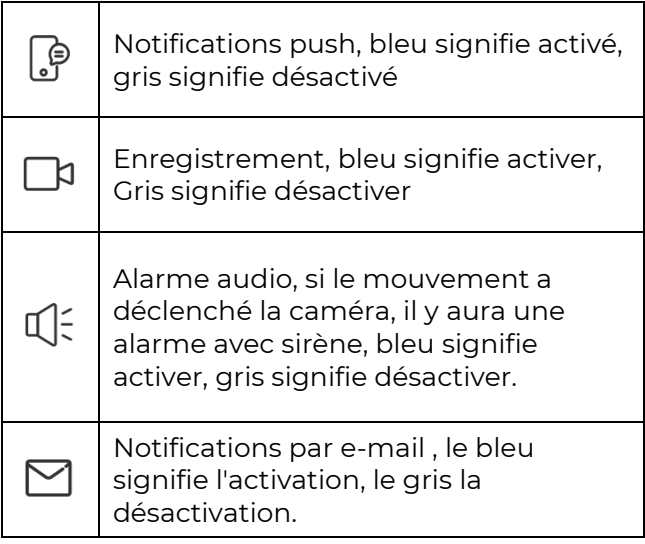

4. Appuyez sur Enregistrer dans le coin supérieur droit pour sauvegarder les paramètres.

Remarque : si les caméras sélectionnées sont activées avec succès, l'invite "Configuration du mode xxx réussie" s'affiche.

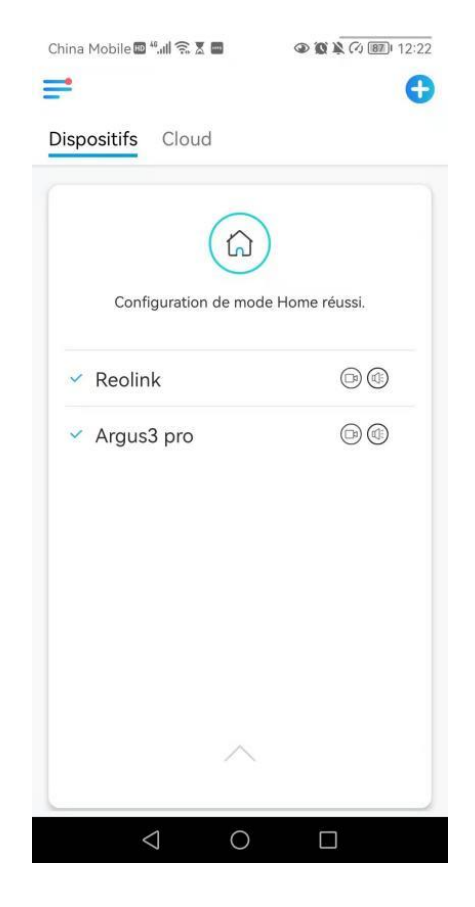

#### Note :

Si vous souhaitez apporter des modifications à une certaine scène, appuyez longuement sur le bouton scène pour modifier ou supprimer la scène, la caméra que vous avez sélectionnée restera dans ce mode jusqu'à ce que vous passiez à un autre mode.

# Ajouter ou supprimer une caméra

#### Ajouter la caméra dans le réseau local

1. Si vous voulez ajouter la caméra dans le réseau local, nous vous recommandons d'activer l'option Ajouter des Appareil automatiquement. Une fois que votre smartphone et la caméra sont connectés au même réseau, l'application Reolink peut trouver le périphérique Reolink automatiquement dans le réseau local.

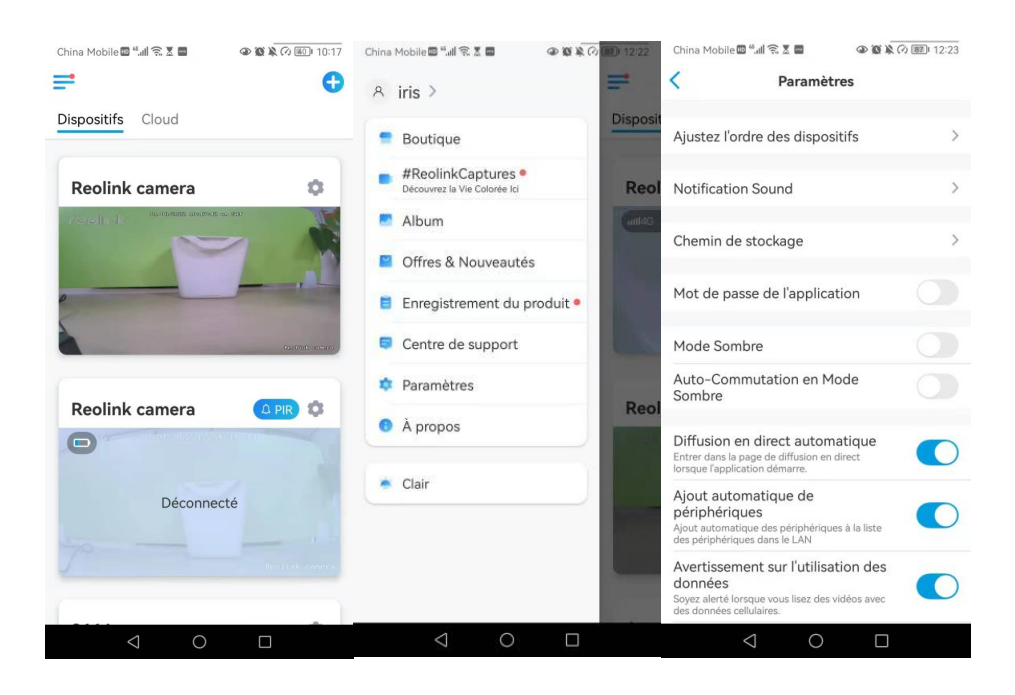

Cliquez sur  $=$  et allez dans Paramètres >Ajout automatique de périphérique.

Vous pouvez aussi aller sur la page d'accueil et appuyer sur > LAN et sélectionner la caméra que vous voulez ajouter.

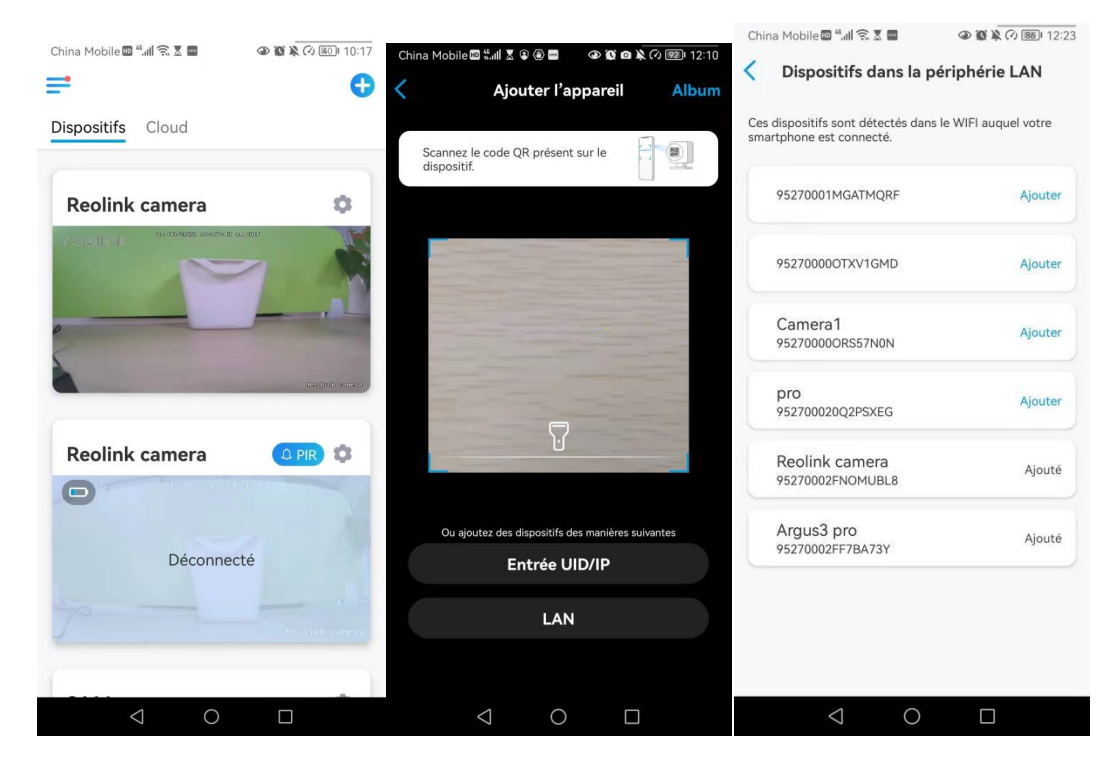

2. Saisissez le mot de passe de la caméra pour vous connecter.

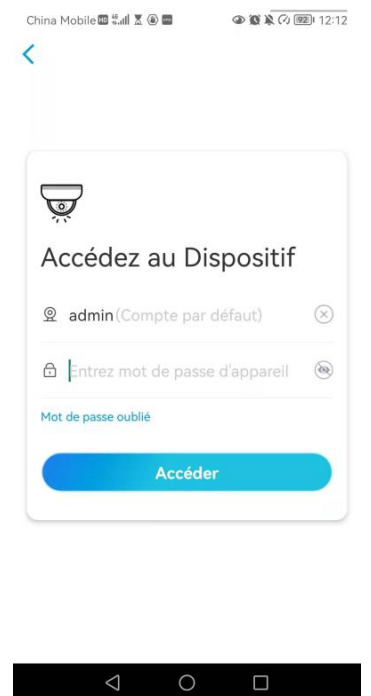

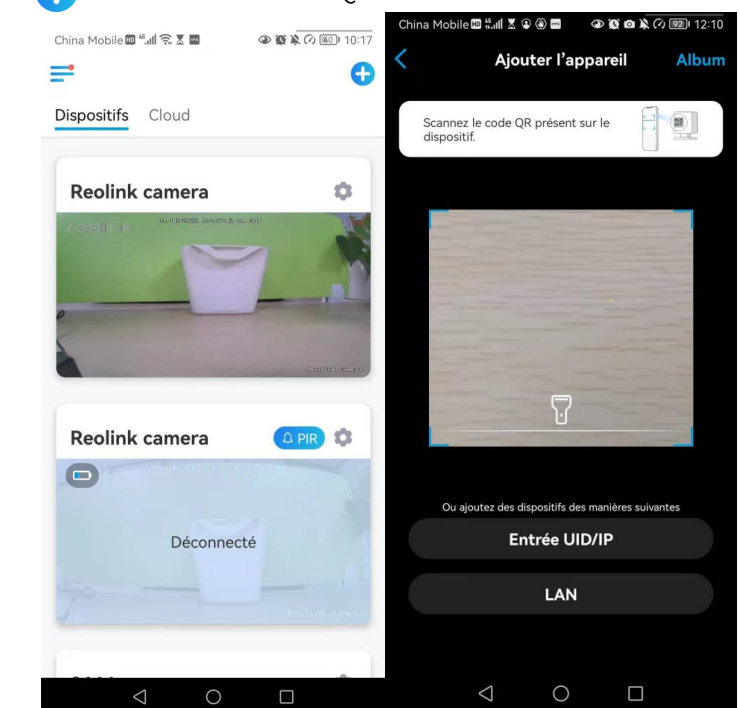

#### Ajoutez la caméra en scannant le code QR

1. Cliquez sur $\bigoplus$  et scannez le code QR sur le boîtier de la caméra.

2. Saisissez le mot de passe de la caméra pour vous connecter.

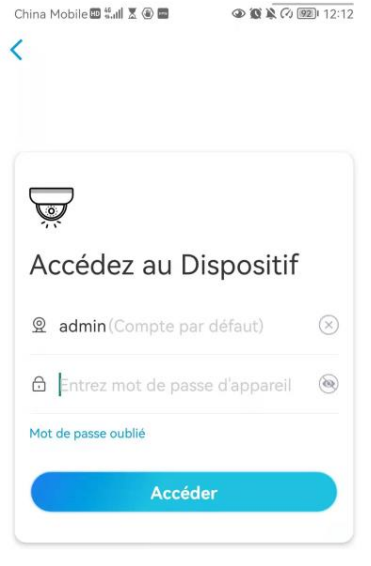

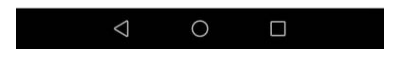

#### Ajouter la caméra en entrant l'UID

1. Sélectionnez Saisir UID/IP, veuillez noter que vous ne pouvez pas ajouter la caméra alimentée par batterie avec une adresse IP.

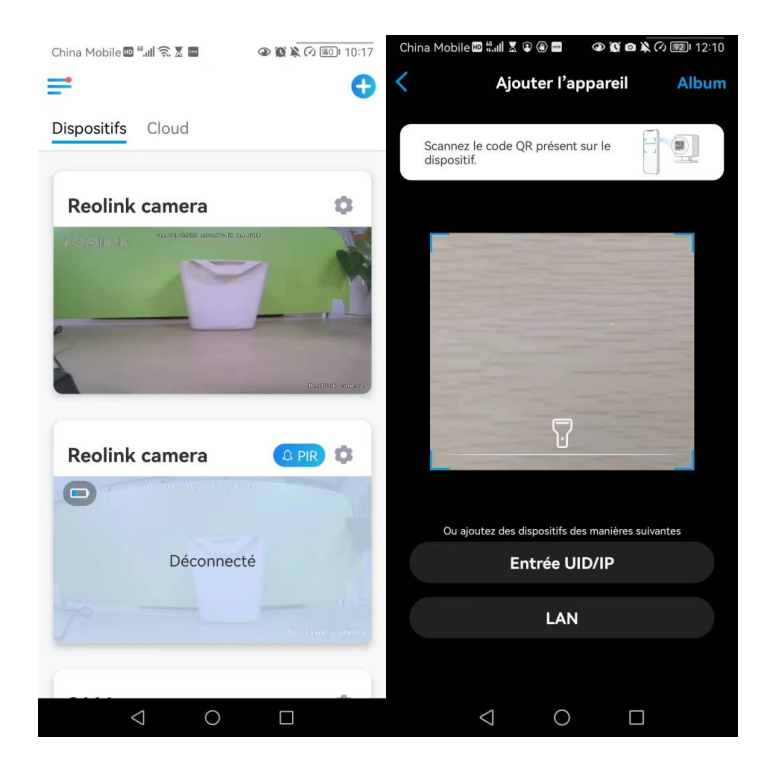

#### Note :

L'UID de la caméra se compose de 16 chiffres qui commencent par 9527000xxxxxxx.

2. Saisissez l'UID de la caméra, appuyez sur Suivant pour vous connecter avec le mot de passe de la caméra.

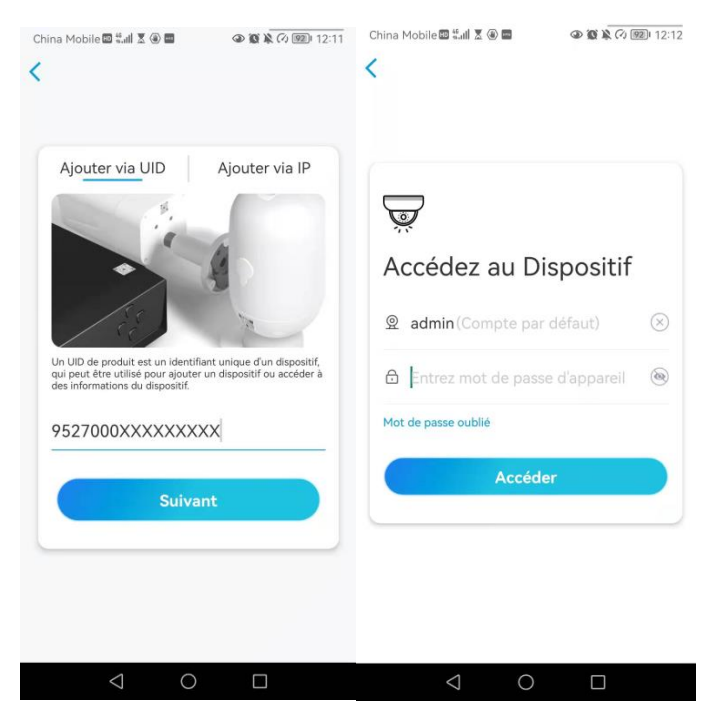

#### Supprimer une caméra de Reolink App

Appuyez sur **le s**puis faites défiler la page pour supprimer l'appareil.

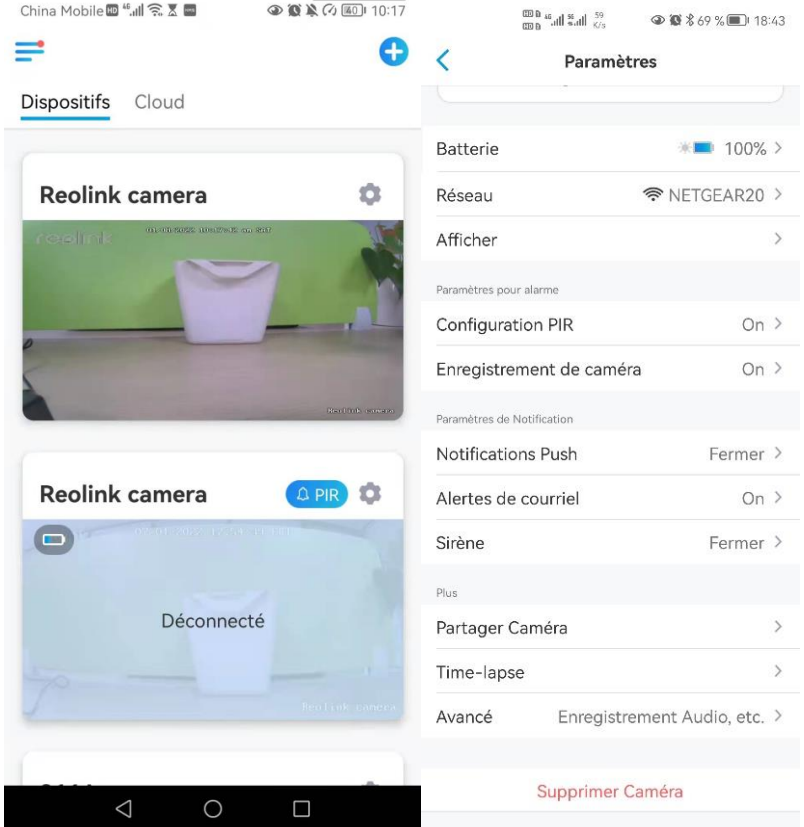

# Enregistrer un compte

Un compte Reolink peut être utilisé pour passer des commandes sur le site web Reolink, vérifier l'historique des commandes et se connecter à une Smart Home comme Google Home ou Alexa.

Vous pouvez suivre les étapes ci-dessous pour créer un compte Reolink.

Cliquez sur l'onglet > et saisissez votre adresse électronique et votre mot de passe pour vous inscrire.

Note : Ne cochez que "J'ai lu et accepté les conditions générales et la politique de confidentialité".

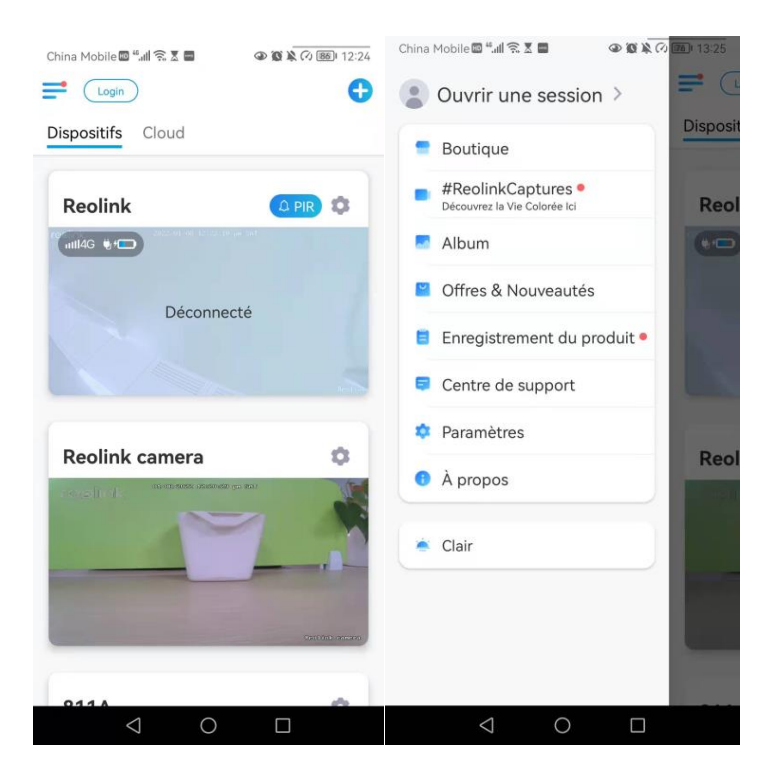

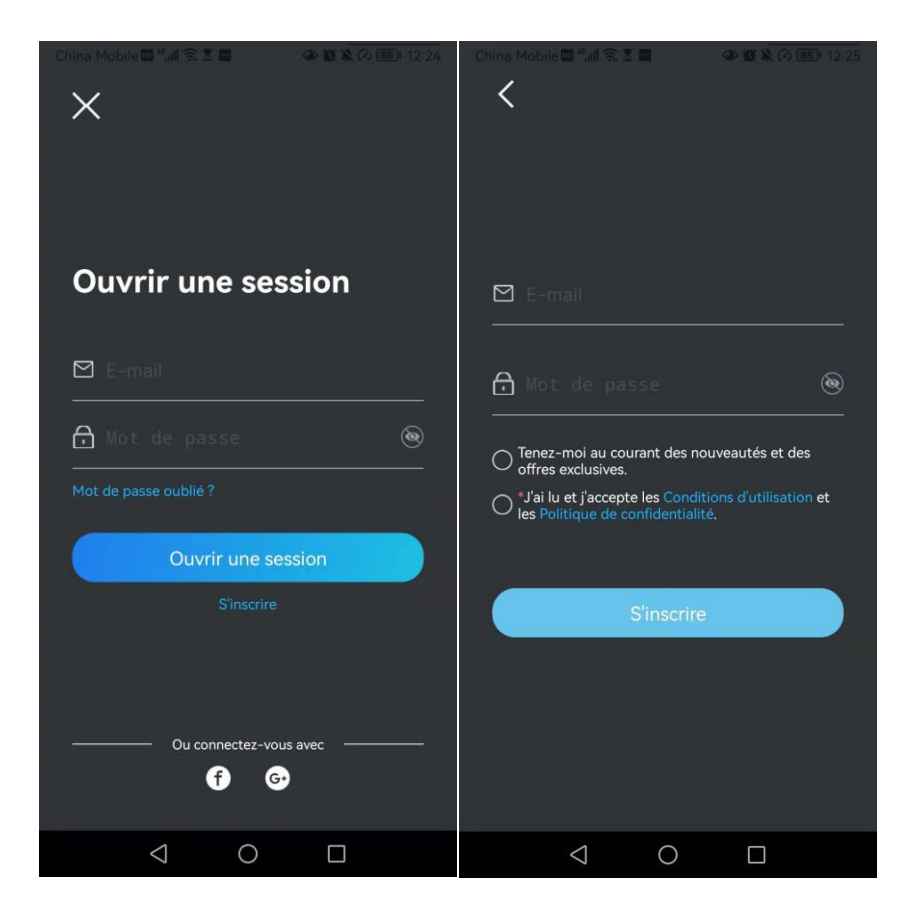

Après cela, vous recevrez un e-mail de vérification. Une fois l'e-mail vérifié, vous pouvez vous connecter à votre compte Reolink.

# Paramètres de l'application

Lancez l'application Reolink. Cliquez sur  $\equiv$  et vous pourrez régler l'ordre des appareils, modifier les paramètres sonores, le mot de passe de l'App, nettoyer le cache, etc.

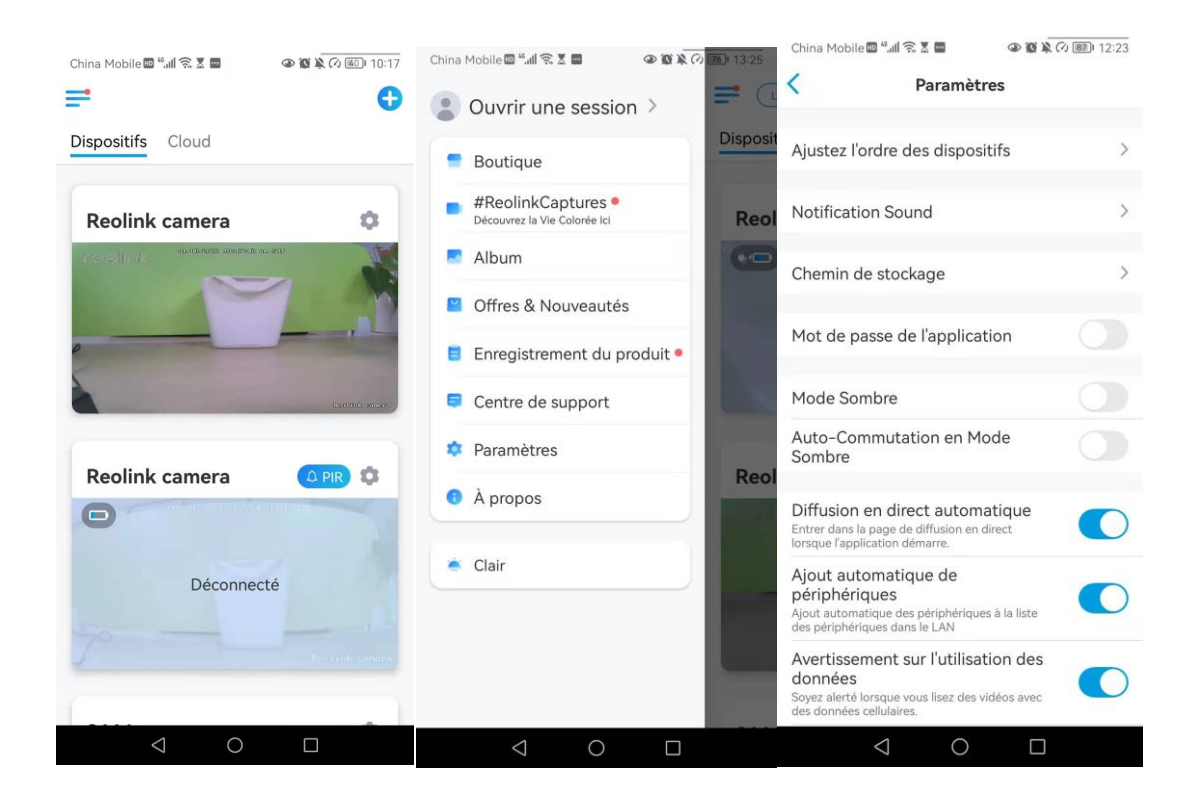

- Ajustez l'ordre des dispositifs : ajustez l'ordre pour un accès plus rapide aux appareils que vous voulez, cliquez sur  $\overrightarrow{e}$  et faites glisser l'appareil à la position que vous voulez

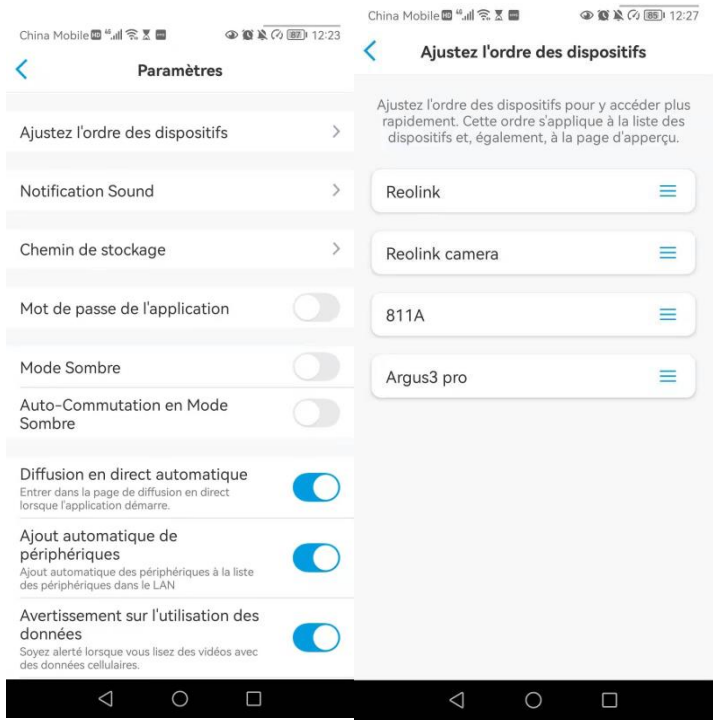

- Paramètres du son des messages : comme pour les sons des notifications push, appuyez sur  $\;$  et vous pourrez choisir le son de notification qui vous convient.

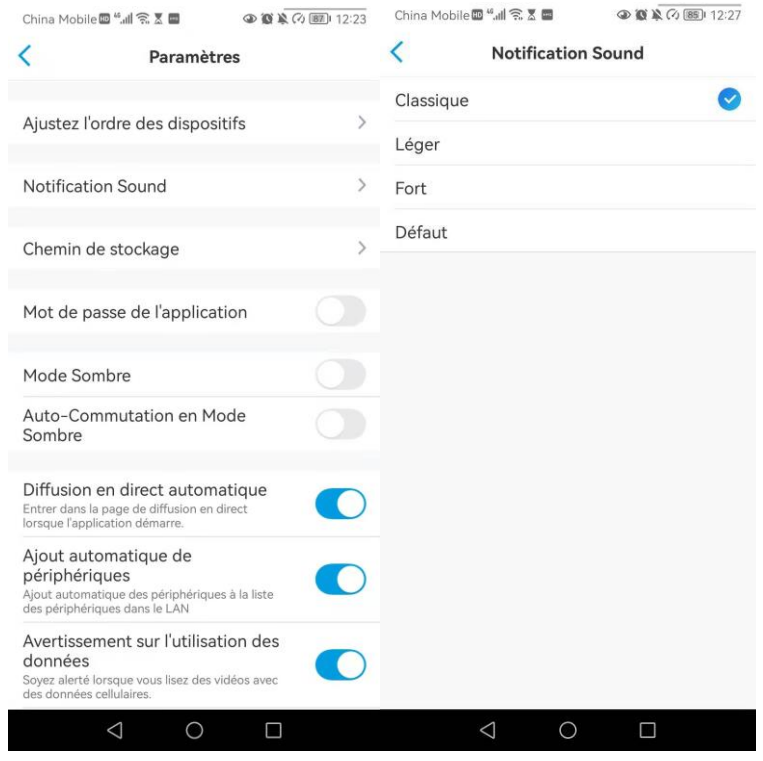

- Mot de passe de l'application : vous pouvez configurer un mot de passe pour protéger l'application.
- Apparence : Il y a trois modes à choisir : mode clair, mode sombre, système de suivi.
- Effacer le cache : Nettoyer le cache de l'application Reolink. Le cache est une donnée temporaire générée lorsque vous utilisez l'application. Le nettoyage du cache n'affectera pas l'utilisation normale de Reolink App.
- Affichage en direct automatique : lorsque vous lancez l'application Reolink, celle-ci démarre automatiquement le flux en direct.
- Ajout automatique de périphériques : Il ajoutera automatiquement les périphériques Reolink au réseau local.
- Avertissement sur l'utilisation des données : Vous obtiendrez un avertissement du type "lecture sur données cellulaires" lorsque vous essayerez de voir le flux en direct.
- Mode étirement : lecture sur des rapports d'aspect étirés.
- Décodage matériel : vous pouvez le désactiver ou l'activer si vous rencontrez des problèmes lors de la lecture des vidéos.
- Participez au programme d'expérience des utilisateurs : Aidez-nous à améliorer nos produits et services.

# 7. Réglages de la caméra

### Réseau et connexion Wi-Fi

#### Vérifiez le signal Wi-Fi et sans fil

Vous pouvez voir quel réseau Wi-Fi cette caméra a connecté et comment est le signal sans fil.

Lancez l'application Reolink et allez dans les paramètres de la caméra, puis appuyez sur le menu Réseau et vous verrez à quel Wi-Fi la caméra est connectée et quelle est la force du signal.

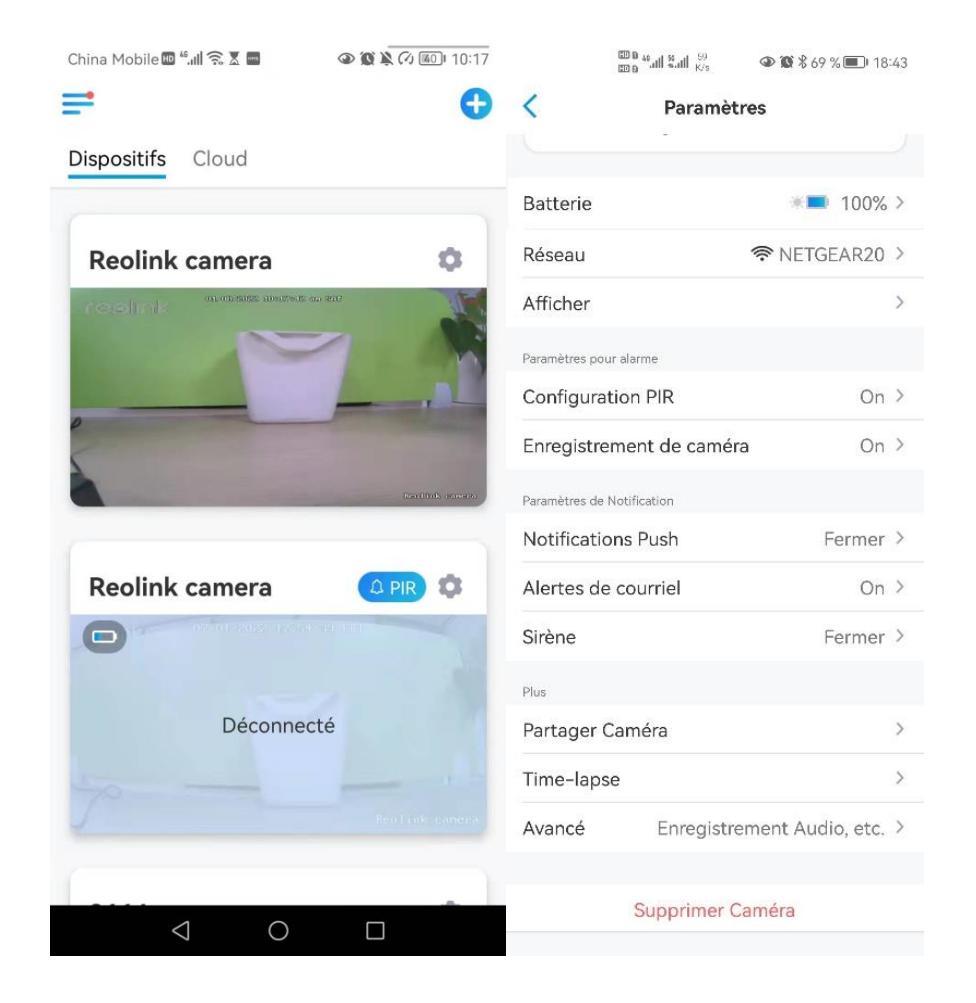

#### Vérifiez les informations du réseau

1. Lancez l'application Reolink et tapez sur Paramètres de l'appareil, puis tapez sur le nom de la caméra, puis sur Infos sur l'appareil.

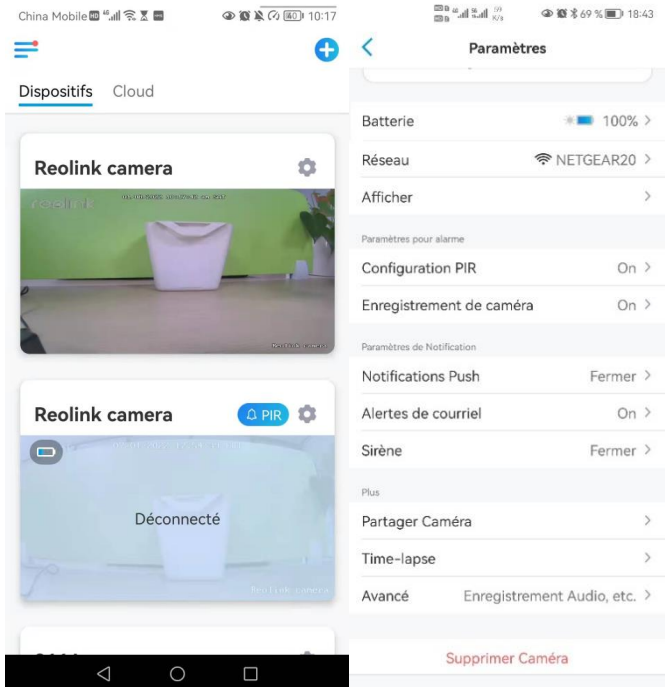

2. Appuyez sur Information Réseau et vous verrez l'adresse IP de la caméra, la passerelle par défaut et les informations DNS.

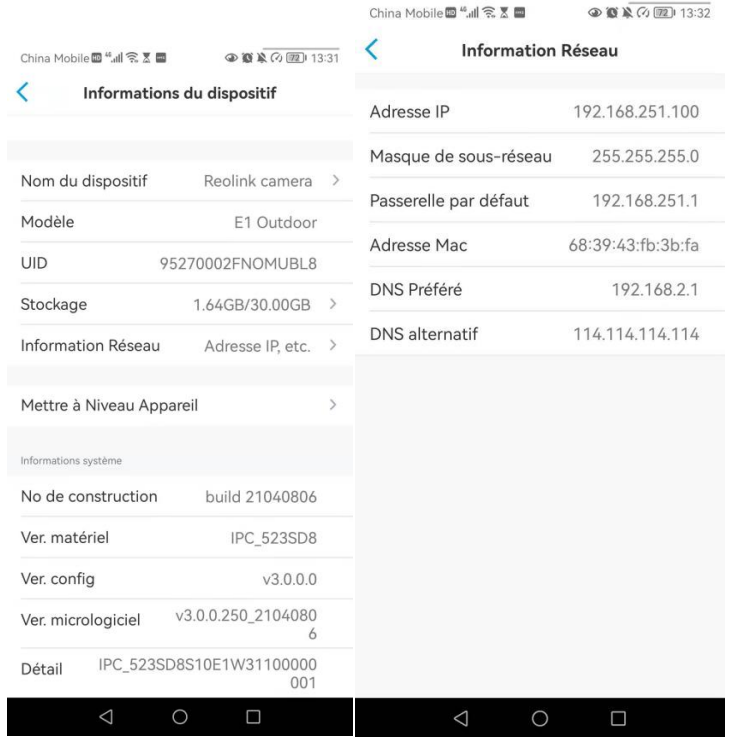

#### Modifier la connexion Wi-Fi de la caméra

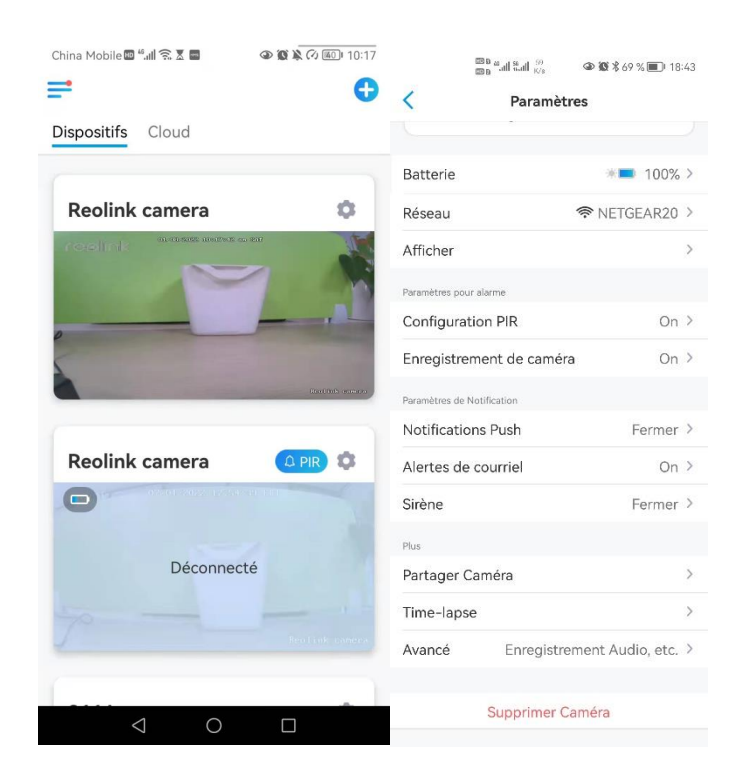

Tapez sur Paramètres de la caméra, puis sur Menu réseau.

Choisissez le Wi-Fi disponible auquel vous souhaitez que la caméra se connecte et saisissez le mot de passe Wi-Fi. Puis appuyez sur Enregistrer pour vous connecter. Il faudra une minute à la caméra pour se reconnecter au nouveau Wi-Fi.

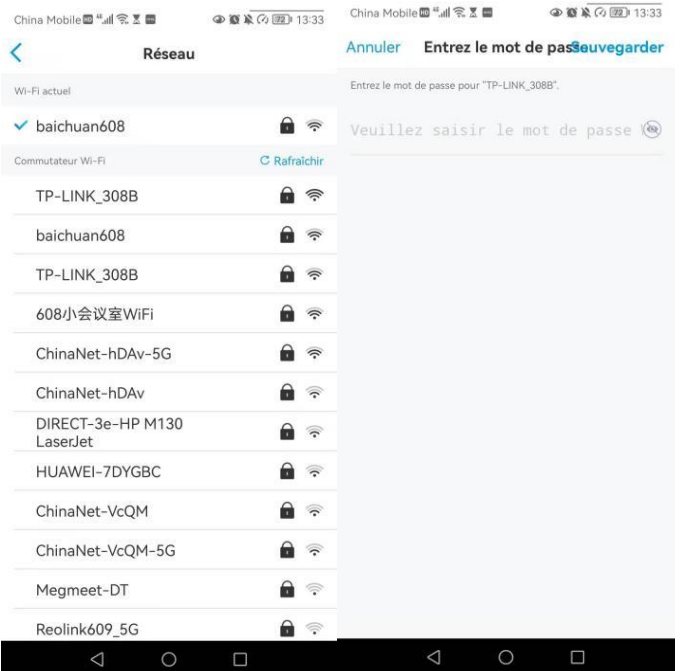

#### Conseils chaleureux

La puissance du signal Wi-Fi des caméras sans fil peut être perturbée par de nombreux facteurs, tels que les autres réseaux Wi-Fi environnants, la distance entre le routeur et le point chaud, les murs/obstacles entre les deux, la puissance d'émission du routeur ou du prolongateur, etc.

Assurez-vous que le signal sans fil est de trois barres ou au moins de deux barres. Un signal à une barre est trop faible pour établir une connexion stable. Si l'intensité du signal Wi-Fi est faible, vous pouvez consulter les guides suivants pour améliorer l'intensité du signal Wi-Fi de la caméra sans fil.

- Réduisez la distance entre votre caméra sans fil et le routeur.

- Changez le canal sans fil de votre routeur pour éviter les interférences des réseaux Wi-Fi environnants.

- Gardez la caméra sans fil à l'écart des appareils ou des appareils électroniques tels qu'un micro-ondes, un ordinateur, un routeur sans fil, etc.

- Installez la caméra sans fil dans un endroit où il y a moins de murs et d'obstacles entre le routeur et la caméra.

- Fixez les antennes de la caméra sans fil.

- Changez un routeur qui a une puissance de transmission sans fil plus élevée.

- Installer une extension Wi-Fi
# Stockage sur carte SD

Choisissez une carte SD appropriée

Veuillez choisir une carte SD avec les spécifications ci-dessous afin qu'elle soit compatible avec la caméra.

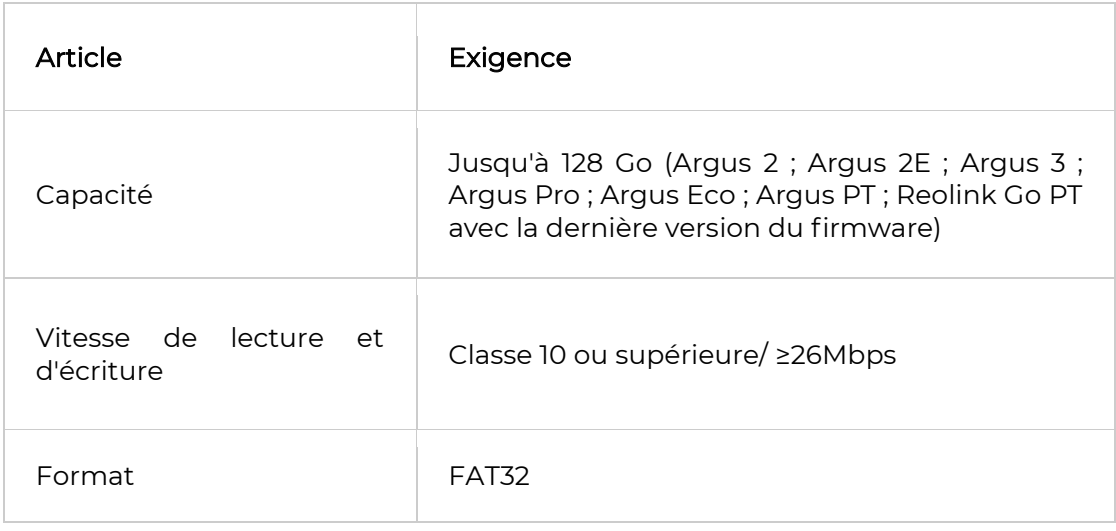

## Installer la carte Micro SD (exemple : Argus 2)

1. Éteignez la caméra avant d'installer la carte micro SD.

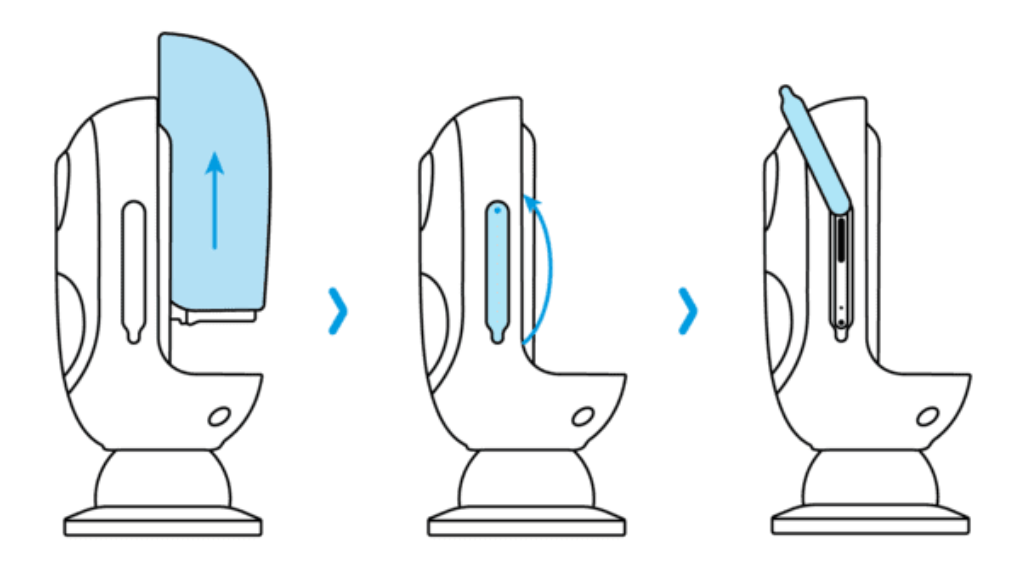

2. Insérez la carte micro SD dans le logement prévu à cet effet sur le côté droit de l'appareil.

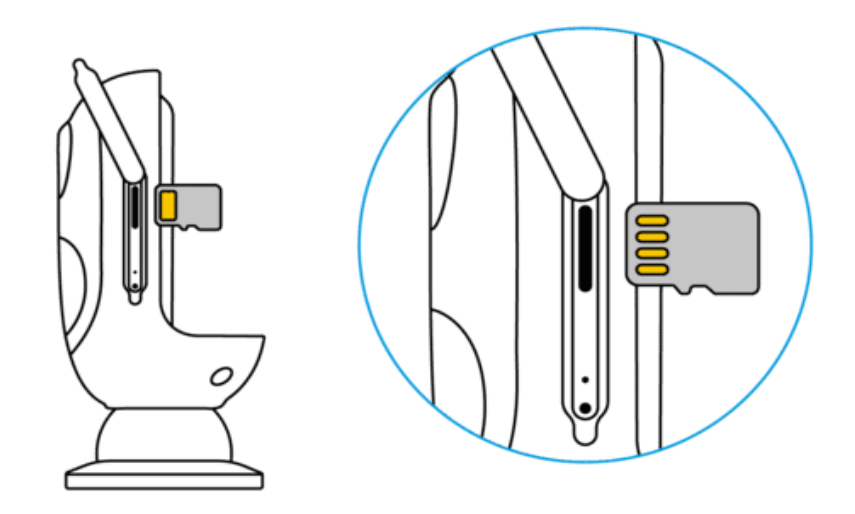

#### Note :

Veuillez utiliser votre ongle (ou utiliser l'aiguille de réinitialisation fournie) pour pousser la carte SD jusqu'à ce que vous sentiez qu'elle est verrouillée ou que vous entendiez un "Clic".

## Retirez la carte Micro SD (exemple : Argus 3)

1. Veuillez éteindre l'appareil avant de retirer la carte SD.

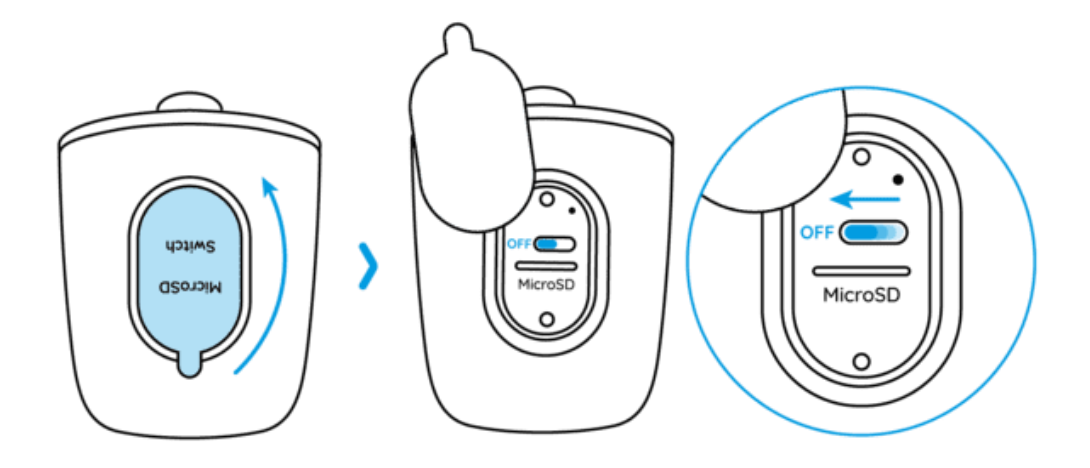

2. Trouvez l'emplacement de la carte micro SD et utilisez un objet pointu tel que la goupille de réinitialisation, un trombone ou votre ongle pour pousser la carte SD et la faire sortir.

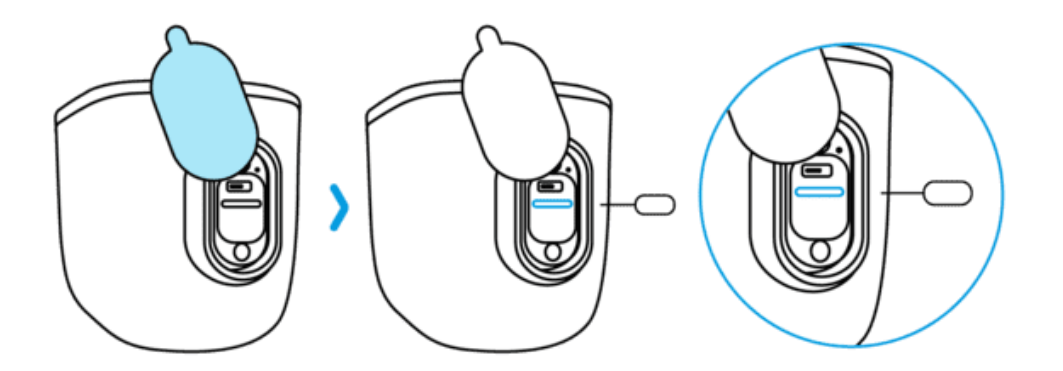

#### Note :

Pour les autres modèles, les étapes d'installation ou de retrait de la carte SD sont similaires. Veuillez-vous reporter à la partie Présentation de l'appareil du chapitre 1 pour trouver le logement de la carte SD.

## Vérifiez l'état de la carte micro SD

1. Lancez l'application Reolink et appuyez sur **Paramètres**, puis appuyez sur le nom de la caméra pour accéder à la page Informations sur le périphérique.

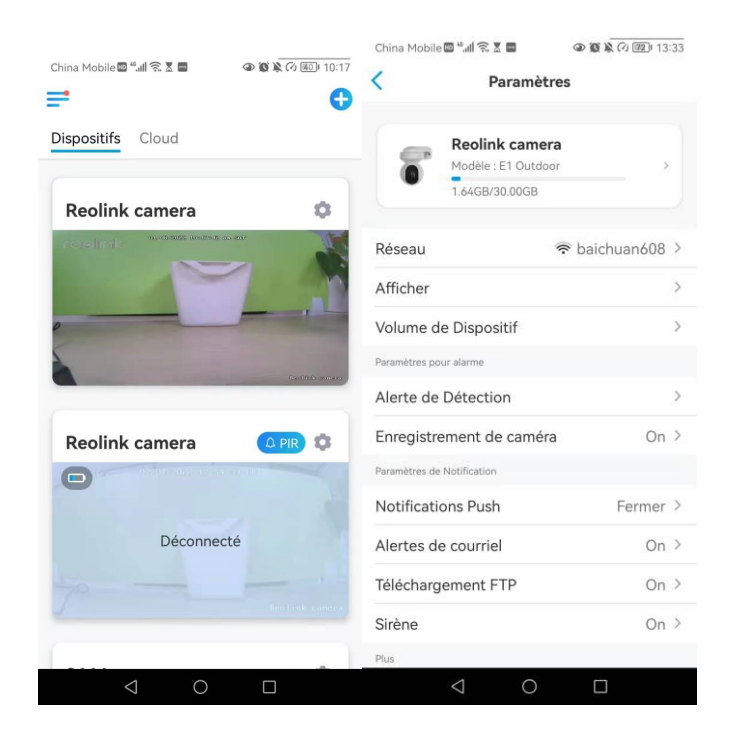

2. Appuyez sur Stockage, et vous pouvez voir l'espace utilisé/le total de l'espace de stockage de la carte SD. Appuyez sur Formater pour formater la carte SD.

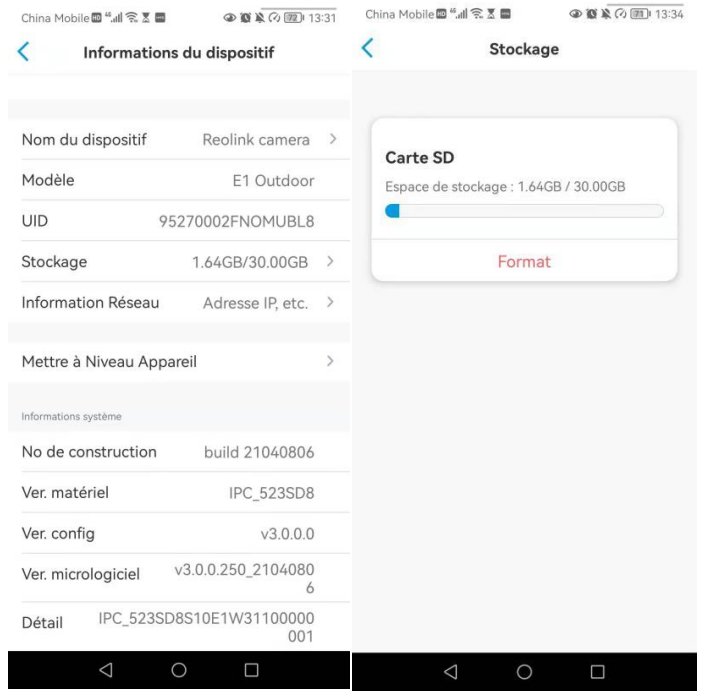

# Informations de la caméra

À partir de la page d'informations sur l'appareil, vous pouvez vérifier les informations de base sur votre caméra, notamment le numéro de modèle, l'UID et la version du micrologiciel.

1. Lancez l'application Reolink, puis cliquez sur <sup>1</sup>0 et allez dans Information du dispositif.

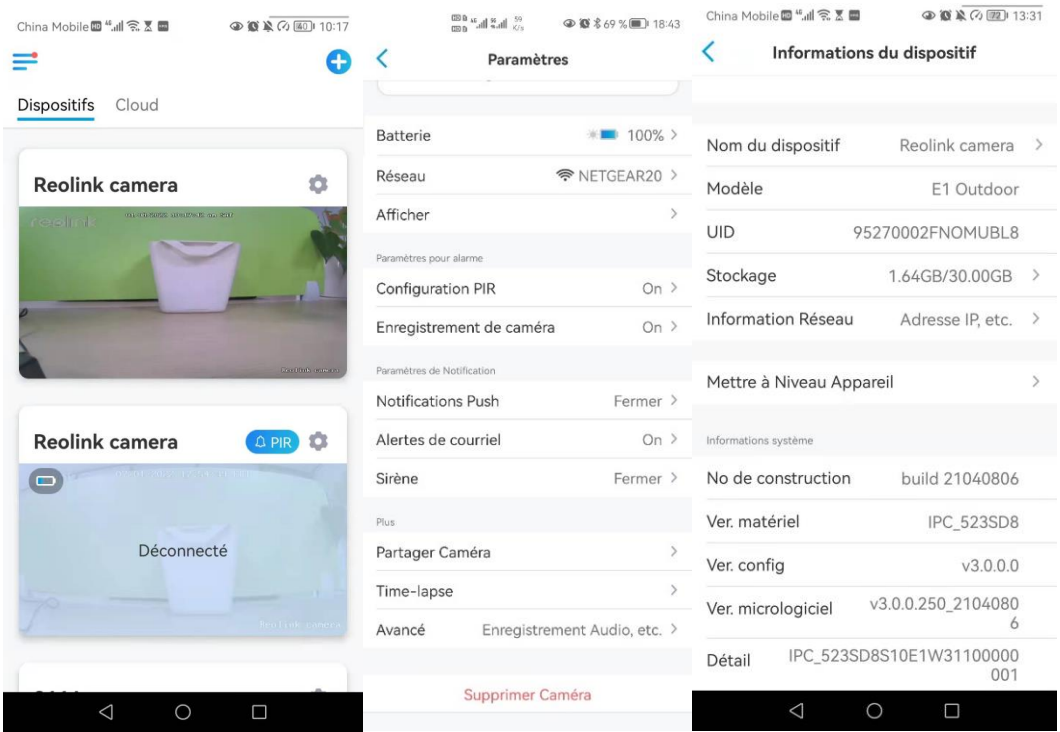

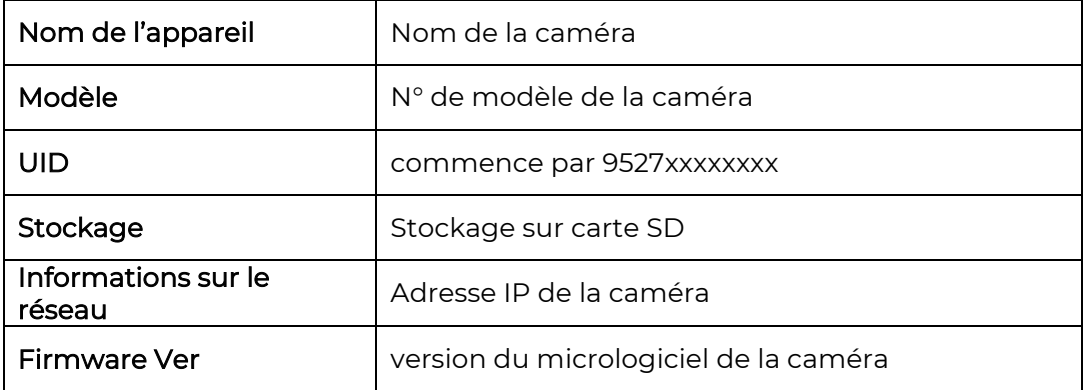

# Informations sur la batterie

L'utilisateur peut vérifier l'état et le niveau de la batterie ici.

1. Lancez l'application Reolink et appuyez sur  $\bullet$  > Batterie.

Le niveau de la batterie de la caméra s'affiche comme dans l'image ci-dessous.

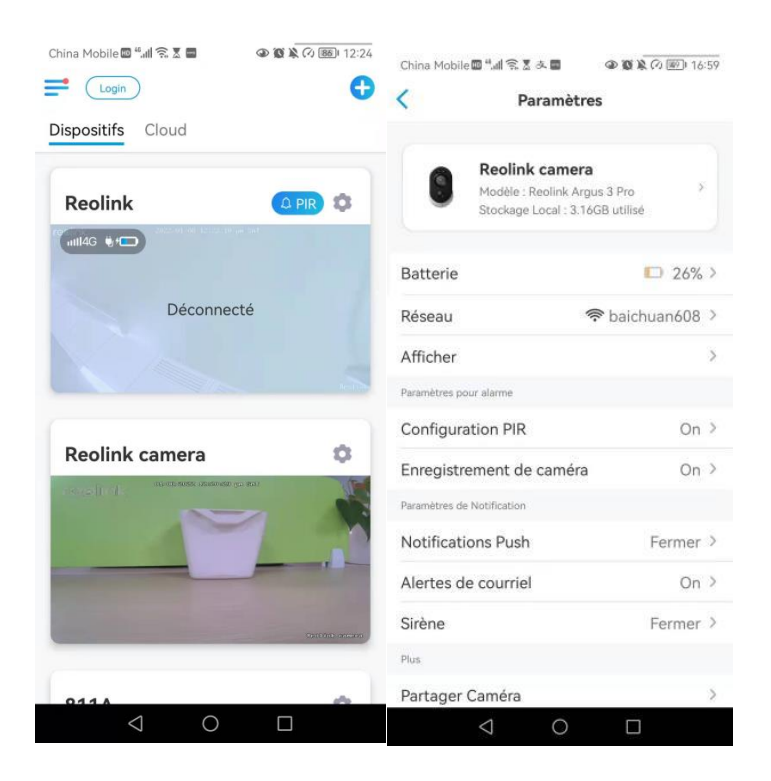

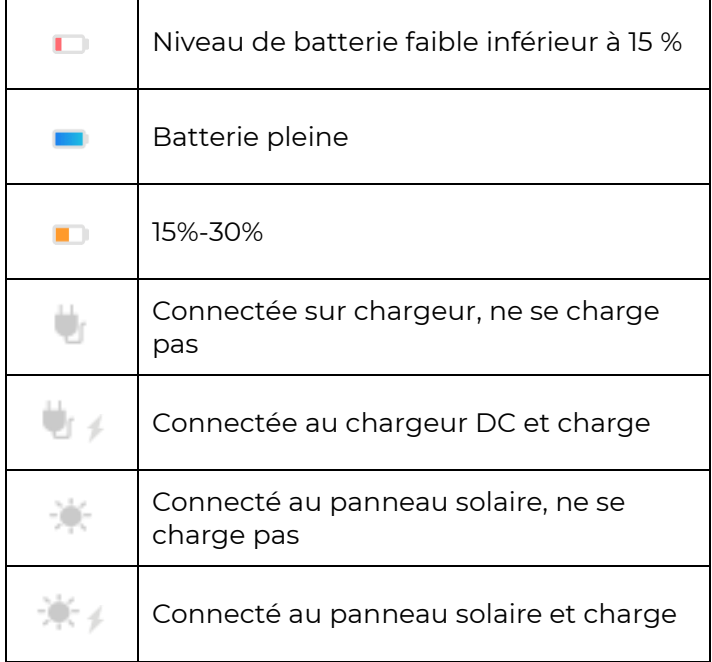

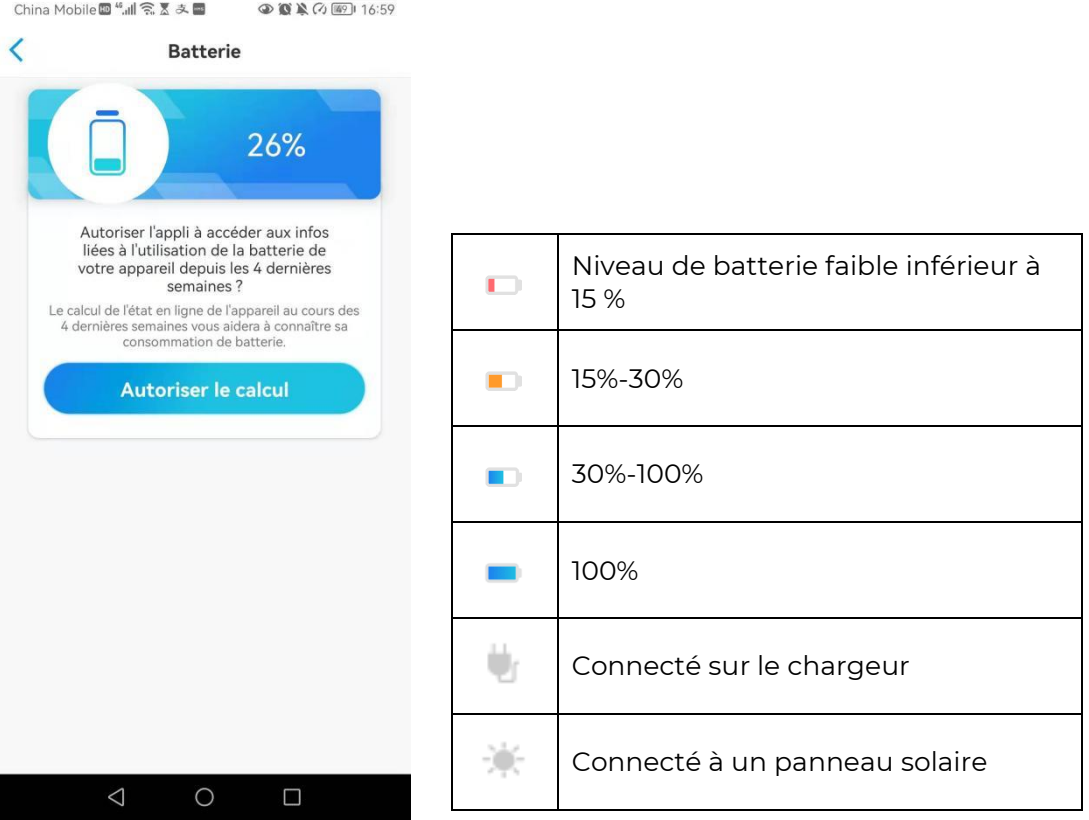

Autoriser et Continuer : Cela permettra de compter les données de consommation de votre batterie pour les 4 dernières semaines.

Vous pouvez également vérifier le niveau de la batterie et l'état de charge à partir de la page Appareils.

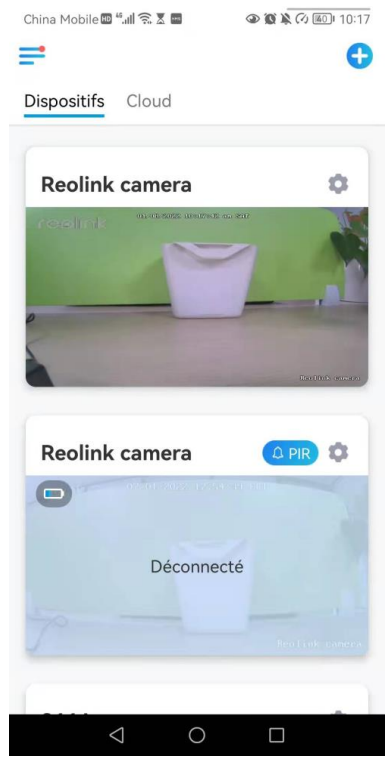

# Mot de passe de l'appareil

Pour accéder et utiliser la caméra, un mot de passe est nécessaire, le nom d'utilisateur par défaut est **admin** et le mot de passe est vide (pas de mot de passe).

Pendant la configuration de la caméra, il vous sera demandé de créer un mot de passe avant de pouvoir accéder à la caméra.

Modifier le mot de passe de l'appareil

1. Lancez Reolink App et appuyez sur **Paramètres > Avancés > Modifier le mot de passe** du périphérique.

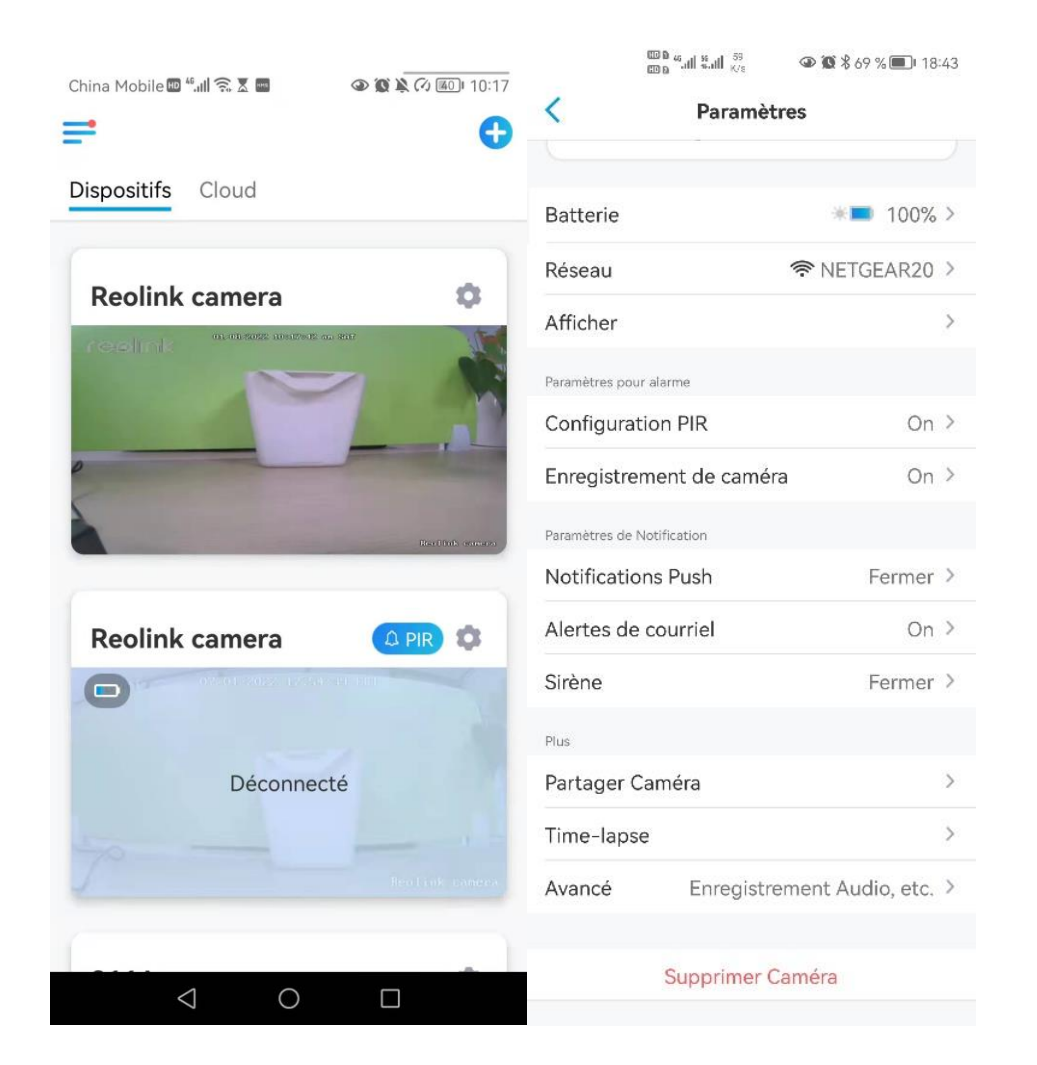

2. Saisissez l'ancien et le nouveau mot de passe, puis tapez sur Enregistrer.

#### Note :

Le mot de passe de confirmation doit être le même que le nouveau mot de passe.

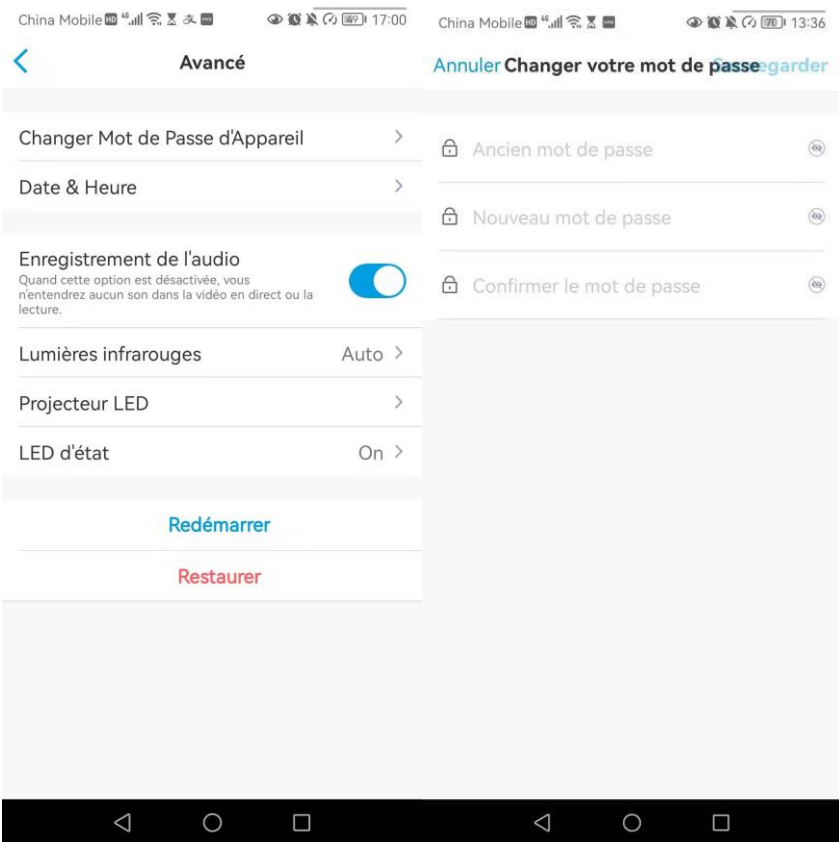

3. L'onglet Sauvegarder pour sauvegarder les modifications

# Date et heure

Synchronisez le temps de la caméra avec votre smartphone

1. Lancez Reolink App et tapez sur **10. > Avancé> Date et heure.** 

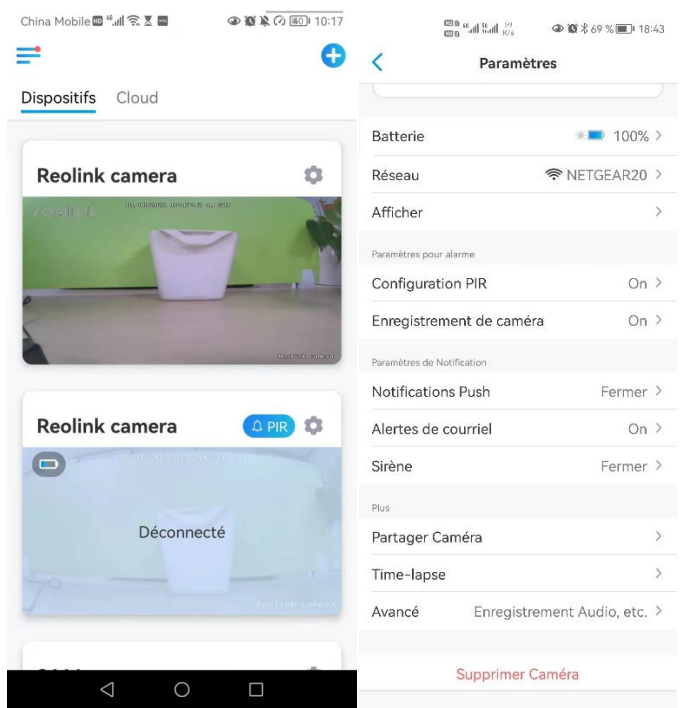

2. Puis appuyez sur Synchroniser l'heure du téléphone. Si la date et l'heure de votre caméra sont déjà les mêmes que celles de votre téléphone portable, cette option n'est pas disponible.

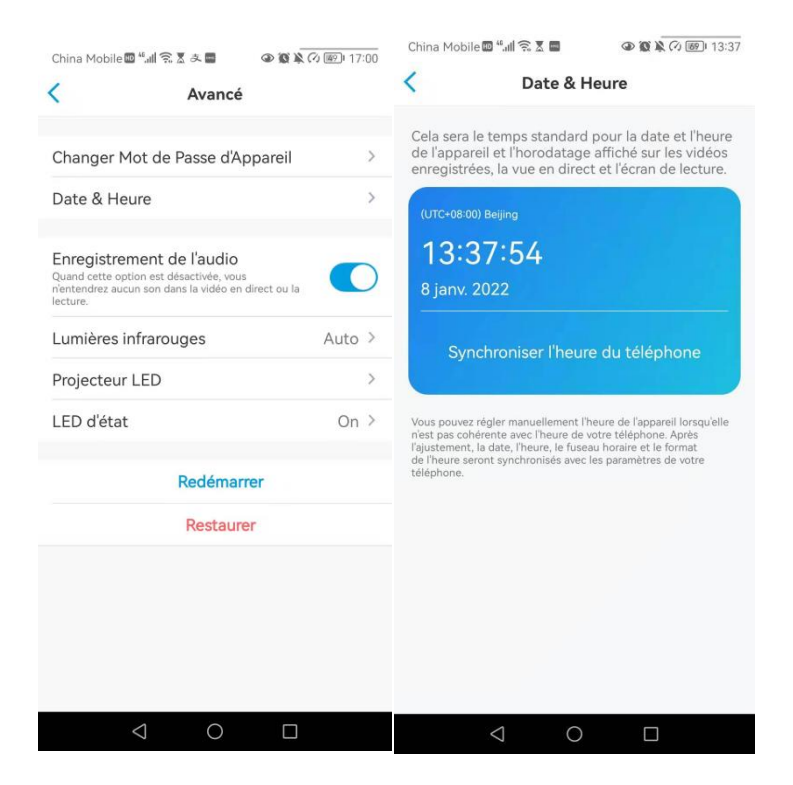

# Redémarrer et restaurer

Lancez l'application Reolink et appuyez sur veix **Avancé> Redémarrer** ou **Restaurer.** Ici, vous pouvez choisir de redémarrer la caméra ou de restaurer la caméra par défaut.

#### Note :

La restauration supprimera tous les paramètres de la caméra, y compris le mot de passe de la caméra, le nom de la caméra, les paramètres PIR, etc.

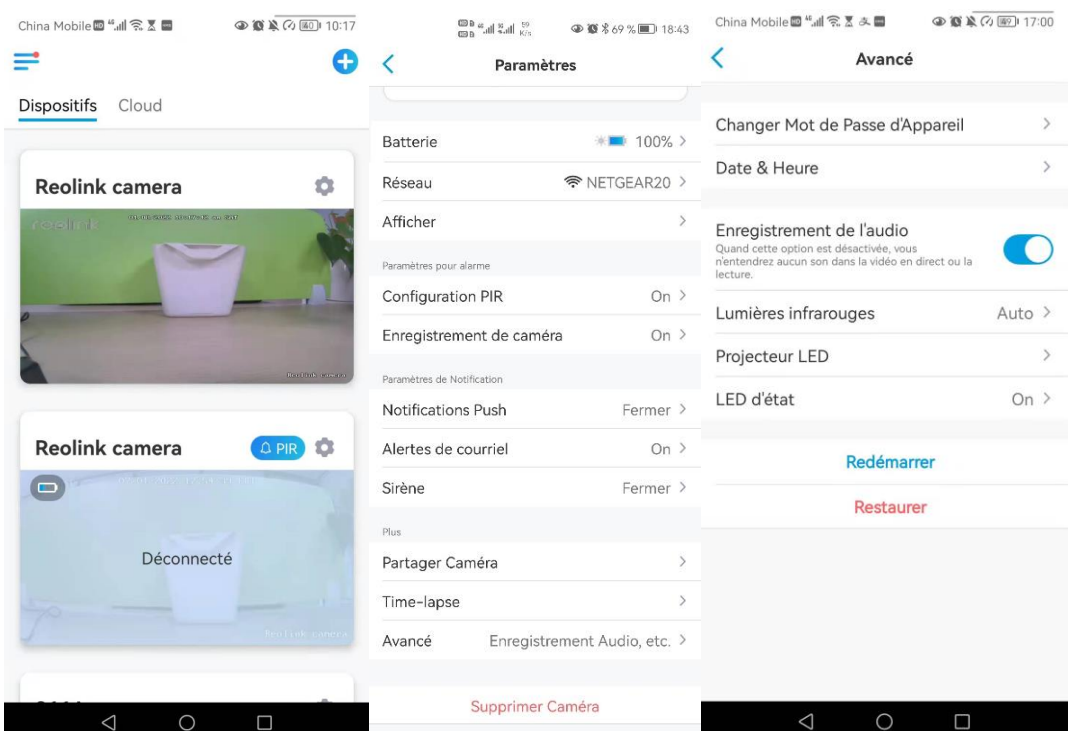

# Mise à jour du micrologiciel

1. Lancez l'application Reolink et tapez sur  $\langle\bullet\rangle$  > I**nformations du dispositif > Mettre à** Niveau Appareil.

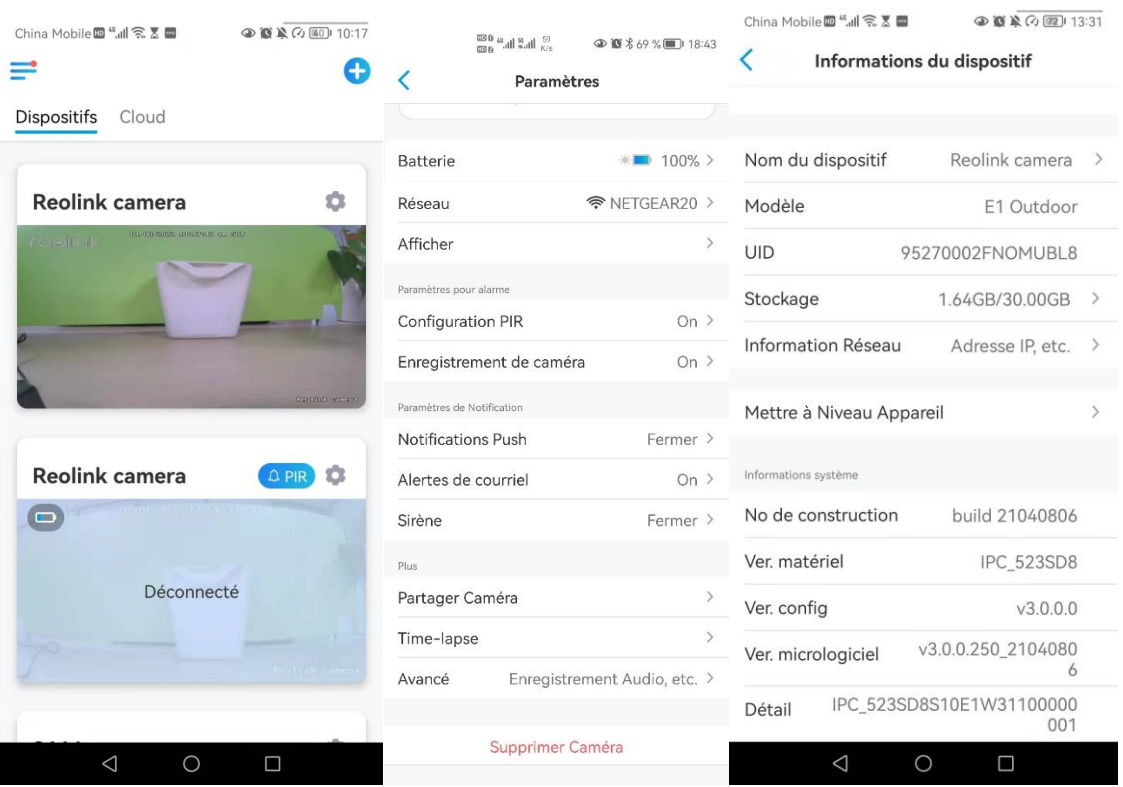

China Mobile国<sup>語</sup>』「全国」 ● 個葉の画13:38

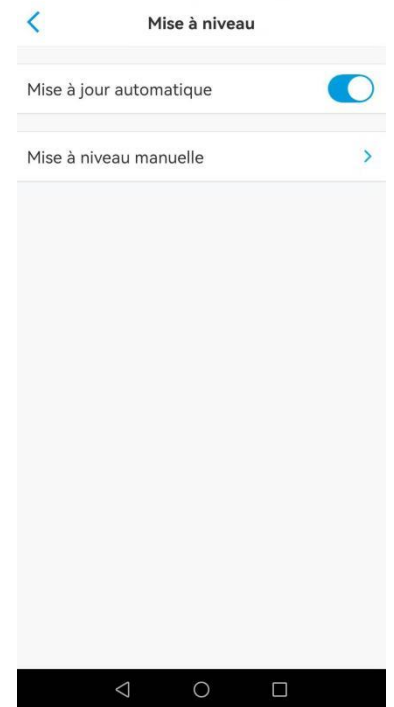

- 2. Si la mise à jour automatique est activée, la caméra passe automatiquement à la dernière version du micrologiciel.
- 3. Si la mise à niveau automatique est désactivée, vous pouvez choisir de mettre à jour manuellement.

Si vous voyez l'image ci-dessous, cela signifie que le micrologiciel de la caméra est déjà le plus récent, il n'y a pas de micrologiciel plus récent à mettre à jour pour l'instant.

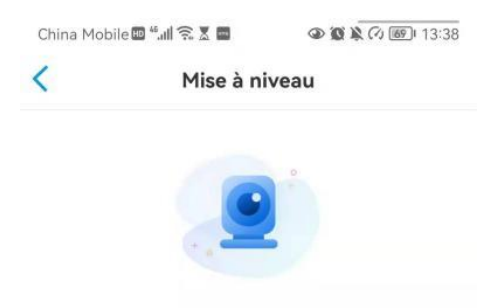

Voici la version la plus récente disponible.

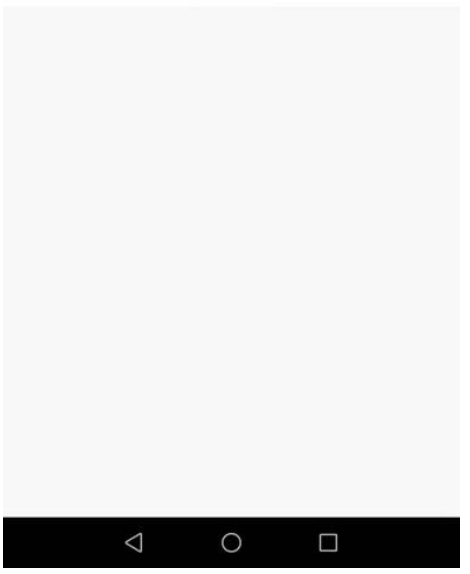

# Smart Home

## Google Home

Remarque : Reolink Argus, Reolink Go, Reolink Go PT et les caméras travaillent dans le système NVR Reolink ne peuvent pas fonctionner avec Google home ou Alexa.

1. Lancez l'application Reolink pour vous connecter à votre compte Reolink et allez dans  $\left(\frac{\text{Login}}{\text{Login}}\right)$  > Cloud > Smart home.

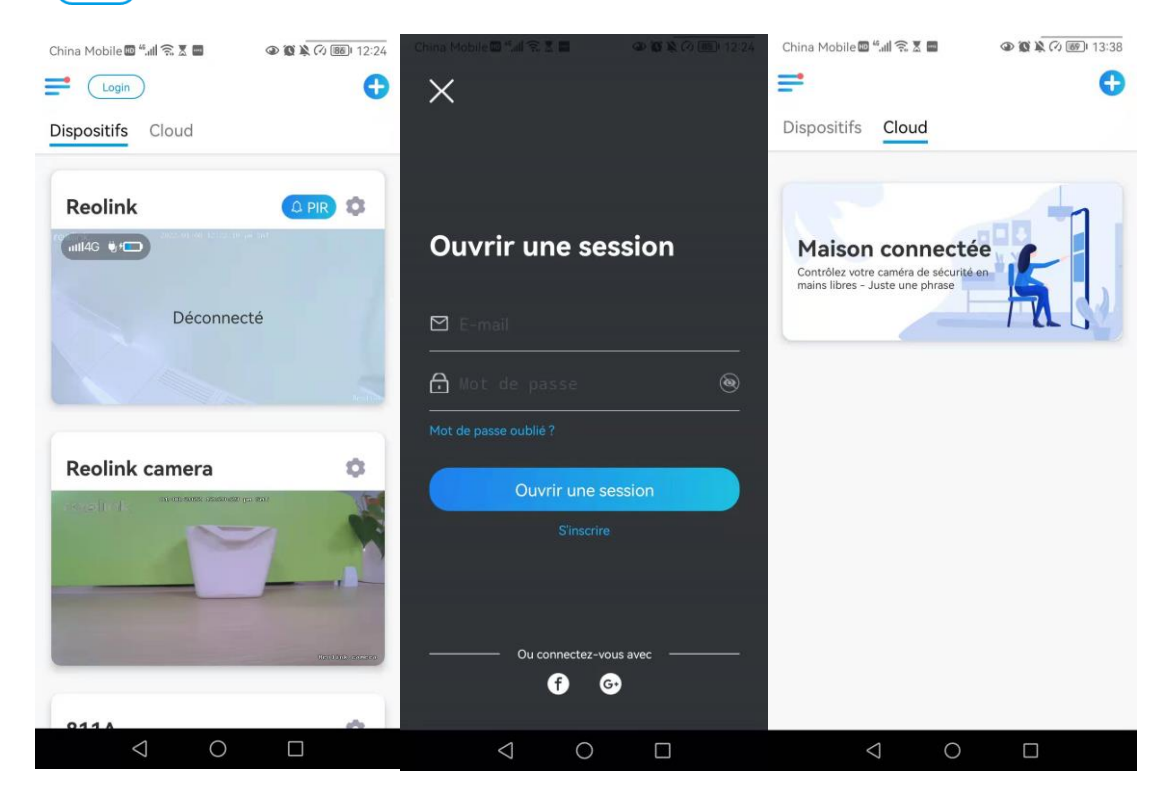

2. Appuyez sur Activer pour ajouter le périphérique à Google Home sur la page Smart Home.

Remarque : ce n'est que lorsqu'il devient désactivé que la fonction de Smart Home est en fait activée.

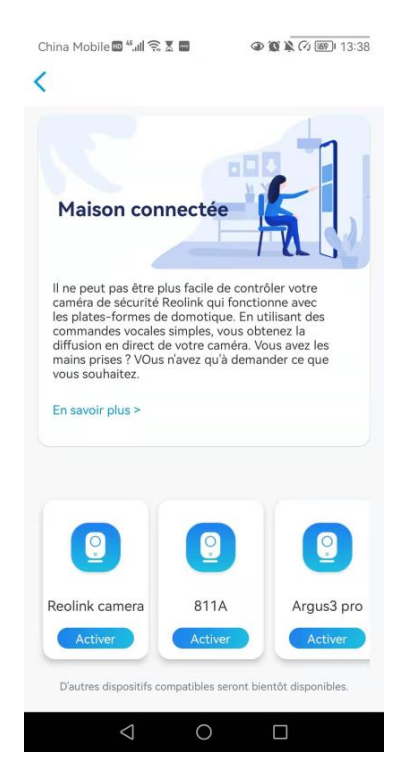

3. Lancez le Google Home, connectez-vous à votre compte, puis cliquez sur Démarrer pour créer un foyer.

4. Nommez votre maison et appuyez sur Suivant pour établir une connexion entre le Chromecast et le Google Home.

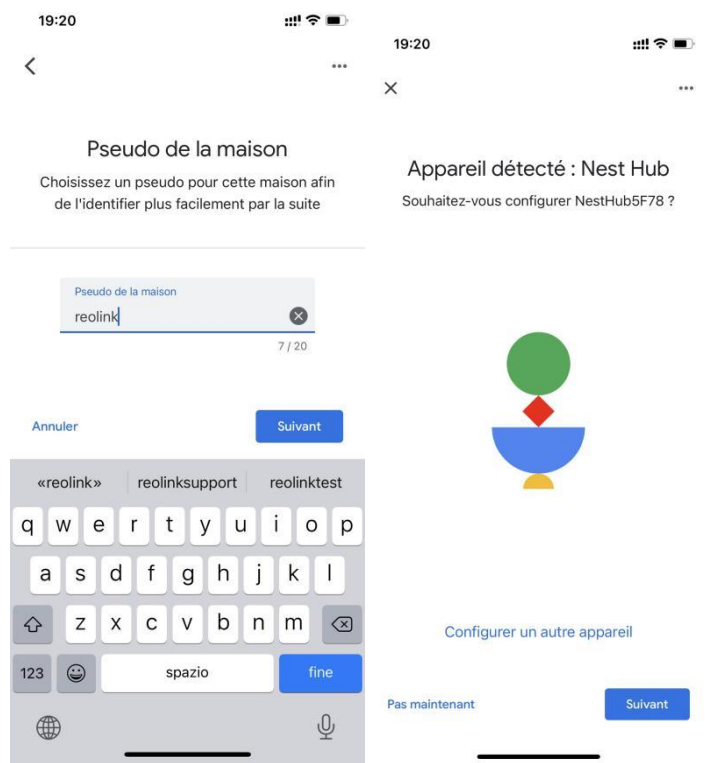

5. Une fois le Chromecast trouvé, vérifiez le code affiché sur votre téléviseur et appuyez sur Oui pour continuer.

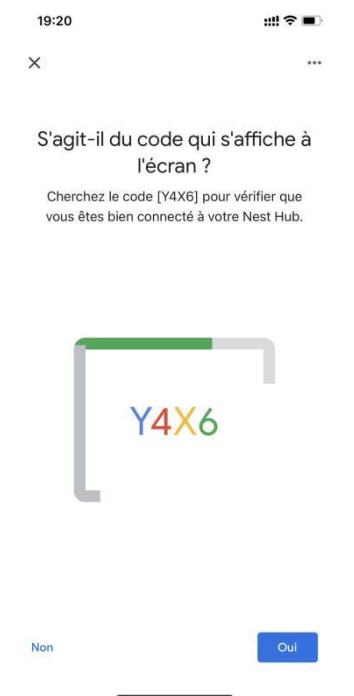

6. Connectez le réseau Wi-Fi que vous souhaitez utiliser avec votre Chromecast, puis vous pouvez personnaliser un nom de pièce, qui sera ajouté à votre liste de pièces.

删除■

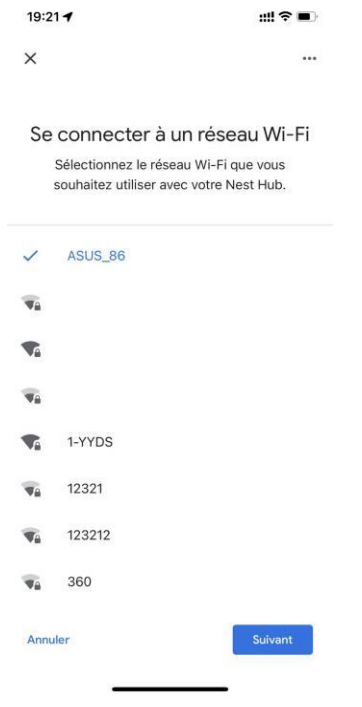

7.Appuyez maintenant sur le bouton <sup>9</sup> pour accéder à la page du compte, puis appuyez sur Paramètres > Assistant > Contrôle de la maison.

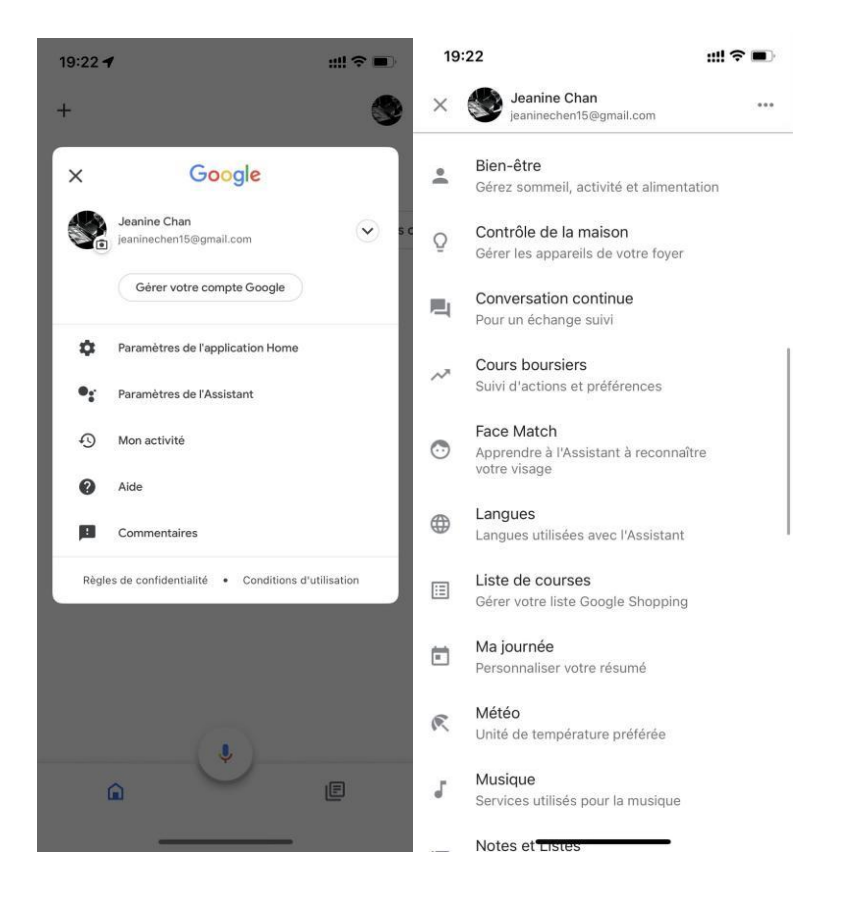

Caméra sans fil Reolink alimentée par batterie

8. Appuyez sur le bouton **et cherchez Reolink** dans la barre de recherche.

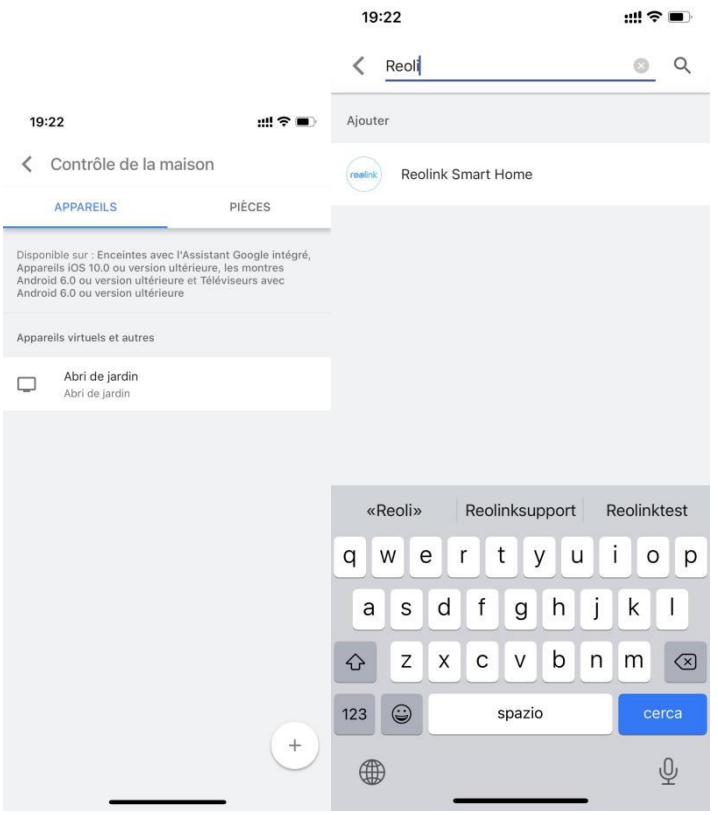

9. Saisissez d'abord votre compte Reolink et votre mot de passe pour vous connecter, puis appuyez sur Autoriser.

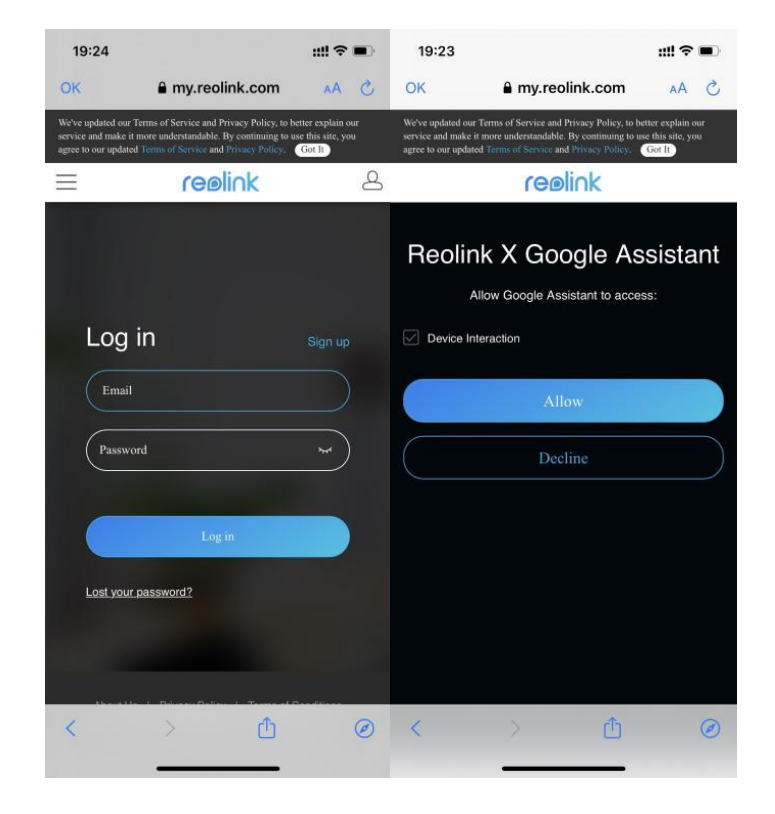

10. Attribuez la pièce pour la caméra que vous avez activée dans le compte via Reolink App.

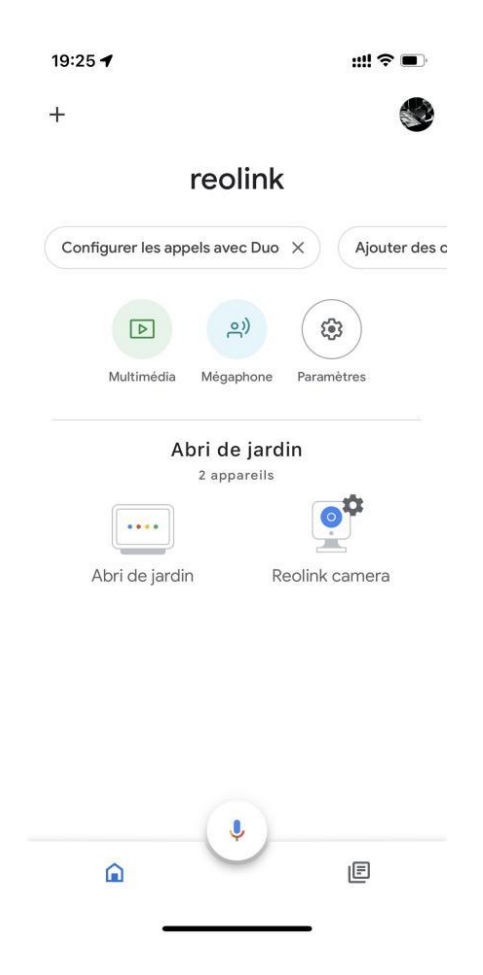

11. C'est fait ! Vous avez maintenant ajouté la caméra Reolink à Google Home avec succès. Veuillez lancer l'assistance Google et dire "Hey Google, montre [nom de la pièce où est placée la caméra] sur [nom de l'appareil Chromecast]".

## Amazon Alexa

Pour connecter votre caméra à Alexa, assurez-vous d'avoir 3 appareils dans la main : une caméra Reolink, un appareil Amazon Alexa (Amazon Echoshow, Amazon Echo dot) et votre téléphone portable ; et 2 applications dans votre téléphone : l'application Reolink et l'application Amazon Alexa.

Alexa n'est pas prise en charge dans tous les pays actuellement, il n'est disponible que pour les pays ci-dessous :

Amérique : États-Unis, Brésil, Canada, Mexique Europe : Allemagne, Espagne, France, Italie, Royaume-Uni Asie et Océanie : Japon, Inde, Australie

1. Lancez l'application Reolink pour vous connecter à votre compte Reolink et allez dans  $\left(\right.$  Login $\left. \right)$  > cloud > Smart home.

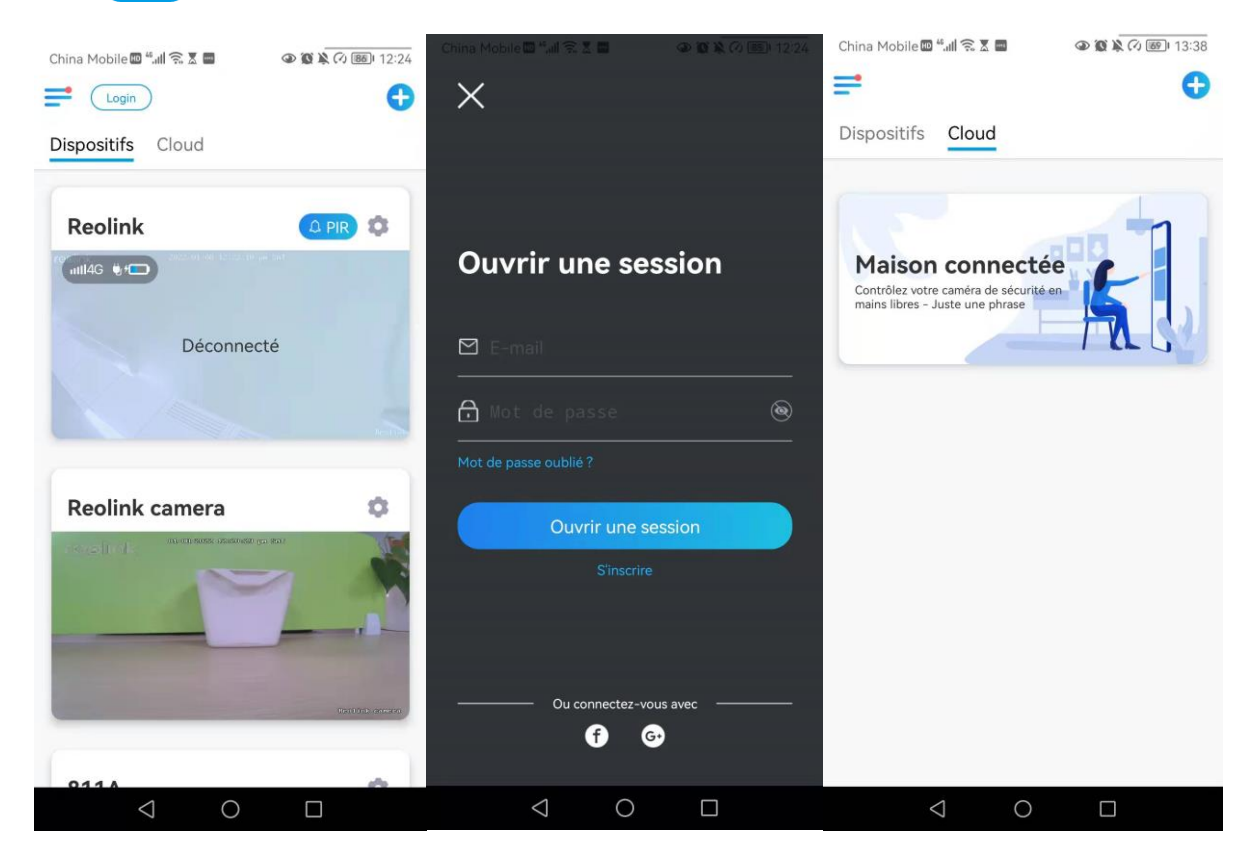

2. Appuyez sur Activer pour ajouter l'appareil à Amazon Alexa dans la page Smart Home.

Remarque : ce n'est que lorsqu'il devient désactivé que la fonction de Smart Home est en fait activée.

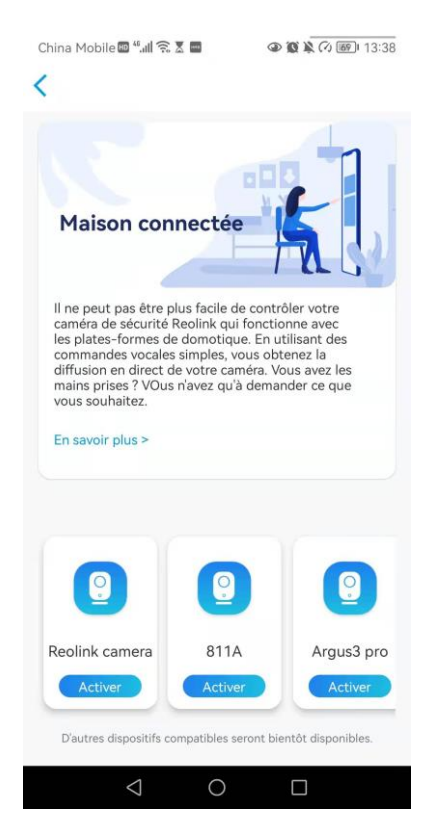

3. Lancez l'APP Amazon Alexa, connectez-vous à votre compte Alexa, puis appuyez sur Appareils dans le coin inférieur droit.

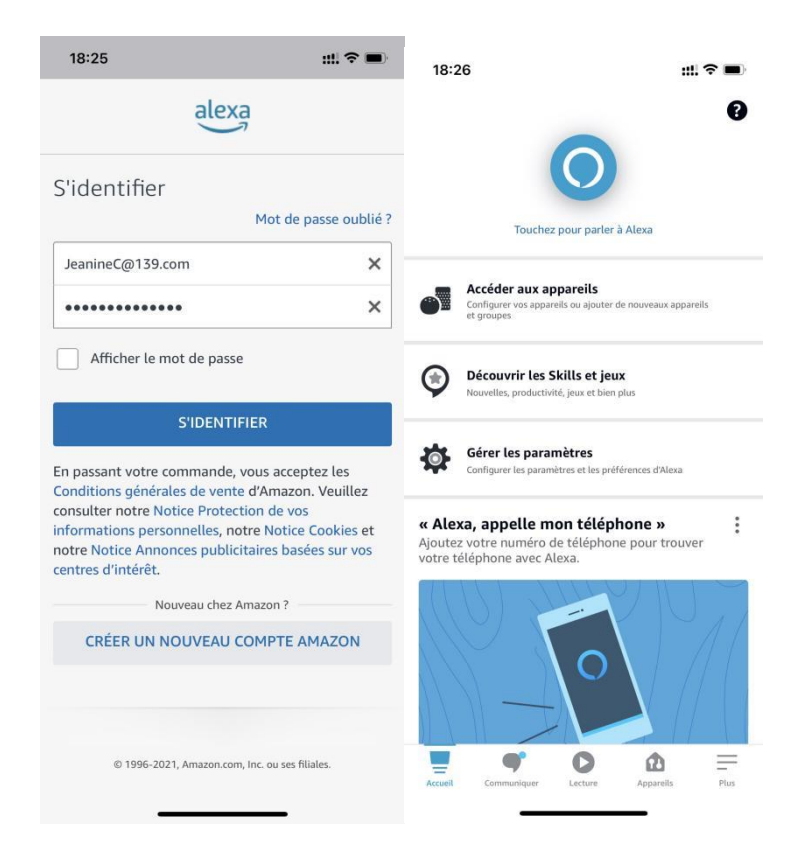

4. Sélectionnez Skills Nous Smart Home et appuyez sur Activer Nos Skills Smart Home. Appuyez sur l'icône Recherche dans le coin supérieur droit et recherchez Reolink Smart Home.

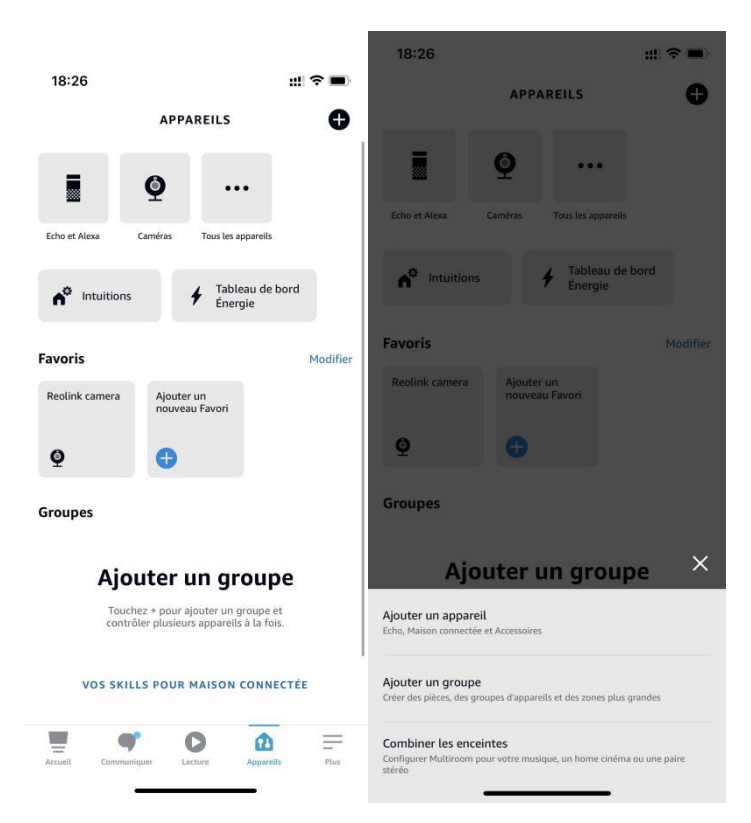

5. Après avoir recherché et trouvé Reolink Smart Home, appuyez sur AUTORISER L'UTILISATION.

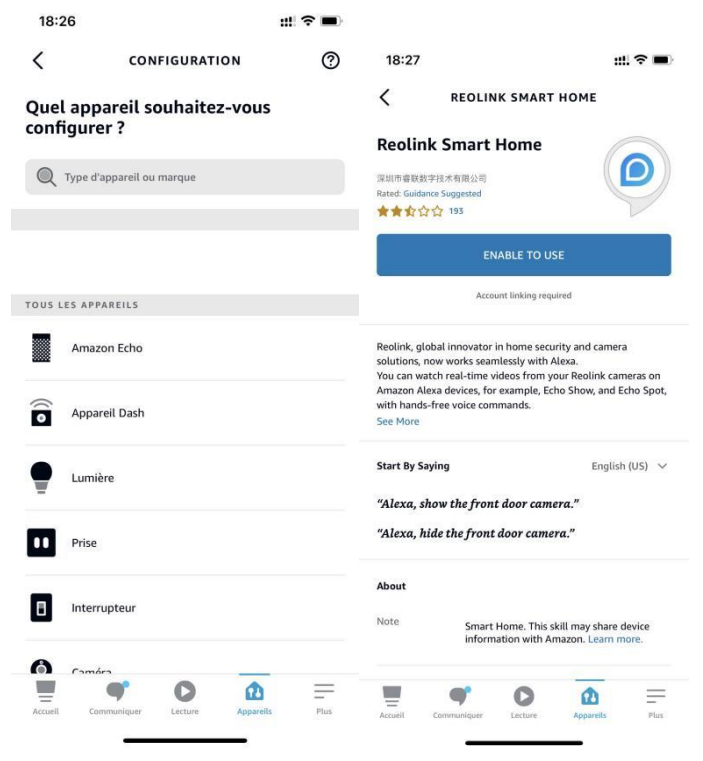

6. Saisissez votre compte Reolink, puis appuyez sur Se Connecter. Après s'être connecté avec succès, appuyez sur Autoriser, l'application vous rappellera que "Reolink Smart Home a été relié avec succès". Appuyez sur Fermer pour passer à l'étape suivante.

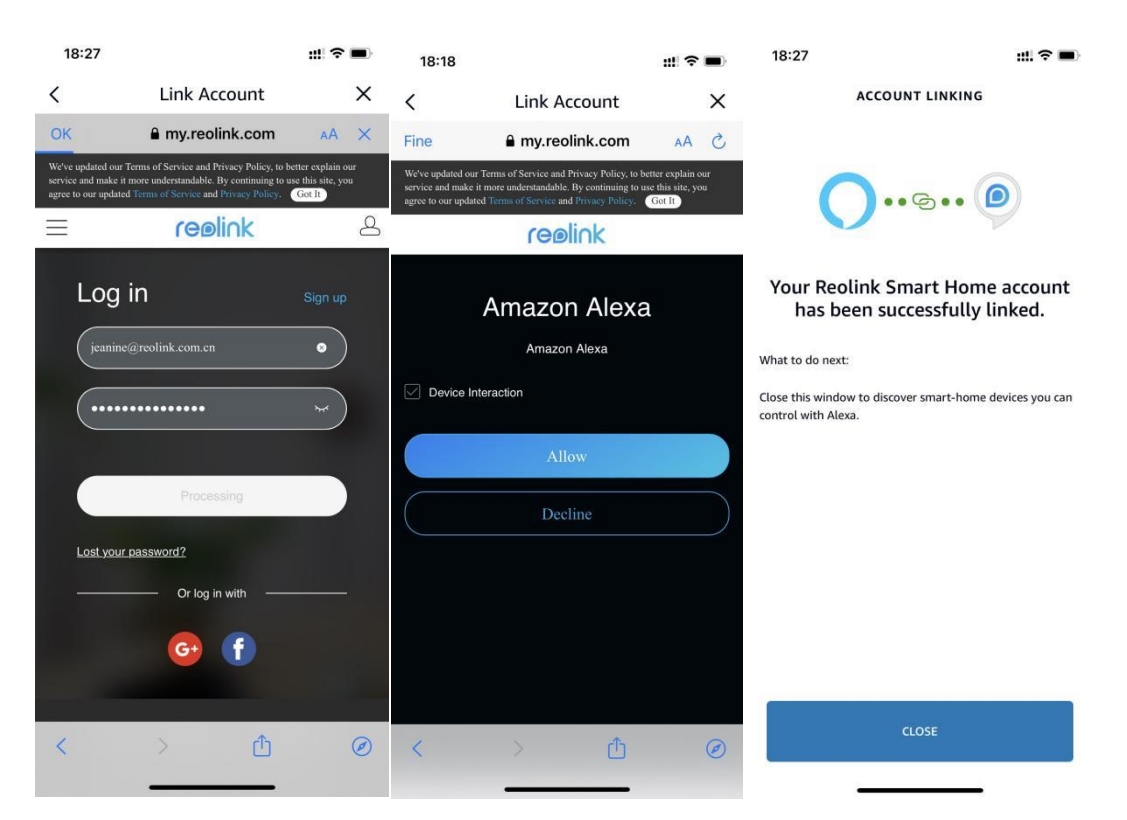

7. Tapez sur Découvrir les Appareils ou dites une commande vocale "Alexa, trouve les appareils". Alexa va scanner et afficher les caméras liées à votre compte Reolink.

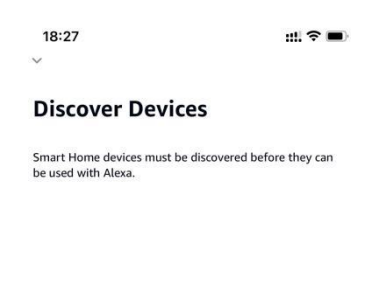

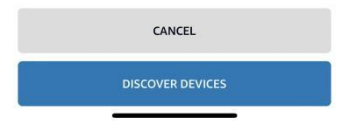

8. Appuyez sur Configurer l'appareil. Vous pouvez appuyer sur Choisir un groupe pour ajouter votre appareil à un groupe si vous le souhaitez, ou vous pouvez sauter cette étape et appuyer sur Fermer pour terminer la configuration.

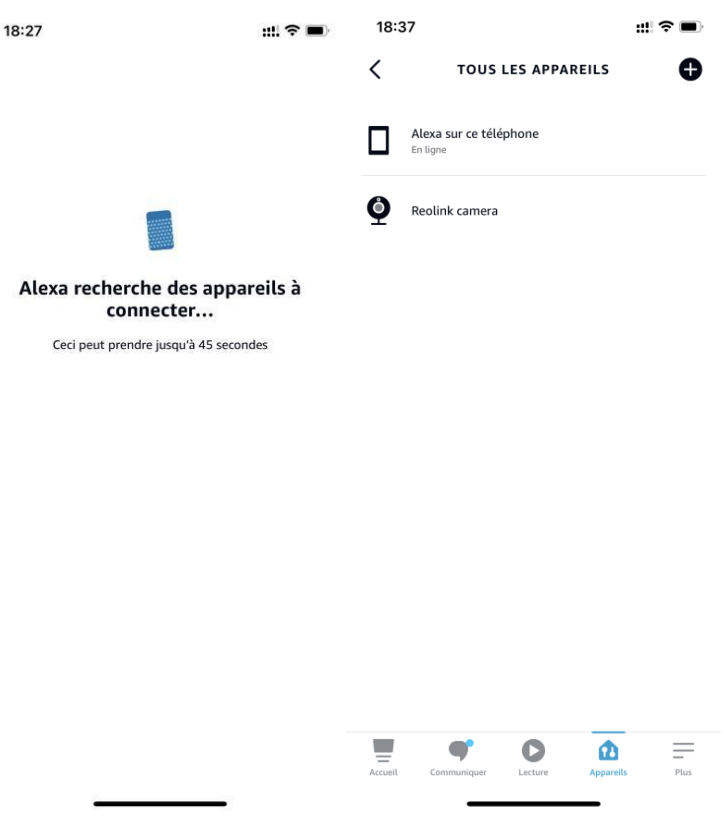

9. C'est fait ! Vous avez maintenant ajouté la caméra Reolink à Amazon Alexa avec succès. Pour tester votre caméra, allumez l'appareil Amazon et dites "Alexa, montre [nom de la caméra]" pour afficher le flux en direct et dites "Alexa, arrête [nom de la caméra]" pour arrêter le flux en direct.

# 8. Instructions d'utilisation de la batterie

La caméra alimentée par batterie n'est pas conçue pour fonctionner à pleine capacité 24 heures sur 24, 7 jours sur 7, ni pour la diffusion en direct 24 heures sur 24.

Elle est conçue pour enregistrer les mouvements et visualiser à distance les flux en direct uniquement lorsque vous en avez besoin.

1. La batterie est intégrée. Ne la retirez pas de l'appareil. (La batterie des Argus pro, Argus 2, Reolink Go, Reolink Go plus peut être retirée).

2. Chargez la batterie rechargeable avec un adaptateur standard et de haute qualité de 5V/9V DC ou un panneau solaire Reolink. Ne chargez pas la batterie avec des panneaux solaires d'autres marques.

3. Chargez la batterie à des températures comprises entre 0°C et 45°C et utilisez la batterie à des températures comprises entre -10°C et 55°C.

4. Gardez le port de charge USB sec, propre et exempt de tout débris et recouvrez le port de charge USB avec le bouchon en caoutchouc lorsque vous arrêtez de charger la batterie.

5. Ne chargez pas, n'utilisez pas et ne stockez pas la batterie à proximité de sources d'inflammation, telles que des flammes nues ou des appareils de chauffage.

6. N'utilisez pas la batterie si elle dégage une odeur, génère de la chaleur, se décolore ou se déforme, ou semble anormale de quelque manière que ce soit. Si une telle batterie est utilisée ou chargée, retirez-la immédiatement de l'appareil ou du chargeur et cessez de l'utiliser.

7. Respectez toujours les lois locales sur les déchets et le recyclage lorsque vous vous débarrassez de la pile usagée.

# 9. FAQ et dépannage

# FAQs

#### Q1 : Les clients des pays européens peuvent-ils utiliser le service de cloud ?

R : Non, le cloud n'est pas disponible dans les pays européens. Nous vous recommandons d'installer une carte micro SD pour enregistrer les séquences.

#### Q2 : Cet caméra peut-il fonctionner avec une carte micro SD de 256 Go ?

R : Non, la caméra sur batterie prend en charge une carte SD jusqu'à 128 Go (fat 32, classe 10 ou supérieure), et cela dépend du modèle.

#### Q3 : Mon ami(e) peut-il(elle) accéder à la caméra avec son smartphone ?

R : Oui, votre ami(e) peut accéder à la caméra avec son smartphone, la caméra peut supporter jusqu'à 8 flux vidéo simultanés (6 flux secondaires et 2 flux principaux).

#### Q4 : Est-il possible de continuer à charger la caméra avec le chargeur USB ?

R : Pour des raisons de sécurité, il n'est pas recommandé de charger la caméra à continue avec un chargeur USB.

#### Q5 : Cette caméra peut-elle fonctionner avec votre NVR ?

R : Non, notre caméra alimentée par batterie ne peut pas fonctionner avec un NVR.

#### Q6 : Cette caméra peut-elle fonctionner avec Blue iris, Synology, QNAP ou un logiciel tiers d'une autre marque ?

R : Non, la caméra ne peut pas fonctionner avec d'autres logiciels, elle ne peut fonctionner qu'avec Reolink App ou Reolink PC client.

#### Q7 : Combien de temps la batterie peut-elle durer ?

R : Dans le cadre d'une utilisation normale et d'une charge unique, la batterie peut durer environ 1 à 4 semaines selon les différents environnements de travail.

En cas de déclenchement fréquent et de charge unique, la batterie du Reolink Argus 2/Pro a une autonomie de 16 heures en mode jour (ou 9 heures avec les LED allumées la nuit, équivalent).

Veuillez noter que lorsque les batteries sont utilisées de manière répétée, elles perdent de leur capacité au fur et à mesure que le nombre de cycles de charge augmente, jusqu'à ce qu'elles soient considérées comme ayant atteint la fin de leur vie utile, ce qui est normal pour toutes les batteries rechargeables, comme celle de votre smartphone.

#### Q8 : Cette caméra peut-elle enregistrer en continu ?

R : Non, la caméra sur batterie ne peut enregistrer que des vidéos des mouvements détectés.

#### Q9 : Deux caméras peuvent-elles fonctionner avec un seul panneau solaire ?

R : Non, un panneau solaire ne peut fonctionner qu'avec un seul panneau solaire.

#### Q10 : Quelle est la longueur du câble d'extension de puissance du panneau solaire qui peut être connecté.

R : La longueur du câble du panneau solaire Reolink est de 4 mètres. Si ce n'est pas assez long dans votre cas, vous pouvez envisager d'acheter notre câble d'extension pour panneau solaire (4,5 mètres/15 pieds). Vous pouvez ajouter jusqu'à 2 câbles d'extension de panneau solaire au panneau solaire de sorte que la distance totale puisse atteindre jusqu'à 13 mètres (43 pieds).

#### Q11 : Puis-je accorder un compte d'utilisateur et limiter la fonctionnalité du compte d'utilisateur.

R : Non, la caméra alimentée par batterie n'a qu'un compte administrateur, il est impossible d'accorder avec un compte utilisateur pour cette caméra.

# Dépannages

## 1. La caméra ne s'allume pas

Si votre caméra ne démarre pas, essayez les solutions suivantes :

- Vérifiez que l'interrupteur d'alimentation est allumé.

- Chargez la batterie à l'aide d'un adaptateur électrique DC 5V/2A. (Lorsque le voyant vert est allumé, la batterie est entièrement chargée).

- Si cela ne fonctionne pas, veuillez contacter le support Reolink

## 2. La caméra n'a pas réussi à scanner le code QR sur le téléphone

Si la caméra ne peut pas scanner le code QR de votre téléphone, essayez les solutions suivantes :

- Retirez le film de protection de l'objectif de la caméra.

- Essuyez l'objectif de la caméra avec un papier/torchon/tissu sec.

- Réduisez la distance entre votre caméra et le téléphone portable afin que la caméra puisse mieux faire la mise au point.

- Assurez-vous que l'éclairage est suffisant.

- Si cela ne fonctionne pas, veuillez contacter le support Reolink

### 3. La caméra n'a pas réussi à se connecter au Wi-Fi pendant le processus de configuration initiale.

Si la caméra ne parvient pas à se connecter au Wi-Fi, essayez les solutions suivantes :

- Assurez-vous que vous avez saisi le bon mot de passe Wi-Fi.

- Placez la caméra plus près de votre routeur pour garantir des signaux Wi-Fi puissants.

- Changez la méthode de cryptage du réseau Wi-Fi en WPA2-PSK/WPA-PSK (cryptage plus sûr) sur l'interface de votre routeur.

- Changez votre SSID ou votre mot de passe Wi-Fi et assurez-vous que le SSID ne dépasse pas 31 caractères et que le mot de passe ne dépasse pas 64 caractères.

- Définissez votre mot de passe en utilisant uniquement les caractères disponibles sur le clavier.

- Assurez-vous que le Wi-Fi est sur 2.4Ghz, sauf certains modèles qui prennent en charge aussi le Wi-Fi 5Ghz.

- Si cela ne fonctionne pas, veuillez contacter le support Reolink

## 4. L'application Reolink n'a pas réussi à scanner l'autocollant du code QR sur le boîtier de la caméra.

Lorsque vous avez perdu l'autocollant du code QR, l'autocollant est endommagé ou l'application Reolink ne peut tout simplement pas scanner pour lire le code QR sur le boîtier de la caméra. Veuillez consulter les solutions ci-dessous.

- Saisissez manuellement le numéro d'UID, en suivant les instructions du chapitre 5, section Ajouter ou supprimer une caméra.

- En cas de perte de l'autocollant du code QR, vérifiez si vous avez encore un autre téléphone ou un ordinateur qui peut accéder à la caméra. Allez sur Reolink App, cliquez sur Paramètres de la caméra et cliquez sur Partager la caméra et vous trouverez le code QR de la caméra.

## 5. Le panneau solaire a cessé de charger la batterie de la caméra.

Lorsque le panneau solaire ne peut plus charger la batterie de la caméra, veuillez suivre les étapes de dépannage ci-dessous.

- Vérifiez la connectivité entre le câble USB et la caméra (testez en branchant et

débranchant le câble USB plusieurs fois).

- Veuillez vérifier l'emplacement d'installation du panneau solaire, assurez-vous que le panneau solaire est orienté vers la lumière directe du soleil. Et veuillez noter que votre caméra ne fonctionne pas à des températures inférieures à 0°C (32°F) ou supérieures à 45°C (113°F).

- Chargez cet appareil à l'aide du chargeur USB (DC 5V2A) et voyez s'il peut être chargé complètement.

- Veuillez réduire ou arrêter d'utiliser votre caméra pendant un jour ou deux pour voir si le niveau de la batterie augmente. Dans le même temps, veuillez désactiver le capteur PIR. En effet, l'utilisation intensive de votre caméra alimentée par batterie déchargera la batterie de la caméra plus rapidement que la vitesse de recharge de votre panneau solaire Reolink, surtout en cas d'exposition insuffisante au soleil.

## 6. La caméra n'est pas accessible à distance

La caméra peut se connecter correctement sur le même réseau, mais ne peut pas se connecter lorsque vous êtes absent. Veuillez vérifier les étapes de dépannage ci-dessous :

- Vérifiez à la page État du réseau de la caméra que la caméra a obtenu les numéros de serveur DNS.

- Redémarrez la caméra et le routeur.

- Assurez-vous que les ports UDP de la caméra sont activés dans votre routeur. Et si vous ne savez pas comment le vérifier, veuillez contacter votre routeur ou votre fournisseur d'accès à Internet.

- Vérifiez sur l'ordinateur ou le téléphone qu'il n'y a pas de pare-feu, de proxy, de VPN, etc. qui pourraient bloquer la connexion de la caméra.

- Switch pour essayer connecter sur un autre WiFi et sur 4G sur le téléphone.

- Tester la caméra avec un autre téléphone ou un ordinateur.

- Enfin, contactez le support Reolink avec l'UID de la caméra pour une aide supplémentaire

## 7. La caméra affiche "Mot de passe incorrect".

Lorsque vous ajoutez la caméra ou connectez la vidéo de la caméra, le mot de passe est incorrect, veuillez suivre les solutions ci-dessous.

Si vous avez encore un téléphone ou un ordinateur qui peut accéder à la caméra, veuillez restaurer directement l'appareil via le logiciel. Après la restauration, vous pouvez créer un nouveau mot de passe.

- Pour l'application Reolink, allez à la page Paramètres de la caméra>Avancés, cliquez sur Restaurer.

- Pour Reolink Client, allez dans Paramètres de la caméra>Système> Maintenance, cliquez sur Restaurer.

Si aucun appareil n'a actuellement accès à la caméra, vous devez la réinitialiser en appuyant sur le bouton de réinitialisation de la caméra. Ensuite, configurez à nouveau la caméra depuis le début.